# ЦЕНТРАЛЬНОУКРАЇНСЬКИЙ НАЦІОНАЛЬНИЙ ТЕХНІЧНИЙ УНІВЕРСИТЕТ

Кафедра кібербезпеки та програмного забезпечення

# **МЕТОДИЧНІ ВКАЗІВКИ до лабораторних робіт**

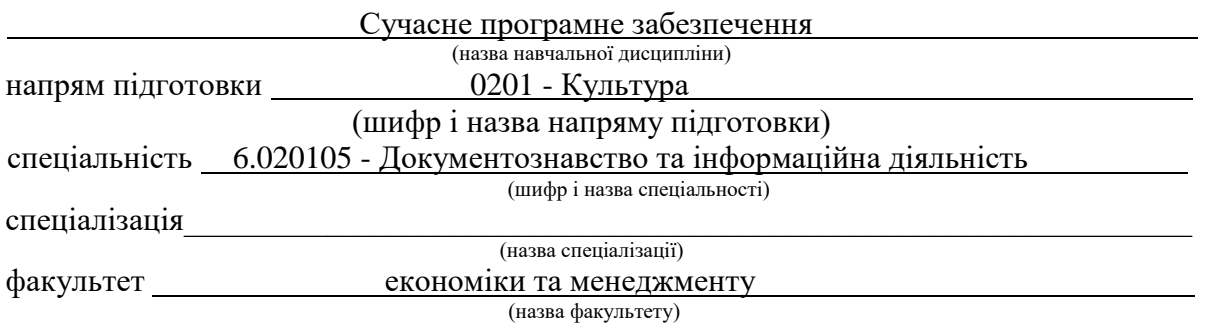

Розробник:

доцент Марченко К.М.

Методичні вказівки до лабораторних робіт з дисципліни "Сучасне програмне забезпечення"/ К.М. Марченко – Кропивницький: ЦНТУ, 2017. – 53 с.

Для студентів напряму підготовки 6.020105 "Документознавство та інформаційна діяльність" при вивченні навчальної дисципліни "Сучасне програмне забезпечення". Визначено тематику лабораторних робіт, подані приклади створення прикладного програмного забезпечення, приведені варіанти індивідуальних завдань.

# Автор-укладач:

*Марченко Костянтин Миколайович* - канд. техн. наук, доцент кафедри кібербезпеки та програмного забезпечення

# Рецензенти:

доктор історичних наук, професор Ріжняк Р.Я., ЦДПУ, декан фізикоматематичного факультету

кандидат технічних наук, доцент Оришака О.В., ЦНТУ, доцент кафедри кібербезпеки та програмного забезпечення

> Затверджено на засіданні кафедри КбПЗ, протокол №1 від 05.07.2017 р.

# **Зміст**

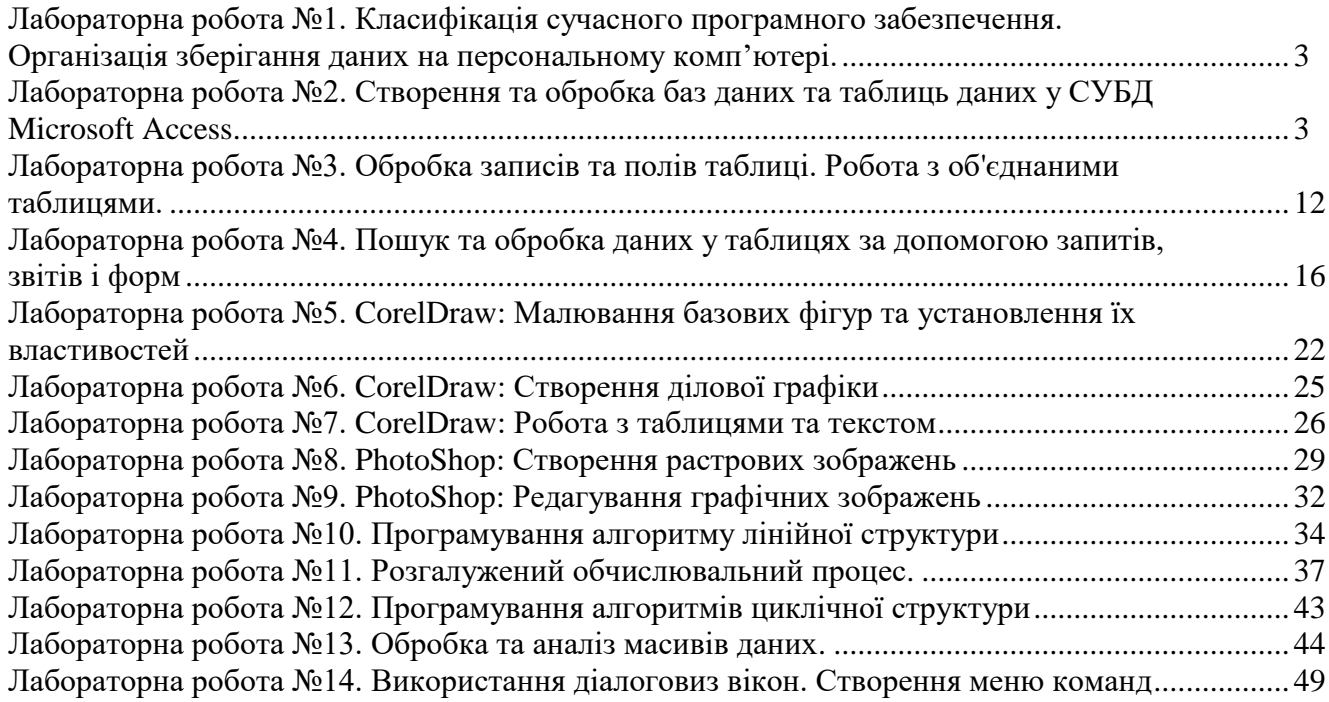

### **Лабораторна робота №1**

## **Класифікація сучасного програмного забезпечення. Організація зберігання даних на персональному комп'ютері.**

### Завдання:

1. Дослідити склад програмного забезпечення, установленого на персональному комп'ютері.

2. Визначити версію та характеристики установленої операційної системи.

3. Скласти класифікацію установлених програм за призначенням.

4. Вивчити стандарти додатків до Windows, перерахувати стандартні елементи програмних вікон та їх призначення.

5. Описати призначення, особливості інтерфнйсу та роботи п'яти програм із установлених на комп'ютері.

6. Скласти графічне зображення дерева папок та файлів персонального комп'ютера.

7. Визначити характеристики комп'ютера та його основних пристроїв.

### **Лабораторна робота №2 Створення та обробка баз даних та таблиць даних у СУБД Microsoft Access.**

Основний структурний елемент Access - таблиця, в якій збері-гається інформація. Усі інші об'єкти засновані на даних таблиць. По-дібно іншим базам даних Access використовує терміни *поле* (стовпець таблиці) і *запис* (рядок таблиці). Кожне поле має свій тип даних та властивості. Від властивостей полів залежить, які типи даних можна вносити у поле, а які ні, а також те, що можна робити з даними, що містяться у полі.

### *Типи полів:*

**1. Текстовий -** використовується для збереження текстової інформації довжиною до 255 символів.

**2. Memo** - використовується для збереження тексту великого обсягу до 65 535 символів. Особливість поля MEMO полягає в тому, що реально ці дані зберігаються не в полі, а в іншому місці, а в полі зберігається тільки покажчик на те, де розташований текст.

**3. Числовий -** використовується для збереження числових значень, що можуть використовуватися в математичних розрахунках. Воно теж має розмір, але числові поля бувають різними, наприклад, для введення цілих чисел і для введення дійсних чисел. В останньому випадку крім розміру поля задається також розмір десяткової частини числа.

**4. Дата/Час -** значення вводяться до поля такого типу в стандартному форматі, наприклад, 1/1/99, 12:53:00 РМ.

**5. Грошовий** - призначений для збереження точного значення дуже великих чисел і дозволяє проводити точні обчислення над ними. Грошові суми можна зберігати й у числовому полі, але в грошовому форматі з ними зручніше працювати. У цьому випадку комп'ютер зо-бражує числа разом із грошовими одиницями, розрізняє карбованці і копійки, фунти і пенси, долари й центи.

**6. Лічильник (Counter) -** використовується для автоматичної нумерації запису, що додається. На перший погляд це звичайне числове поле, але воно має властивість автоматичного нарощування. Якщо в базі є таке поле, то при введенні нового запису в нього автоматично вводиться число, на одиницю більше, ніж значення того ж поля в попередньому записі.

**7. Логічний -** використовується для збереження логічних величин, що мають тільки два значення (Так чи Ні; 0 чи 1; Істина чи Неправда і т.п.). Довжина такого поля завжди дорівнює 1 біту.

**8. Об'єкт OLE -** дозволяє зберігати документи, таблиці, графіки, малюнки, звукові сигнали, відео- та іншу інформацію, створену додатками Windows, що підтримують технологію OLE.

**9. Майстер підстановок -** таке поле служить для створення зв'язків між таблицями СУБД Access 97.

### **Поля унікальні і ключові**

Створення бази даних завжди починається з розробки структури її таблиць. Структура повинна бути такою, щоб при роботі з базою в неї було потрібно вводити якнайменше даних. Якщо введення якихось даних доводиться повторювати неодноразово, базу роблять з декількох зв'язаних таблиць. Структуру кожної таблиці розробляють окремо. Для того щоб зв'язки між

таблицями працювали надійно, і за записом з однієї таблиці можна було однозначно знайти запис в іншій таблиці, треба передбачити в таблиці унікальні поля. **Унікальне поле** - це поле, значення в якому не можуть повторюватися. Якщо дані в полі повторюються і необхідно видавати повідомлення про це, то для таких даних використовують **ключове поле.**

### *Створення і реорганізація таблиць*

Створення таблиці складається в завданні її полів і призначенні їхніх властивостей. Воно починається з Клацання на кнопці **Создать** у вікні База даних. Є кілька способів створення нової таблиці, що відріз-няються рівнем автоматизації:

- 1. Режим таблиці;
- 2. Конструктор;
- 3. Майстер таблиць;
- 4. Імпорт таблиць
- 5. Зв'язок із таблицями.

Самий "автоматичний" спосіб складається в *імпорті таблиць* з іншої бази, навіть створеної в іншій системі. У залежності від обставин з імпортованої таблиці може надійти структура полів, їхні назви й властивості, а також і вміст бази. Якщо щось імпортується не зовсім так, як треба, необхідні коригування (наприклад, у властивості полів) вносять вручну.

У тих випадках, коли мова йде про чужу таблицю, що знахо-диться на вилученому сервері і яку не можна імпортувати цілком, користуються режимом *Зв'язок із таблицями.* Це нагадує підключен-ня до таблиці для спільного використання її даних.

Досвідчені розробники користуються *Майстром таблиць.* Це програма, що прискорює створення структури таблиці. Майстер задає ряд питань і, керуючись отриманими відповідями, створює структуру таблиці автоматично. Незважаючи на те що цей режим служить для спрощення роботи, початківцем користатися їм не рекомендується, оскільки, не володіючи всією термінологією, легко заплутатися в питаннях і відповідях. Перші таблиці варто спробувати створити вручну.

Пункт *Режим таблиці* відкриває заготовку, у якій усі поля мають формальні імена: Поле1, Поле2... і т.д. і один стандартний текстовий тип. Таку таблицю можна відразу наповняти інформацією.

Найбільш універсальний ручний метод надає пункт *Конструк-тор. У* цьому режимі можна самостійно задати імена полів, вибрати їхній тип і настроїти властивості.

# *Створення таблиці за допомогою Конструктора*

1. У вікні бази даних вибрати вкладинку *Таблиця.*

*2.* Клацнути на кнопці *Создать.* З'явиться діалогове вікно конструктора таблиць. Вибрати режим **Конструктора** (рис. 2).

3. У стовпці **Імя поля** вводиться унікальне ім'я, що привлас-нюється даному полю. Імена полів можуть мати довжину не більш 64 символів. Бажано застосовувати короткі імена.

4. У стовпці **Тип данных** необхідно вибрати тип даних, що будуть зберігатися в полі.

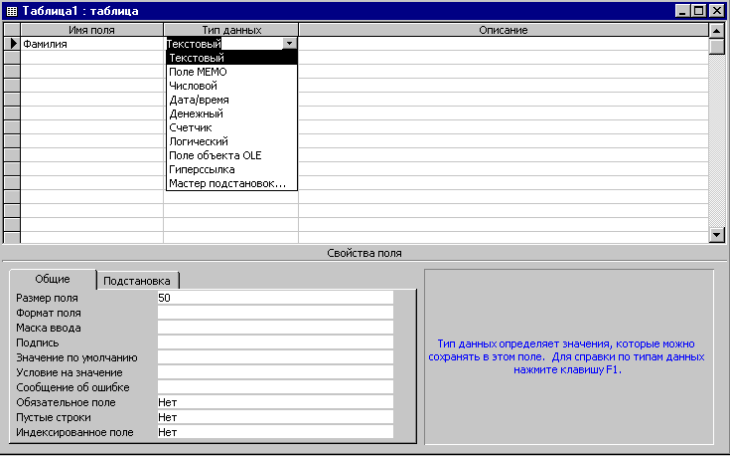

Рис. 2. Вікно Конструктора таблиць

5. У стовпці **Описание** вводиться необов'язковий опис поля, що забезпечує користувачів

бази даних довідковою інформацією.

6. Ім'я поля, Тип даних і Опис уводиться для всіх полів.

7. Після цього виконується команда **Файл/Закрыть.** У діалоговому вікні із запитом про ім'я таблиці ввести ім'я і клацнути на кнопці *ОК.*

Якщо в таблиці не визначений первинний ключ, то після введен-ня імені таблиці відобразиться діалогове вікно, що рекомендує задати первинний ключ. Можна зберегти таблицю без первинного ключа (відповісти "ні") або використовувати як первинний ключ поле-лічильник (відповісти "так").

Перш ніж створювати нову таблицю, потрібно точно визначити, які поля вона буде містити. Необхідно визначити, скільки таблиць повинне бути створено, які поля (атрибути) будуть міститися в таблицях і яких типах даних будуть у цих полях. Крім того, необхідно виділити ключові поля, про роботу яких розповідається трохи пізніше.

### *Прийоми роботи з таблицями*

Додавання, редагування й видалення даних у таблиці здійс-нюється в режимі таблиці. Необхідно двічі клацнути в потрібній таблиці у вікні бази чи даних виділити таблицю, а потім клацнути на кнопці *Открыть.*

Кожен запис має ліворуч кнопку (маркер запису). Клацання на цьому маркері виділяє весь запис і готує його до копіювання, переміщення, видалення. Клацання правою кнопкою на виділеному записі відкриває контекстне меню для операцій із записом.

|     | <b>图 Предприятие : таблица</b>    |                |                      |                                                                                                    |               |                                                         |       |  |  |
|-----|-----------------------------------|----------------|----------------------|----------------------------------------------------------------------------------------------------|---------------|---------------------------------------------------------|-------|--|--|
|     |                                   |                | Код п Код от Наимено | Директор                                                                                                    | Энергетик     | Адрес предприят Норма расход                            |       |  |  |
|     | 11                                |                | Тяжмаш               | Иванов П.С.                                                                                                   | Громов Л.А.   | Днепропетровск, ул                                      | 25000 |  |  |
|     | 12                                |                |                      | Станкост; Ткачук С.А.                                                                                         |               | Свиридов Д.П. Киев, пр. Победы,                         | 18000 |  |  |
|     | 13                                |                |                      | Инструме Яновский М.В.                                                                                        | Кузнецов А.И. | Харьков, пр. Инжен                                      | 16000 |  |  |
|     | 21                                | 2              |                      | Точприбо Краснов Р.Б.                                                                                         | Искра П.В.    | Львов, Ст. Бандерн                                      | 13200 |  |  |
|     | 22                                | $\overline{2}$ |                      |                                                                                                    |               | Электрон Рабинович И.А Владимирцев / Винница, ул. Садон | 15500 |  |  |
|     | 23                                | 2              |                      |                                                                                                    |               | Электром Трощенко В.Ю Белоусов М.С. Донецк, ул. Горняк  | 12400 |  |  |
|     | 24                                | 2              | Сегмент              |                                                                                                    |               | Тимошенко С.Г Горбачев К.Д.  Кировоград, пер. Э         | 8400  |  |  |
|     | 31                                | 3              | Киянка               |                                                                                                    |               | Сибирцева Л.А Степаненко В. ГКиев, пр. Науки, 87        | 12000 |  |  |
|     | 32                                | 3              |                      | Синий ле Петренко О.Д. Коренев А.А. -                                                                         |               | Житомир, ул. К. Ма                                      | 9500  |  |  |
| $*$ |                                   |                |                      |                                                                                                    |               |                                                         | 0     |  |  |
|     | Запись: $H \parallel 4 \parallel$ |                |                      | $\blacktriangleright$   $\blacktriangleright$   $\blacktriangleright$ *  $\mid$ $\mid$ $\mid$ $\mid$ $\mid$ 9 |               |                                                         |       |  |  |

Рис. 3. Вікно роботи з даними в таблиці.

Маркер, що знаходиться в лівому верхньому куті таблиці, - це маркер таблиці. Клацання на ньому лівою клавішою миші виділяє всю таблицю, а клацання правою - відкриває контекстне меню для операцій з таблицею в цілому.

Якщо вміст поля не цілком уміщається в таблиці, стовпець мож-на розширити. При наведенні покажчика миші на границю між стовпцями покажчик змінює форму. Тепер границю можна переміщати методом перетаскування, а подвійне клацання, виконане у цей момент, автоматично встановлює ширину стовпця рівній довжині самого дов-гого значення в даному полі.

Контекстне меню запису дозволяє видаляти, копіювати і пере-міщувати запис і керувати висотою рядка.

|  | <b>图 Предприятие: таблица</b>                   |              |                         |                |  |                                                                                                    |                                                                                                    |                              |       |
|--|-------------------------------------------------|--------------|-------------------------|----------------|--|----------------------------------------------------------------------------------------------------|----------------------------------------------------------------------------------------------------|------------------------------|-------|
|  |                                                 |              | Код п Код от Наимено    |                |  | Директор                                                                                                    | Энергетик                                                                                                    | Адрес предприят Норма расход |       |
|  | 11                                              |              |                         | Тяжмаш         |  | Иванов П.С.                                                                                                    | Громов Л.А.                                                                                                    |                              | 25000 |
|  | 12                                              |              |                         |                |  | Станкості Ткачук С.А                                                                                                    |                                                                                                    |                              | 18000 |
|  |                                                 |              | • Новая запись          |                |  |                                                                                                    |                                                                                                    |                              | 16000 |
|  |                                                 |              | <b>X</b> Удалить запись |                |  | ибо Краснов Р.Б.                                                                                                    | Искра П.В.                                                                                                    |                              | 13200 |
|  | ‰ Вырезать<br><b>В</b> Копировать<br>В Вставить |              |                         |                |  |                                                                                                    |                                                                                                    | 15500                        |       |
|  |                                                 |              |                         |                |  |                                                                                                    |                                                                                                    | 12400                        |       |
|  |                                                 |              |                         | HТ             |  |                                                                                                    |                                                                                                    | 8400                         |       |
|  |                                                 |              |                         |                |  |                                                                                                    |                                                                                                    | 12000                        |       |
|  |                                                 |              | ‡∏ Высота строки        |                |  |                                                                                                    | Днепропетровск, ул<br>Свиридов Д.П. Киев, пр. Победы,<br>умє Яновский М.В. Кузнецов А.И.<br>Харьков, пр. Инжен<br>Львов, Ст. Бандерь<br>þон Рабинович И.А Владимирцев / Винница, ул. Садог<br>þом Трощенко В.Ю Белоусов М.С. Донецк, ул. Горняк.<br>Тимошенко С.Г Горбачев К.Д. Кировоград, пер. Э.<br>Сибирцева Л.А Степаненко В. Киев, пр. Науки, 87<br>ле Петренко О.Д.  Коренев А.А.  Житомир, ул. К. Ма<br>9500 |                              |       |
|  | $\ast$                                          |              |                         |                |  |                                                                                                    |                                                                                                    |                              |       |
|  |                                                 | Запись: 14 4 |                         | $\overline{2}$ |  | $\blacktriangleright$ $\blacktriangleright$ $\blacktriangleright$ $\blacktriangleright$ $\blacktriangleright$ $\ast$<br>из 9 |                                                                                                    |                              |       |

Рис. 4. Прийоми роботи із записами таблиці

Контекстне меню стовпця дозволяє сортувати записи, копію-вати, видаляти і переміщувати стовпці, керувати їх шириною й режимом відображення.

|   | ⊞ Предприятие : таблица |                |                                 |           |                     |                                         |  |                |  |  |  |
|---|-------------------------|----------------|---------------------------------|-----------|---------------------|-----------------------------------------|--|----------------|--|--|--|
|   |                         |                | Код п Код от Наимено            | Директор  |                     | Энергетик   Адрес предприят             |  |                |  |  |  |
|   |                         |                |                                 |           |                     | Тяжмаш Ива я. Сортировка по возрастанию |  | опетровск, ул  |  |  |  |
|   | 12                      | 1              |                                 |           |                     | Станкост: Пхем А Сортировка по убыванию |  | пр. Победы,    |  |  |  |
|   | 13                      |                | Инструме Яное                   |           |                     |                                         |  | ов, пр. Инже⊦  |  |  |  |
|   | 21                      | $\overline{2}$ | Точприбо Крас                   |           | <b>В Копировать</b> |                                         |  | . Ст. Бандерь  |  |  |  |
|   | 22                      | $\overline{2}$ | Электрон Раби                   |           | Е. Вставить         |                                         |  | іца, ул. Садон |  |  |  |
|   | 23                      | 2              | Электром Трон ++ Шурина столбца |           |                     |                                         |  | к, ул. Горняк  |  |  |  |
|   | 24                      | 2              | Сегмент Пими                    |           |                     | Скрыть столбцы                          |  | оград, пер. Э  |  |  |  |
|   | 31                      | 3              | Киянка                          | Сиби<br>m |                     | Закрепить столбцы                       |  | пр. Науки, 87  |  |  |  |
|   | 32                      | 3              | Синий ле Петр                   |           |                     |                                         |  | иир, ул. К. Ма |  |  |  |
| * |                         |                |                                 | 罘         |                     | Добавить столбец                        |  |                |  |  |  |
|   |                         |                |                                 |           |                     | Столбец подстановок                     |  |                |  |  |  |
|   |                         |                |                                 | Ψ         |                     | Удалить столбец                         |  |                |  |  |  |
|   | Запись: 14              |                |                                 | Iн        |                     | Переименовать столбец                   |  |                |  |  |  |

Рис. 5. Прийоми роботи з полями таблиці

### *Уведення даних до полів MEMO*

У режимі таблиці можна вводити дані в поле MEMO, але побачити дані відразу, звичайно, неможливо. Натискання *<Shift+F2>* відкриває збільшене вікно введення, зручне для роботи з великими текстами.

*Додавати дані у поля об'єкта OLE* можна в такий спосіб:

1. У додатку Windows, що містить дані для вставки в поле, виділити потрібні дані.

2. Виконати команду **Правка/Копировать.**

3. Перейти в Access і помістити курсор у поле об'єкта OLE необхідного запису.

## 4. Виконати команду **Правка/Вставить.**

### *Ключі*

Для реляційних СУБД, таких як Access, дані різних категорій зберігаються в різних таблицях. Це дозволяє виключити надмірність інформації. Однак між таблицями повинен бути встановлений зв'язок. Тільки тоді буде забезпечуватися правильна обробка даних. Вище вже говорилося про такі поняття, як унікальні поля і ключові поля. Для раціональної, правильної роботи з базою даних необхідно познайо-митися ще з поняттями первинного й вторинного ключа, а також індексованого поля.

**Первинний ключ -** один або кілька полів, за якими однозначно ідентифікуються записи в таблиці. Первинні ключі збільшують швидкодію й уможливлюють додавання зв'язків за замовчуванням. Для первинних ключів завжди необхідно використовувати дані, що ніколи не будуть повторюватися (номера покупців, рахунків, страховок, накладних). Іноді має сенс як первинний ключ використовувати комбі-націю полів. У цьому випадку говорять, що таблиця має подвійний (потрійний і т.д.) зчеплений ключ.

За замовчуванням первинні ключі в списку табличних даних відображаються першими.

У режимі конструктора таблиць первинний ключ можна задати в такий спосіб: вибрати одне чи кілька полів; клацнути на піктограмі "ключ" основної панелі інструментів Access. Ліворуч від імен полів з'явиться піктограма із зображенням ключа.

### **Індексовані поля**

У Access підтримується два види індексів.

• Збіги не допускаються. Цей індекс працює подібно первин-ному ключу.

• Збіги допускаються. Можна створити індекс для полів із можливими повторюваними значеннями, включаючи і нульові.

### *Приклад виконання роботи*

Відомі дані про співробітників:

табельний номер; прізвище, ім'я, по батькові; відділ; посада; дата народження;

оклад; пільги по оподатковуванню; фото співробітника; додаткові відомості.

Спроектуємо таблиці бази даних, при цьому необхідно врахува-ти, що дані про посади і відділи зберігаються у відповідних довідни-ках: довіднику посад і довіднику відділів.

Створимо наступні таблиці:

1. *Довідник посад.* У вікні бази даних виберіть вкладинку **Таблицы**, натисніть кнопку **Создать** - виберіть режим **Конструктор**/ **ОК** і введіть структуру таблиці (рис. 6).

Виділіть поле Код\_посади в області маркірування поля і натисніть кнопку "**Ключ**" на панелі інструментів.

Закрийте вікно конструктора таблиці і привласніть таблиці ім'я Довідник посад.

2. *Довідник відділів.* У вікні бази даних виберіть вкладинку **Таблицы**, натисніть кнопку **Создать** - виберіть режим **Конструктор**/ **ОК** і введіть структуру таблиці.

Задайте ключ для поля Код відділу. Закрийте таблицю і при-власніть їй ім'я Довідник відділів. Заповніть створені таблиці даними. Натисніть кнопку **Открыть** і уведіть вихідні дані.

3. Створіть структуру таблиці *Основні відомості.*

Примітка. Для полів Код\_посади і Код\_ відділу виберіть Тип даних.

#### **Майстер підстановок**

Майстер підстановок створює в таблиці стовпець підстановок, що відображає список значень, які може вибрати користувач. Процес підстановки відбувається в 5 кроків (перехід до наступного здійснює-ться натисканням кнопки **Дальше***):*

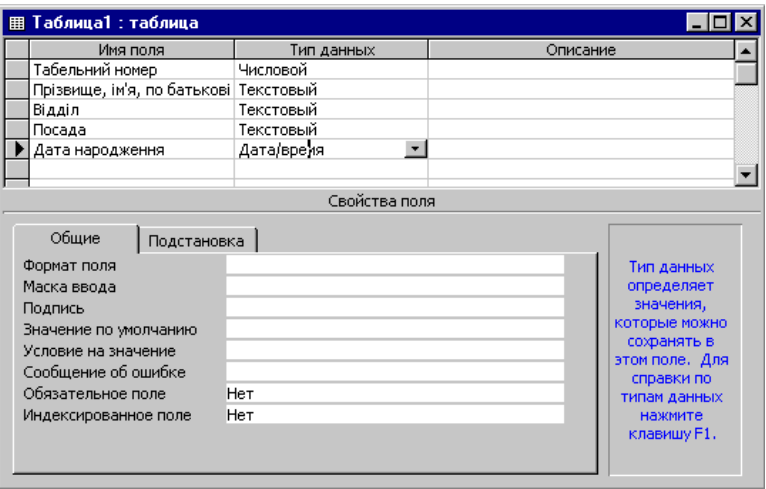

Рис. 6. Вікно Конструктора таблиць

Крок 1: Створюється стовпець підстановки. Стовпець підстанов-ки використовує значення з таблиці або запиту.

Крок 2: Вибір таблиці або запиту. Вибираємо таблицю *Довідник відділів*.

Крок З: Вибір полів. Вибираємо *Код\_відділу* і *Найменуван-ня\_відділу.*

Крок 4: Задайте ширину стовпців і установіть прапорець **"Спрятать ключевой столбец"**). Крок 5: Задайте підпис поля - *Відділ*.

Перед створенням підстановки програма видає запит на збере-ження таблиці, тому заздалегідь установіть ключове поле у Вашій таблиці (якщо воно необхідно). Якщо ключове поле не задане, Access запропонує Вам створити таке поле, у випадку позитивної відповіді у Вашій таблиці з'явиться ключове поле Код, що має тип Лічильник.

Для поля *Код\_посади* виберіть джерело *Довідник* посад і поля *Код\_посади* і *Найменування\_посади.*

Після введення всіх полів збережіть структуру таблиці. У даній таблиці використовуються підстановки для полів *код\_посади* і *код\_відділу* зі зв'язаних таблиць, у результаті підстановки, тип поля замінюється відповідним типом із зв'язаної таблиці.

### *Установлення зв'язків*

Основні СУБД реалізуються при роботі не з окремими таблиця-ми, а з групами взаємозалежних таблиць. На практиці найбільш часто зустрічається зв'язок *один - до - багатьох.* При такому типі зв'язку кожному запису головної таблиці можуть бути поставлені у відповідність один або кілька записів так званої підлеглої таблиці.

Бази даних, що містять зв'язані таблиці, називають також реля-ційними базами даних. Для створення зв'язків між таблицями СУБД Access 97 має спеціальне діалогове вікно, що називається **Схема данных**.

1. Вікно **Схема данных** відкривають клацанням на одноймен-ній кнопці панелі інструментів або командою **Сервис/Схема данных**.

*2.* Якщо раніше ніяких зв'язків між таблицями бази не було, то при відкритті вікна **Схема данных** одночасно відкривається вікно **Добавление таблиы***,* у якому можна вибрати потрібні таблиці для включення в структуру міжтабличних зв'язків.

3. Якщо зв'язки між таблицями вже були задані, то для введення в схему даних нової таблиці треба клацнути правою кнопкою миші на схемі даних і в контекстному меню вибрати пункт **Добавить таблицу***.*

4. Увівши в схему даних усі таблиці, які треба зв'язати, можна приступати до створення зв'язків між полями таблиць.

5. Зв'язок між полями встановлюють шляхом перетаскування імені поля з однієї таблиці в іншу на відповідне йому зв'язане поле.

6. Після перетаскування відкривається діалогове вікно **Связи***,* **у** якому можна задати властивості зв'язку, що утвориться (Рис. 7).

7. Включення прапорця **Обеспечение условия целостности данных** дозволяє захиститися від випадків видалення записів з однієї таблиці, при яких зв'язані з ними дані інших таблиць залишаться без зв'язку.

8. Прапорці **Каскадное обновление связанных полей** і **Кас-кадное удаление связанных записей** забезпечують одночасне від-новлення чи видалення даних у всіх підлеглих таблицях при їхній зміні в головній таблиці.

Щоб умова цілісності здійснювалася, поле основної таблиці повинне обов'язково бути ключовим, і обидва поля повинні мати однаковий тип.

Установлені зв'язки автоматично використовуються для зв'язу-вання полів у створюваних запитах, формах і звітах. Цей засіб заощад-жує час, гарантує отримання правильних результатів при розробці складних форм і звітів, підтримує цілісність бази даних. Дані авто-матично захищаються від змін і видалень.

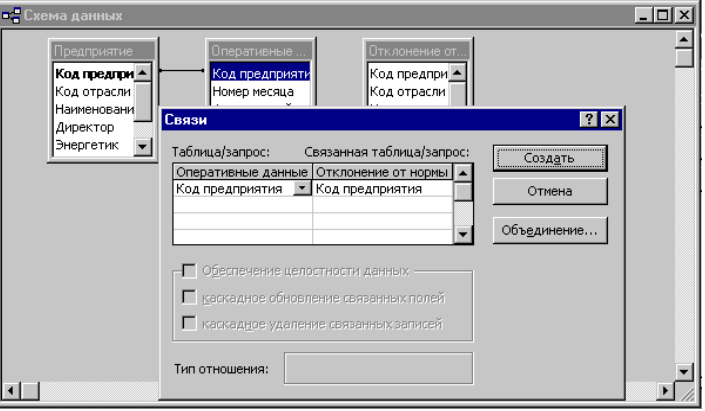

Рис. 7. Вікно **Схема данных**

*Управління виведенням даних шляхом фільтрації*

Для виведення на екран даних, які задовольняють певній умові необхідно подати команду Записи/Фильтр/Расширенный фильтр і ви-конати наступні дії (рис. 8):

1. Перетягнути ім'я поля або вибрати його у списку;

2. Задати при необхідності режим сортування при виведенні відфільтрованих даних

3. Ввести умову відбору даних вручну або викликати для її конструювання **Построитель выражений**.

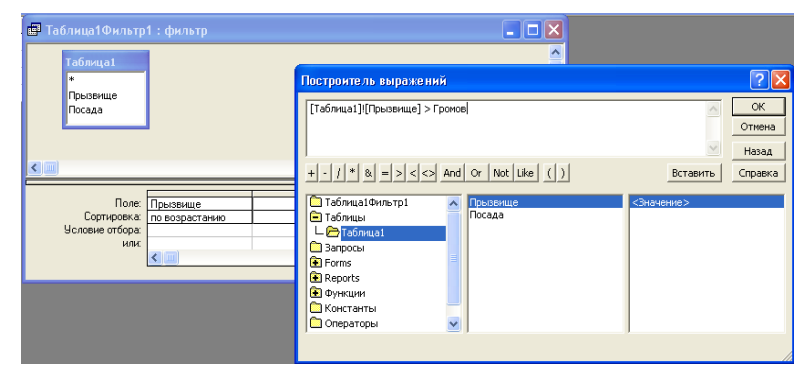

Рис. 8. Вікна фільтра даних і **Построителя выражений**

## *Дайте відповіді на питання за темою «Таблиці»:*

1. У яких об'єктах зберігаються дані бази?

2. Чим відрізняються поля й записи у таблиці?

3. Які типи полів таблиць ви знаєте?

4. Чи містить яку-небудь інформацію таблиця, у якій немає жодного запису?

5. Чи містить яку-небудь інформацію таблиця, у якій немає полів? Чи може існувати така таблиня?

6. У чому полягає особливість поля типу Лічильник?

7. У чому полягає особливість поля типу MEMO?

8. Яке поле можна вважати унікальним?.

9. Яким повинне бути поле первинного ключа?

10. У чому перевага поля, що є первинним ключем?

11. Яку базу даних називають реляційною?

12. У якому діалоговому вікні створюють зв'язки між полями таблиць бази даних?

13. Чому при закритті таблиці програма Access не пропонує виконати збереження внесених даних?

### *Завдання*

1. Створити базу даних згідно варіантові.

2. Використовуючи Конструктор, створити першу таблицю бази даних. Задати ключове поле. Зберегти таблицю під указаним іменем. Внести до таблиці 15 записів даних.

3. Використовуючи Майстер таблиць, створити другу таблицю бази даних. Задати ключове поле. Зберегти таблицю під указаним іменем. Внести до таблиці 15 записів даних. Перенести співпадаючі дані з таблиці до таблиці шляхом копіювання.

4. Налагодити зв'язок між таблицями.

### *Варіанти індивідуальних завдань:*

### Варіант 1

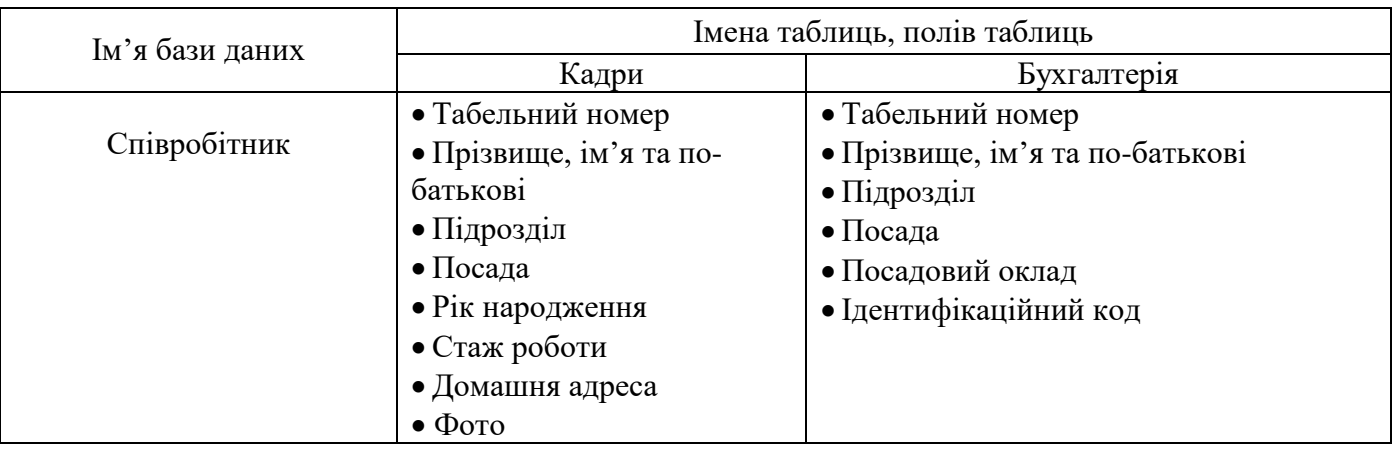

# Варіант 2

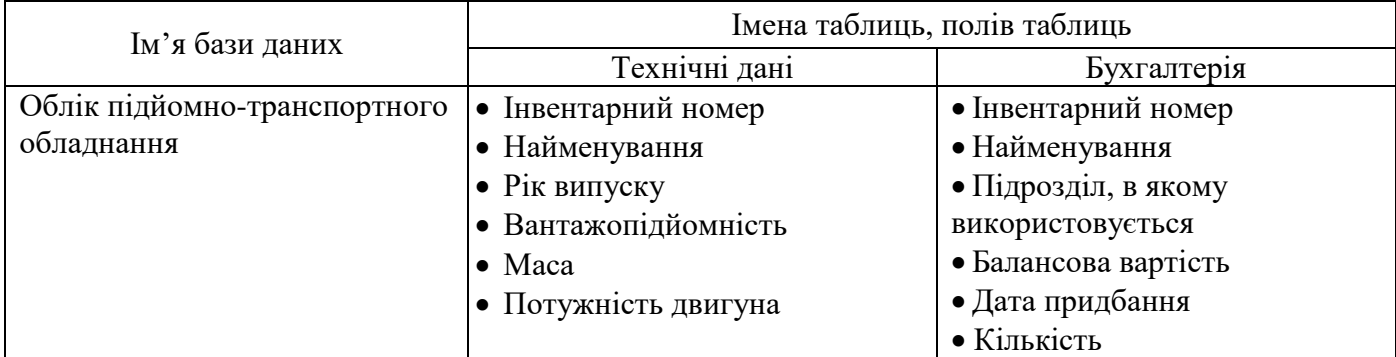

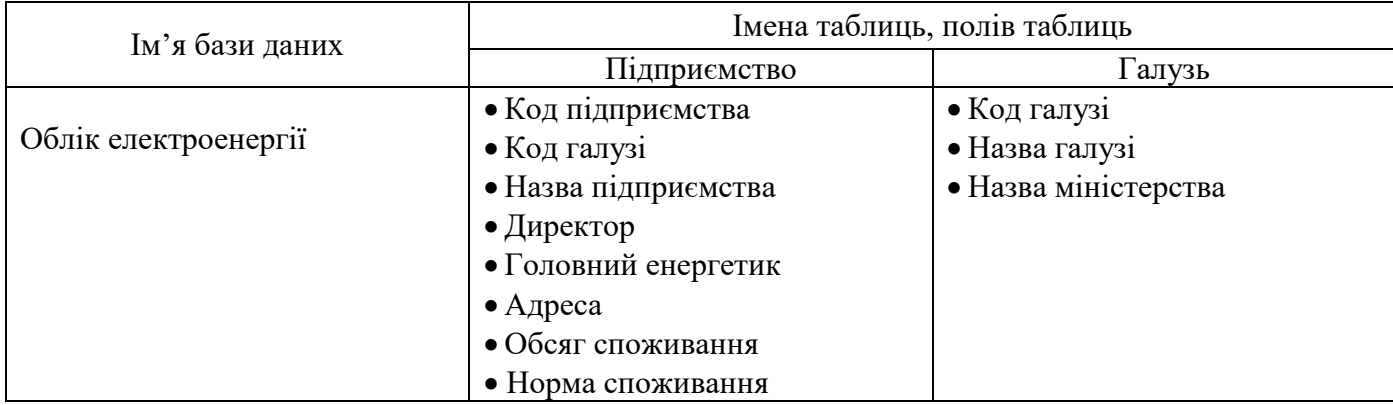

# Варіант 4

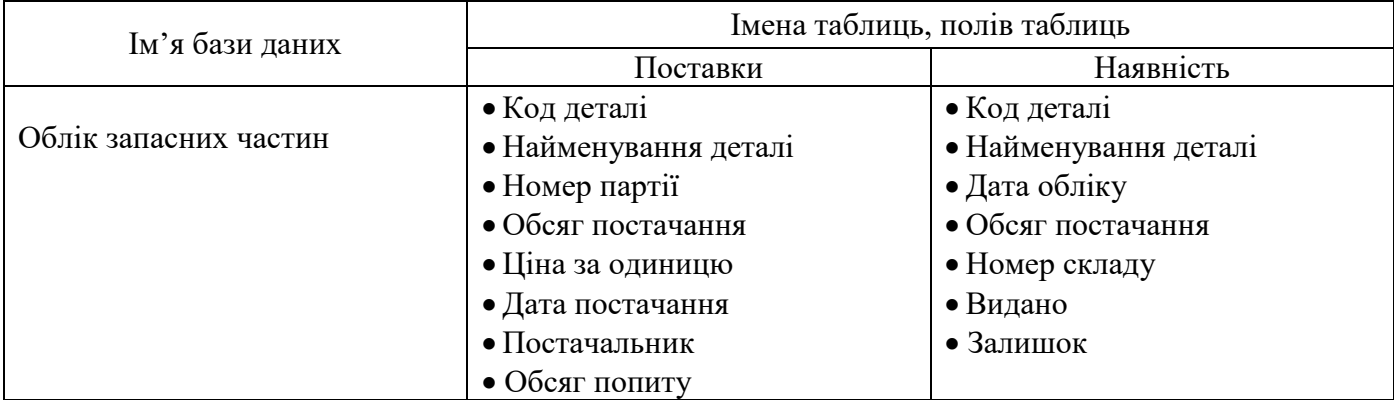

# Варіант 5

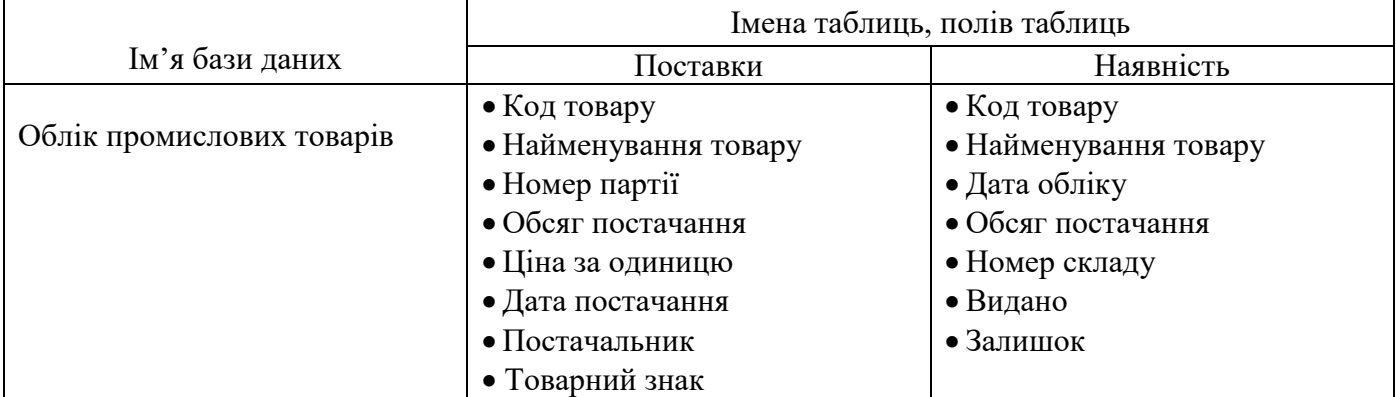

# Варіант 6

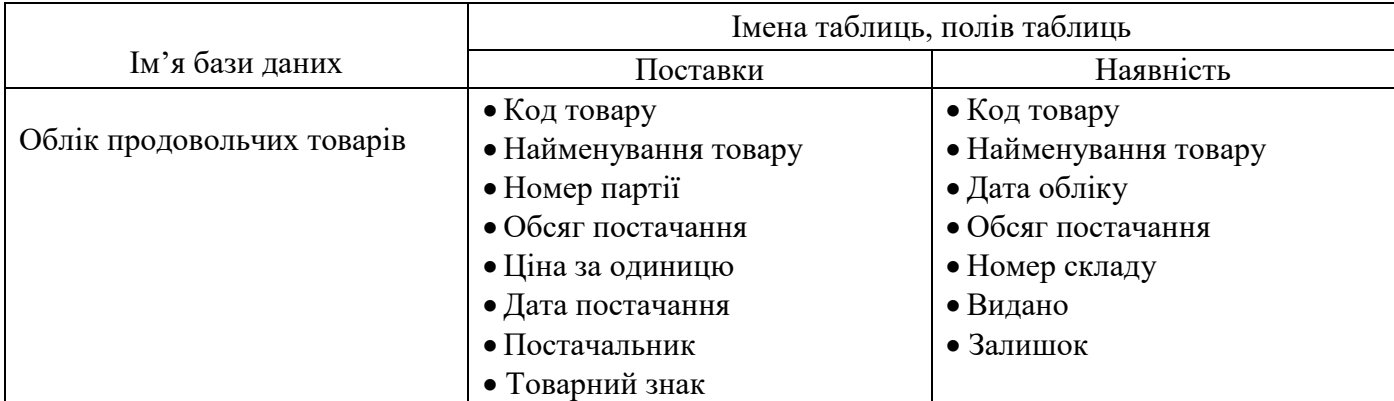

# Варіант 7

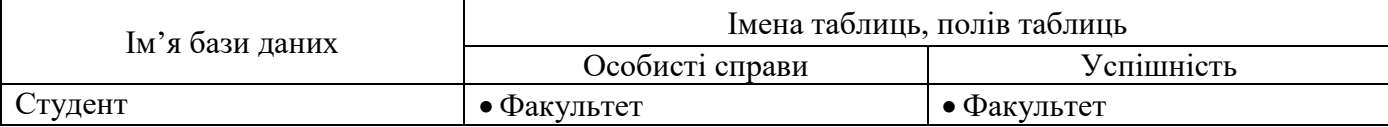

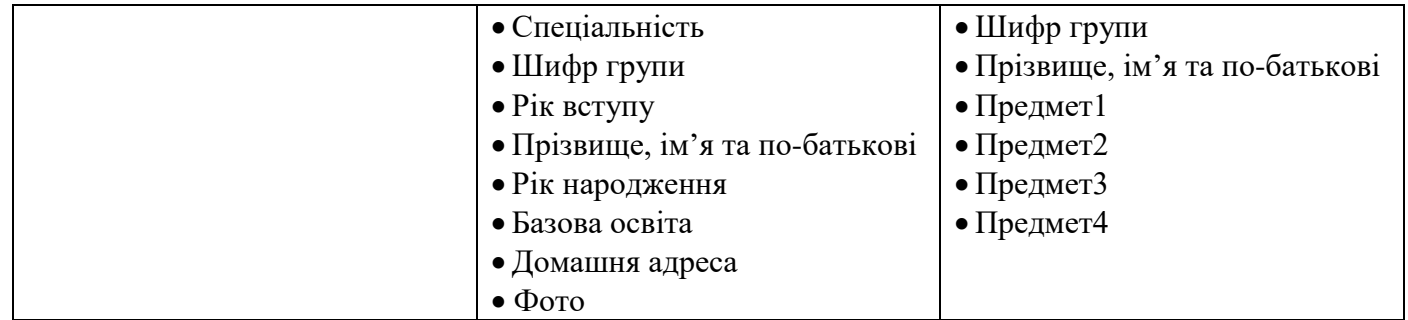

# Варіант 8

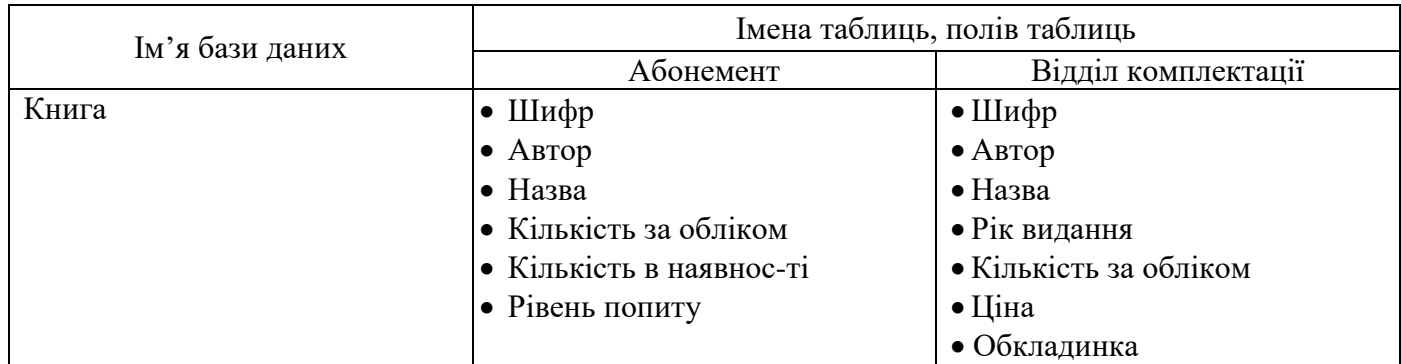

# Варіант 9

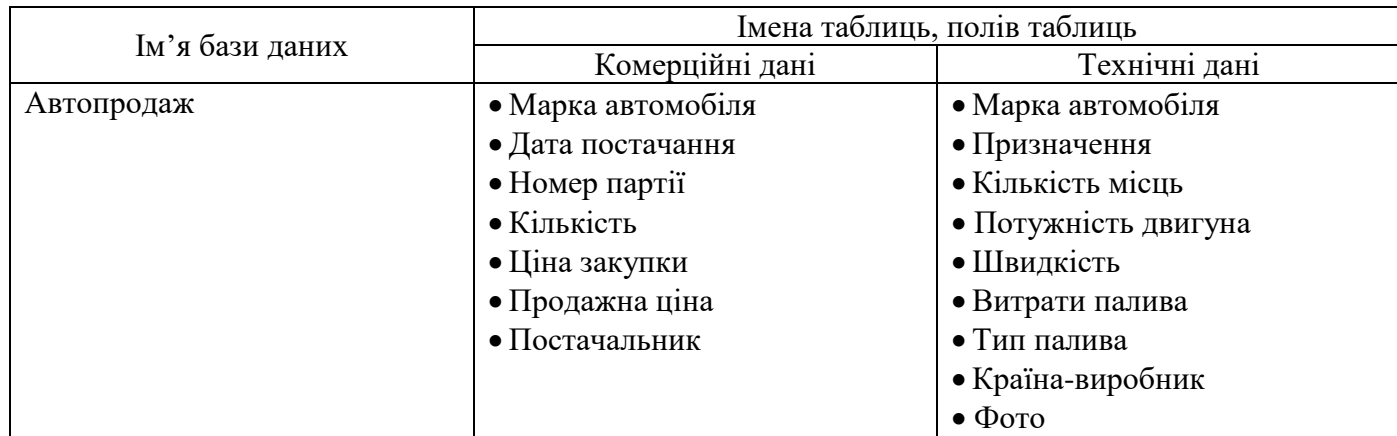

# Варіант 10

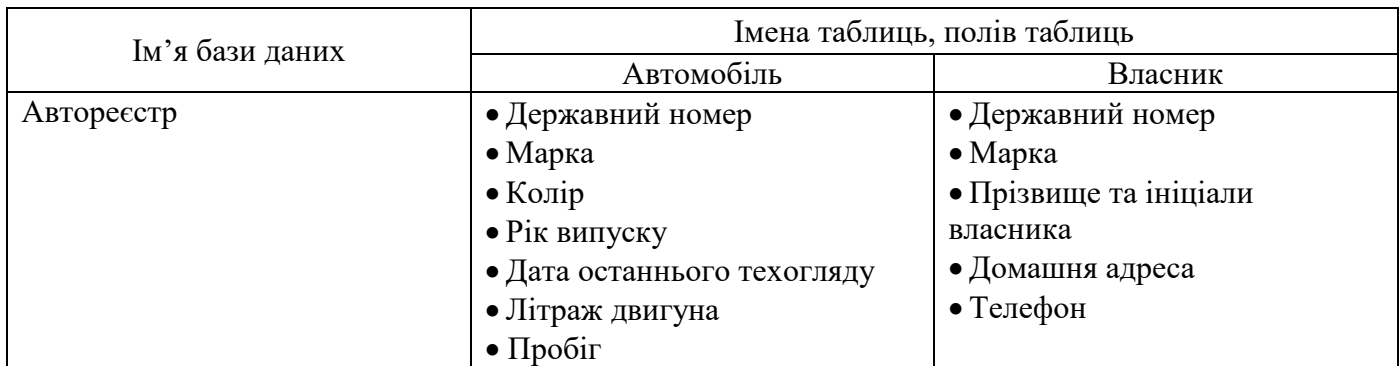

# Варіант 11

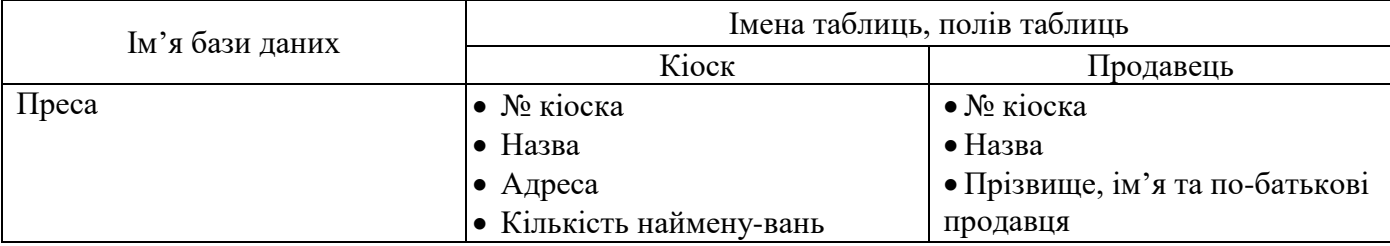

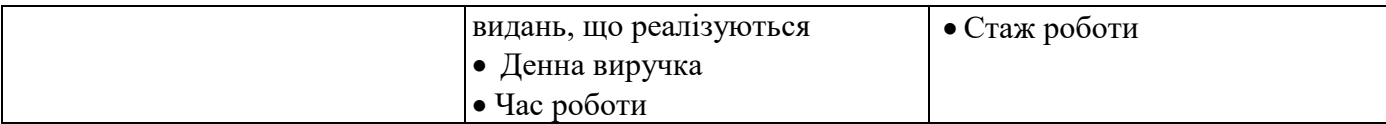

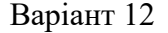

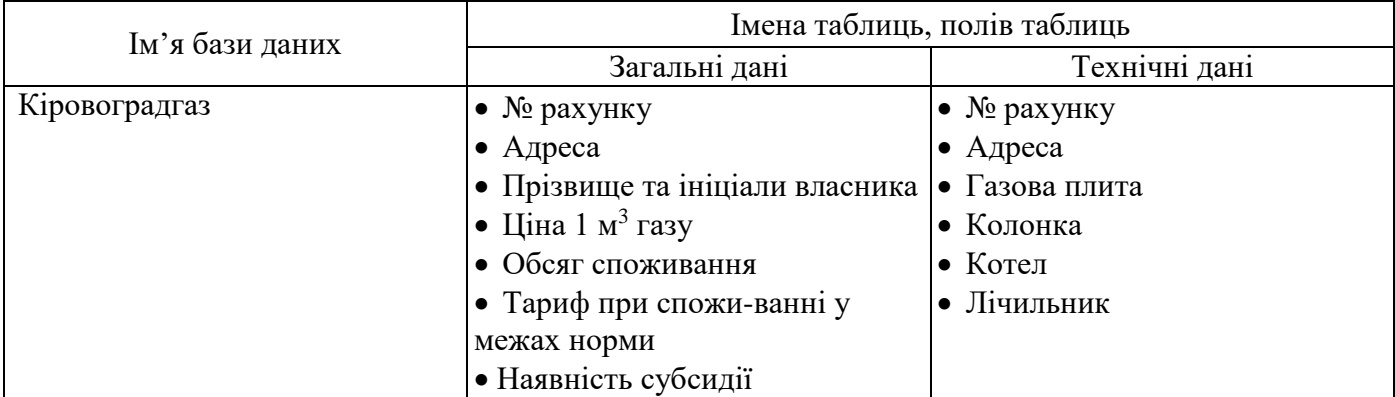

### **Лабораторна робота №3**

## **Обробка записів та полів таблиці. Робота з об'єднаними таблицями.**

### *Прийоми роботи з таблицями*

Додавання, редагування й видалення даних у таблиці здійс-нюється в режимі таблиці. Необхідно двічі клацнути в потрібній таблиці у вікні бази чи даних виділити таблицю, а потім клацнути на кнопці *Открыть.*

Кожен запис має ліворуч кнопку (маркер запису). Клацання на цьому маркері виділяє весь запис і готує його до копіювання, переміщення, видалення. Клацання правою кнопкою на виділеному записі відкриває контекстне меню для операцій із записом.

|     | Предприятие : таблица                     |                |        |                                      |             |                                                             |       |  |  |  |
|-----|-------------------------------------------|----------------|--------|--------------------------------------|-------------|-------------------------------------------------------------|-------|--|--|--|
|     |                                           |                |        | Код п Код от Наимено Директор        | Энергетик   | Адрес предприят Норма расход                                |       |  |  |  |
|     | 11                                        |                |        | Тяжмаш   Иванов П.С.                 | Громов Л.А. | Днепропетровск, ул                                          | 25000 |  |  |  |
|     | 12                                        |                |        | Станкості Ткачук С.А.                |             | Свиридов Д.П. Киев, пр. Победы,                             | 18000 |  |  |  |
|     | 13                                        |                |        | Инструме Яновский М.В. Кузнецов А.И. |             | Харьков, пр. Инжен                                          | 16000 |  |  |  |
|     | 21                                        | 2              |        | Точприбо Краснов Р.Б.                | Искра П.В.  | Львов, Ст. Бандерн                                          | 13200 |  |  |  |
|     | 22                                        | 2              |        |                                      |             | Электрон Рабинович И.А Владимирцев / Винница, ул. Садон     | 15500 |  |  |  |
|     | 23                                        | 2              |        |                                      |             | Электром Трощенко В.Ю Белоусов М.С. Донецк, ул. Горняк      | 12400 |  |  |  |
|     | 24                                        | $\overline{2}$ |        |                                      |             | Сегмент   Тимошенко С. Г Горбачев К.Д.   Кировоград, пер. Э | 8400  |  |  |  |
|     | 31                                        | 3              | Киянка |                                      |             | Сибирцева Л.А Степаненко В. (Киев, пр. Науки, 87            | 12000 |  |  |  |
|     | 32                                        | 3              |        | Синий ле Петренко О.Д. Коренев А.А.  |             | Житомир, ул. К. Ма                                          | 9500  |  |  |  |
| $*$ |                                           |                |        |                                      |             |                                                             | 0     |  |  |  |
|     | Запись: $H \mid 4$<br>$ H  H  H  _{13}$ 9 |                |        |                                      |             |                                                             |       |  |  |  |

Рис. 3. Вікно роботи з даними в таблиці.

Маркер, що знаходиться в лівому верхньому куті таблиці, - це маркер таблиці. Клацання на ньому лівою клавішою миші виділяє всю таблицю, а клацання правою - відкриває контекстне меню для операцій з таблицею в цілому.

Якщо вміст поля не цілком уміщається в таблиці, стовпець мож-на розширити. При наведенні покажчика миші на границю між стовпцями покажчик змінює форму. Тепер границю можна переміщати методом перетаскування, а подвійне клацання, виконане у цей момент, автоматично встановлює ширину стовпця рівній довжині самого дов-гого значення в даному полі.

Контекстне меню запису дозволяє видаляти, копіювати і пере-міщувати запис і керувати висотою рядка.

|                    | Код п Код от Наимено     |        | Директор                        | Энергетик   | Адрес предприят Норма расход                       |       |
|--------------------|--------------------------|--------|---------------------------------|-------------|----------------------------------------------------|-------|
|                    |                          | Тяжмаш | Иванов П.С.                     | Громов Л.А. | Днепропетровск, ул                                 | 25000 |
| 119                |                          |        | Станкостр Ткачук С.А            |             | Свиридов Д.П. Киев, пр. Победы,                    | 18000 |
|                    | ▶ Новая запись           |        | үме Яновский М.В. Күзнецов А.И. |             | Харьков, пр. Инжен                                 | 16000 |
|                    | <b>XX</b> Удалить запись |        | ибо Краснов Р.Б.                | Искра П.В.  | Львов, Ст. Бандерь                                 | 13200 |
|                    | % Вырезать               |        |                                 |             | þон Рабинович И.А Владимирцев / Винница, ул. Садон | 15500 |
|                    |                          |        |                                 |             | þом Трощенко В.Ю Белоусов М.С. Донецк, ул. Горняк  | 12400 |
|                    | Lie Konировать           | HT     |                                 |             | Тимошенко С.Г Горбачев К.Д.  Кировоград, пер. Э    | 8400  |
| <b>B</b> Borgsurre |                          |        |                                 |             | Сибирцева Л.А Степаненко В. (Киев, пр. Науки, 87)  | 12000 |
| ‡∏ Высота строки   |                          |        |                                 |             | ле Петренко О.Д.  Коренев А.А.  Житомир, үл. К. Ма | 9500  |
|                    |                          |        |                                 |             |                                                    |       |

Рис. 4. Прийоми роботи із записами таблиці

Контекстне меню стовпця дозволяє сортувати записи, копію-вати, видаляти і переміщувати стовпці, керувати їх шириною й режимом відображення.

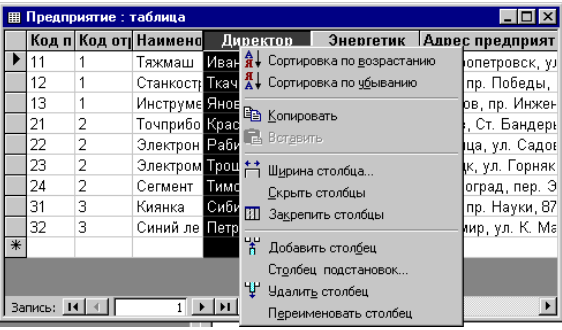

Рис. 5. Прийоми роботи з полями таблиці

## *Уведення даних до полів MEMO*

У режимі таблиці можна вводити дані в поле MEMO, але побачити дані відразу, звичайно, неможливо. Натискання *<Shift+F2>* відкриває збільшене вікно введення, зручне для роботи з великими текстами.

*Додавати дані у поля об'єкта OLE* можна в такий спосіб:

1. У додатку Windows, що містить дані для вставки в поле, виділити потрібні дані.

2. Виконати команду **Правка/Копировать.**

3. Перейти в Access і помістити курсор у поле об'єкта OLE необхідного запису.

### 4. Виконати команду **Правка/Вставить.**

*Ключі*

Для реляційних СУБД, таких як Access, дані різних категорій зберігаються в різних таблицях. Це дозволяє виключити надмірність інформації. Однак між таблицями повинен бути встановлений зв'язок. Тільки тоді буде забезпечуватися правильна обробка даних. Вище вже говорилося про такі поняття, як унікальні поля і ключові поля. Для раціональної, правильної роботи з базою даних необхідно познайо-митися ще з поняттями первинного й вторинного ключа, а також індексованого поля.

**Первинний ключ -** один або кілька полів, за якими однозначно ідентифікуються записи в таблиці. Первинні ключі збільшують швидкодію й уможливлюють додавання зв'язків за замовчуванням. Для первинних ключів завжди необхідно використовувати дані, що ніколи не будуть повторюватися (номера покупців, рахунків, страховок, накладних). Іноді має сенс як первинний ключ використовувати комбі-націю полів. У цьому випадку говорять, що таблиця має подвійний (потрійний і т.д.) зчеплений ключ.

За замовчуванням первинні ключі в списку табличних даних відображаються першими.

У режимі конструктора таблиць первинний ключ можна задати в такий спосіб: вибрати одне чи кілька полів; клацнути на піктограмі "ключ" основної панелі інструментів Access. Ліворуч від імен полів з'явиться піктограма із зображенням ключа.

### **Індексовані поля**

У Access підтримується два види індексів.

• Збіги не допускаються. Цей індекс працює подібно первин-ному ключу.

• Збіги допускаються. Можна створити індекс для полів із можливими повторюваними значеннями, включаючи і нульові.

## *Приклад виконання роботи*

Відомі дані про співробітників:

табельний номер; прізвище, ім'я, по батькові; відділ; посада; дата народження;

оклад; пільги по оподатковуванню; фото співробітника; додаткові відомості.

Спроектуємо таблиці бази даних, при цьому необхідно врахува-ти, що дані про посади і відділи зберігаються у відповідних довідни-ках: довіднику посад і довіднику відділів. Створимо наступні таблиці:

1. *Довідник посад.* У вікні бази даних виберіть вкладинку **Таблицы**, натисніть кнопку **Создать** - виберіть режим **Конструктор**/ **ОК** і введіть структуру таблиці (рис. 6).

Виділіть поле Код\_посади в області маркірування поля і натисніть кнопку "**Ключ**" на панелі

інструментів.

Закрийте вікно конструктора таблиці і привласніть таблиці ім'я Довідник посад.

2. *Довідник відділів.* У вікні бази даних виберіть вкладинку **Таблицы**, натисніть кнопку **Создать** - виберіть режим **Конструктор**/ **ОК** і введіть структуру таблиці.

Задайте ключ для поля Код\_відділу. Закрийте таблицю і при-власніть їй ім'я Довідник відділів. Заповніть створені таблиці даними. Натисніть кнопку **Открыть** і уведіть вихідні дані.

3. Створіть структуру таблиці *Основні відомості.*

Примітка. Для полів Код\_посади і Код\_ відділу виберіть Тип даних.

### **Майстер підстановок**

Майстер підстановок створює в таблиці стовпець підстановок, що відображає список значень, які може вибрати користувач. Процес підстановки відбувається в 5 кроків (перехід до наступного здійснює-ться натисканням кнопки **Дальше***):*

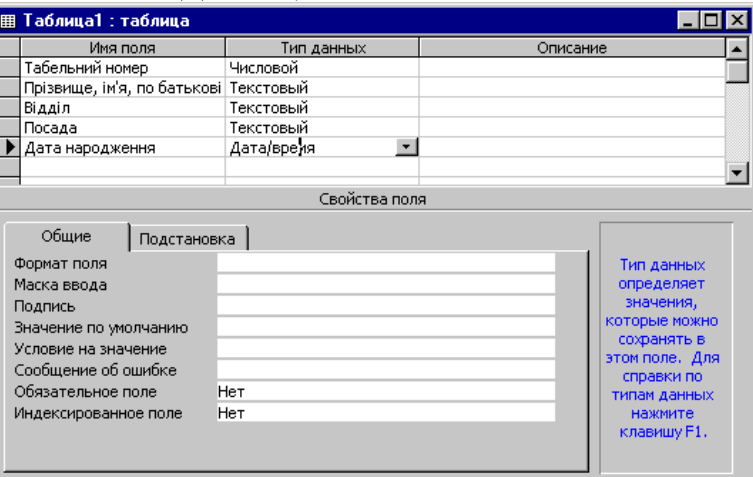

Рис. 6. Вікно Конструктора таблиць

Крок 1: Створюється стовпець підстановки. Стовпець підстанов-ки використовує значення з таблиці або запиту.

Крок 2: Вибір таблиці або запиту. Вибираємо таблицю *Довідник відділів*.

Крок З: Вибір полів. Вибираємо *Код\_відділу* і *Найменуван-ня\_відділу.*

Крок 4: Задайте ширину стовпців і установіть прапорець **"Спрятать ключевой столбец"**).

Крок 5: Задайте підпис поля - *Відділ*.

Перед створенням підстановки програма видає запит на збере-ження таблиці, тому заздалегідь установіть ключове поле у Вашій таблиці (якщо воно необхідно). Якщо ключове поле не задане, Access запропонує Вам створити таке поле, у випадку позитивної відповіді у Вашій таблиці з'явиться ключове поле Код, що має тип Лічильник.

Для поля *Код\_посади* виберіть джерело *Довідник* посад і поля *Код\_посади* і *Найменування\_посади.*

Після введення всіх полів збережіть структуру таблиці. У даній таблиці використовуються підстановки для полів *код\_посади* і *код\_відділу* зі зв'язаних таблиць, у результаті підстановки, тип поля замінюється відповідним типом із зв'язаної таблиці.

## *Установлення зв'язків*

Основні СУБД реалізуються при роботі не з окремими таблиця-ми, а з групами взаємозалежних таблиць. На практиці найбільш часто зустрічається зв'язок *один - до - багатьох.* При такому типі зв'язку кожному запису головної таблиці можуть бути поставлені у відповідність один або кілька записів так званої підлеглої таблиці.

Бази даних, що містять зв'язані таблиці, називають також реля-ційними базами даних. Для створення зв'язків між таблицями СУБД Access 97 має спеціальне діалогове вікно, що називається **Схема данных**.

1. Вікно **Схема данных** відкривають клацанням на одноймен-ній кнопці панелі інструментів або командою **Сервис/Схема данных**.

*2.* Якщо раніше ніяких зв'язків між таблицями бази не було, то при відкритті вікна **Схема данных** одночасно відкривається вікно **Добавление таблиы***,* у якому можна вибрати потрібні таблиці для включення в структуру міжтабличних зв'язків.

3. Якщо зв'язки між таблицями вже були задані, то для введення в схему даних нової таблиці треба клацнути правою кнопкою миші на схемі даних і в контекстному меню вибрати пункт **Добавить таблицу***.*

4. Увівши в схему даних усі таблиці, які треба зв'язати, можна приступати до створення зв'язків між полями таблиць.

5. Зв'язок між полями встановлюють шляхом перетаскування імені поля з однієї таблиці в іншу на відповідне йому зв'язане поле.

6. Після перетаскування відкривається діалогове вікно **Связи***,* **у** якому можна задати властивості зв'язку, що утвориться (Рис. 7).

7. Включення прапорця **Обеспечение условия целостности данных** дозволяє захиститися від випадків видалення записів з однієї таблиці, при яких зв'язані з ними дані інших таблиць залишаться без зв'язку.

8. Прапорці **Каскадное обновление связанных полей** і **Кас-кадное удаление связанных записей** забезпечують одночасне від-новлення чи видалення даних у всіх підлеглих таблицях при їхній зміні в головній таблиці.

Щоб умова цілісності здійснювалася, поле основної таблиці повинне обов'язково бути ключовим, і обидва поля повинні мати однаковий тип.

Установлені зв'язки автоматично використовуються для зв'язу-вання полів у створюваних запитах, формах і звітах. Цей засіб заощад-жує час, гарантує отримання правильних результатів при розробці складних форм і звітів, підтримує цілісність бази даних. Дані авто-матично захищаються від змін і видалень.

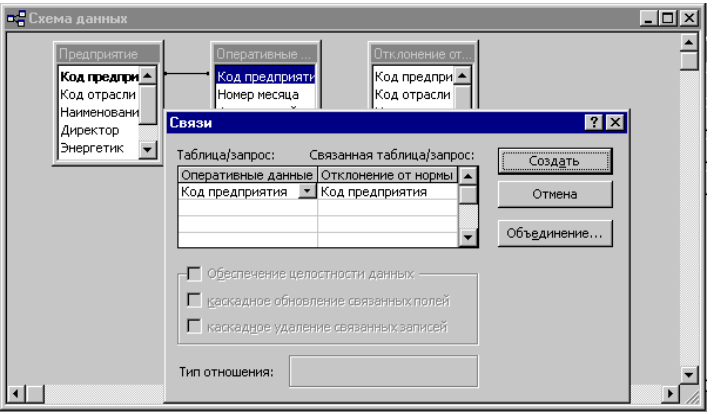

Рис. 7. Вікно **Схема данных**

### *Управління виведенням даних шляхом фільтрації*

Для виведення на екран даних, які задовольняють певній умові необхідно подати команду Записи/Фильтр/Расширенный фильтр і ви-конати наступні дії (рис. 8):

4. Перетягнути ім'я поля або вибрати його у списку;

5. Задати при необхідності режим сортування при виведенні відфільтрованих даних

6. Ввести умову відбору даних вручну або викликати для її конструювання **Построитель выражений**.

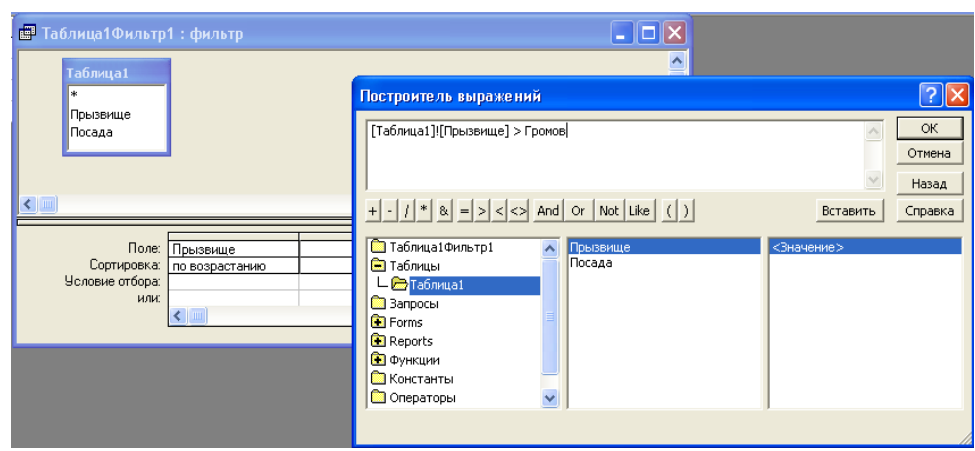

Рис. 8. Вікна фільтра даних і **Построителя выражений**

#### **Контрольні питання:**

- 1. Для чого призначений фільтр даних?
- 2. Як змінити тип даних у полі таблиці?
- 3. Як вставити між існуючими записами новий запис?
- 4. Як поміняти місцями два поля таблиці?
- 5. Як виконується сортування за полями таблиці бази даних?
- 6. Як об'єднати між собою таблиці бази даних?
- 7. Як здійснити побудову фільтра за допомогою "Побудовника виразів"?
- 8. Як застосувати та видалити фільтр?

### **Лабораторна робота №4**

### **Пошук та обробка даних у таблицях за допомогою запитів, звітів і форм**

### **Створення та використання запитів**

Отримання відповідей на складні питання - одна з основних причин, за якою витрачаються кошти і час на створення та викорис-тання СУБД. Основний засіб для отримання цих відповідей запити.

**Запит** (Query) - звертання за інформацією до бази даних. Запити в Access забезпечують швидкий і ефективний доступ до даних, що зберігаються в таблиці. Запити застосовуються для вибору стовпчиків і рядків, виведених на дисплей, для сортування рядків і для виконання звітів. За допомогою запитів можна також звести разом дані зі зв'язаних таблиць.

При роботі з таблицями виникають різні проблеми. У таблицях не дозволяється використовувати поля, що обчислюються. Крім того, Access майже завжди автоматично сортує таблиці відповідно до первинного ключа. Не існує також можливості вибрати інший критерій сортування, наприклад, по вторинному ключі. Усі ці проблеми легко вирішуються за допомогою запитів.

При виконанні запиту Access зчитує дані з таблиць і відображає результат виконання в режимі таблиці. При цьому варто враховувати, що результат виконання запиту не зберігається. Дані завжди зберігаю-ться в таблицях. У запиті Access зберігає тільки інструкції про те, як повинні бути організовані дані в результаті виконання запиту. Однак варто пам'ятати про те, що при зміні даних у записах динамічного набору запиту змінюються і записи вихідних таблиць.

На основі запиту можна розробити форму або звіт (аналогічно створенню форми або звіту на основі таблиці). У Access використо-вуються різні види запитів: запити на вибірку, запити з параметрами, запити на зміну, запити з обчисленням, підсумкові запити і т.д., з деякими з який ви познайомитеся нижче.

#### *Запит-вибірка*

1. У вікні БД виберіть вкладинку **"Запрос"**.

2. Натисніть кнопку **Создать***,* вибрати **Конструктор**. Відкриває-ться вікно "**Запрос на выборку".**

3. У вікні, що відкрилося, **"Добавление таблицы"** виберіть одну чи декілька потрібних для

запиту таблиць для запиту і закрийте це вікно. На екрані залишається вікно конструктора запиту, що відображає списки полів обраних таблиць із зв'язками.

4. Відбуксируйте до бланка запиту необхідні поля даних.

5. Для кожного з полів, за якими повинне бути проведене сорту-вання, виберіть спосіб сортування.

Якщо потрібна присутність усіх полів таблиці, то можна від-буксирувати в бланк запиту "зірочку" \*.

Можна обрати **"Вывод на экран"** для поля сортування.

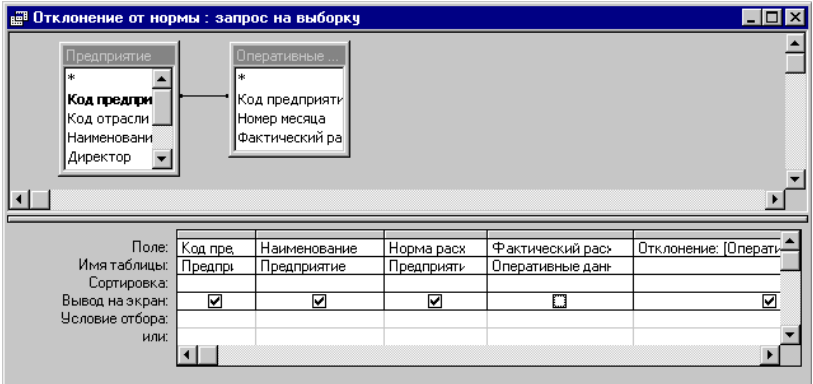

Рис. 9. Створення запиту в режимі Конструктора.

### Створивши запит, можна:

*•* Відобразити на екрані результат запиту (піктограма **"Выпол-нить"**)**;**

• Зберегти для подальшого використання. Для цього при закритті запиту вводиться назва.

• Можна відмовитися від збереження внесених змін або від збереження запиту.

### *Запити - фільтри*

При необхідності відобразити на екрані дані однієї або декіль-кох таблиць відповідно до різних критеріїв використовуються запити з критеріями пошуку. Наприклад:

• відобразити на екрані відомості про співробітників, прізвище яких починається з букви «А»;

• відобразити на екрані відомості про співробітників, оклад яких менше або більше певної величини і т.д.

При виконанні запиту Access формує вікно для введення пара-метра, і результат виконання запиту з'являється на екрані тільки після введення значень всіх параметрів.

## *Запити до зв'язаних таблиць*

У запиті повинна бути врахована інформація одночасно з декількох таблиць, причому автоматично враховуються зв'язки між таблицями. Наприклад, необхідно видати повну інформацію, що не містить кодів. Усі зв'язані дані беруться з різних таблиць.

Будемо вважати, що зв'язки між таблицями встановлені. У противному випадку їх треба установити за допомогою команди **"Связи"**. Після того як зв'язки встановлені, можна формувати запит аналогічно вищевказаним запитам із фільтрами або з параметрами й ін., тобто відбуксирувати всі необхідні поля до бланка QBE і далі вказати умови вибору, сортування, обчислення і т.д. Уся необхідна інформація автоматично буде додана.

### *Що обчислюються в запитах*

Access не дозволяє виконати обчислення над даними у числових полях таблиці. Для того щоб робити обчислення і відображати ці дані в табличному вигляді або у вигляді форми, використовуються запити з обчисленнями. В одному зі стовпців замість імені поля записують формулу. До формули входять взяті у квадратні дужки назви полів, що беруть участь у розрахунку, а також знаки математичних операцій.

Наприклад, для нарахування премії відхилення обсягу спожи-вання електроенергії від норми потрібно:

• Активізувати вікно запитів. Створити запит, відбуксирувавши поля *Назва підприємства, обсяг споживання* з таблиці «*Основні відо-мості*» до бланка запиту.

• У порожньому стовпці бланка запиту увести вираз для обчислення:

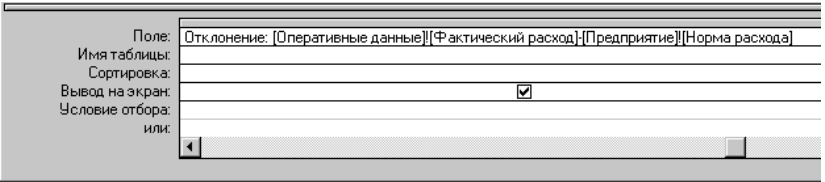

Рис. 10. Розрахункове поле у вікні Конструктора запитів

У квадратні дужки беруть тільки імена полів.

У вузький стовпець непросто записати довгу формулу, але якщо натиснути комбінацію клавіш *SHIFT+F2,* то відкривається допоміжне діалогове вікно, яке називається **Область ввода***.* У ньому можна ввести яку завгодно довгу формулу, а потім клацанням на кнопці *ОК* перенести її до бланка запиту.

Сформувати поле, що обчислюється, можна також за допомо-гою **Построителя***.* Натисніть праву кнопку миші, виберіть у контекстному меню пункт **Построить.** У вікні, що відкрилося, введіть ім'я нового поля і сформуйте арифметичне вираження, вибираючи поля запиту із середньої частини **Построителя** кнопкою **Вставить** (якщо поля відсутні, збережіть запит, потім знову відкрийте його в режимі Конструктора і повторіть операцію).

### *Запити видалення*

Видалення великої кількості записів вручну за допомогою команди **Правка/Удалить** займає дуже багато часу. У результаті деякі записи можуть виявитися вилученими по необережності. У цьому випадку користувач може скласти Запит видалення, що видалить усі записи за визначеним критерієм.

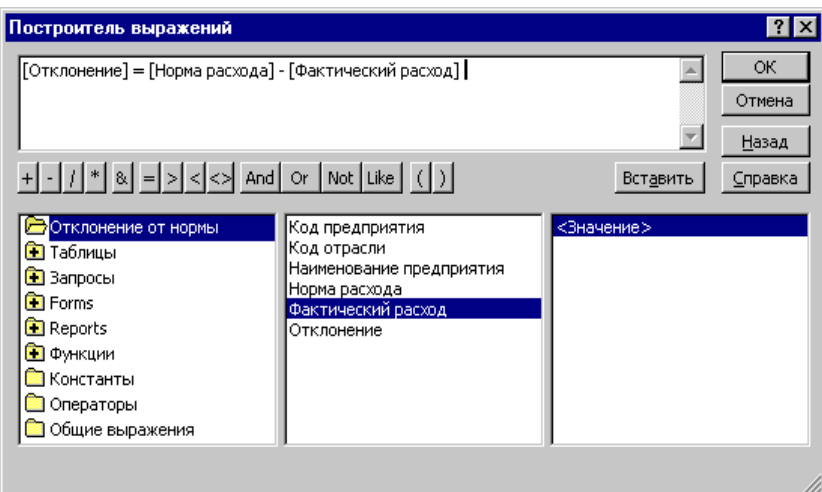

Рис. 11. Вікно **Построителя выражений**

• Виберіть таблицю, у якій пізніше буде проводитися видалення.

• Створіть запит вибору і перегляньте результат на екрані - чи всі запису обрані за визначеним Вами критерієм.

• Якщо в результаті запиту присутні тільки записи, що під-лягаючі видаленню, варто перетворити запит вибору в запит видален-ня. Для цього в рядку меню виберіть команду **Запрос/Удаление.** Access залишає в бланку запит для всіх полів рядка.

• Виконайте запит. При цьому Access не відобразить на екрані результат виконання запиту. З'являється тільки повідомлення про кількість записів, що буде вилучено у вихідній таблиці. Можна перервати процес видалення натисканням кнопки **"Отмена"**.

## *Запити заміни*

Внесення однакових змін у велику кількість записів займає багато часу і може з'явитися причиною численних помилок. Запити заміни автоматично виконують заміну даних у ряді записів.

• Створіть новий запит-вибірку.

- Уведіть критерії для вибору змінюваних записів.
- Переглянете результат на екрані чи всі запису обрані пра-вильно за критерієм.
- Перетворіть запит-вибірку в запит заміни. Для цього виберіть команду **Запрос/Обновление**
- У рядок "**Обновление**" уведіть нові вирази для заміни записів. Тип даних у виразах

повинний збігатися з типом даних поля вихідної таблиці.

# • Виконайте запит.

# *Підсумкові запити*

Запити дозволяють не тільки відбирати потрібну інформацію з таблиць і обробляти її шляхом створення нових (що обчислюються) полів, але і робити так звані *підсумкові обчислення.*

Прикладом підсумкового обчислення може служити сума всіх значень у якійсь *групі* записів або їхнє середнє значення, хоча крім *суми* і *середнього значення* існують і інші підсумкові функції.

Оскільки підсумкові функції для одного запису не мають змісту й існують тільки для *групи записів,* то попередньо записи треба *згрупувати* за якою-небудь ознакою.

Припустимо, необхідно одержати відомості про максимальну, мінімальну, середню заробітну плату в цілому по відділах. Для цього записи потрібно згрупувати по відділах і для кожної з груп можна провести підсумкове обчислення по полю *оклад*.

Підсумкові запити створюють на основі відомого нам бланка запиту за зразком, тільки тепер у ньому з'являється додатковий рядок – **Группировка**.

- Для введення цього рядка в бланк треба клацнути на кнопці **Групповые операции** на панелі інструментів програми Access 97.

- У тих полях, по яких виробляється угруповання, треба установити (чи залишити) функцію **Группировка**.

- У тих полях, за якими варто провести підсумкове обчислення, треба в рядку **Группировка**  розкрити список і вибрати одну з де-кількох підсумкових функцій.

- Клацання, на кнопці Вид запускає запит і видає результуючу таблицю з необхідними підсумковими даними.

У рядку **Группировка** можна вказати лише одну підсумкову функцію. А як бути, якщо треба знайти і суму, і середнє, і максимальне значення, і ще щось? Рішення просте: те саме поле можна включити в бланк запиту за зразком кілька разів, як показано на прикладі.

### **Створення звіту за базою даних**

Звіти дозволяють представити й роздрукувати дані відповідно до вимог користувача. Можливості оформлення даних і виведення на друк настільки ж гнучкі, як і можливості їхнього відображення на екрані.

Звіти призначені винятково для виведення даних на друк. У них відсутня необхідність наявності керуючих елементів для введення даних. Тому у звітах можна відмовитися від використання списків, прапорців. У них не можна установити режим таблиці чи форми. Для звіту можна вибрати тільки режим Конструктора і попереднього перегляду.

### *Автозвіти*

Зі звітами зручніше знайомитися в режимі автоматичного ство-рення. Створіть на основі будь-якої таблиці автозвіт у стовпець або стрічковий. Операція настільки проста, що зводиться до одного клацання лівої кнопки миші.

Вибравши в діалоговому вікні База даних вкладку Звіти і клацнувши на кнопці **Создать**, ми відкриваємо діалогове вікно **Новый отчет**, що дозволяє створити звіт автоматично (автоотчет), за допомогою Майстра або вручну.

Звіт за допомогою Майстра створюється в три крокі:

Перейдіть до вкладинки **Отчеты**. Натисніть кнопку **Создать**.

Крок 1. Виберіть **Мастер отчетов** і джерело даних (таблицю або запит), натисніть **ОК**.

Крок 2. Виберіть необхідні для звіту поля.

Крок 3. Дозволяє додати рівні угруповання.

Крок 4. Задайте порядок сортування й обчислень, якщо необхід-но зробити підрахунок за визначеними полями, натисніть кнопку **Итоги** й установіть прапорці функції SUM тим полям, за якими необхідно отримати проміжні підсумки, натисніть **Дальше**.

Крок 5. Задайте вигляд Макета звіту.

Крок 6. Задайте стиль звіту.

Крок 7. Задайте ім'я Звіту.

20 Звіти призначені для виведення інформації на принтер, тому для розрахунку розташування даних на друкованій сторінці програма Access 97 повинна "знати" усе необхідне про особливості принтера. Ці дані Access отримує від операційної системи. Відповідно, принтер у системі повинний бути встановлений.

При відсутності принтера звіти створювати все-таки можна. Досить виконати програмну установку за допомогою команди опера-ційної системи: **Пуск/Настройка/Принтери/Установка принтера**, після чого зареєструвати драйвер принтера, або взявши його з гнучко-го диска, або вибравши один із драйверів, що додаються до самої операційної системи.

### *Структура звіту*

Звіти складаються з розділів, а розділи можуть містити елемен-ти керування.

Зі структурою звіту найпростіше ознайомитися, створивши який-небудь автозвіт, а потім відкривши його в режимі Конструктора.

1. Як видно з рис. 12, структура звіту складається з п'яти розді-лів: *заголовка звіту, верхнього колонтитула, області даних, нижнього колонтитула* й *примітки звіту.*

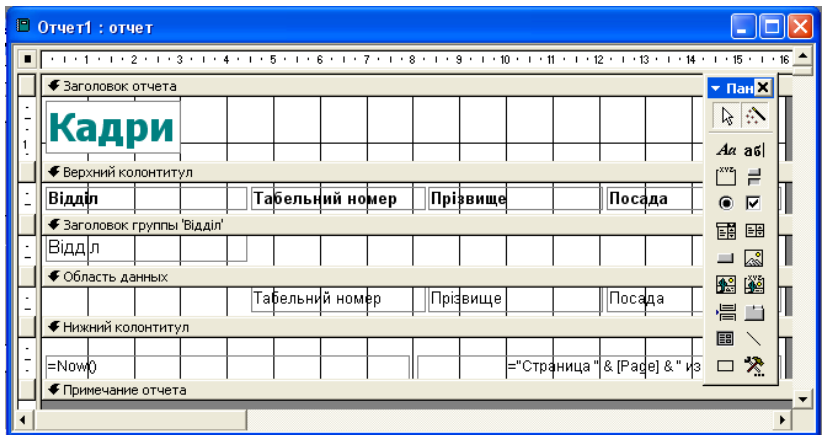

Рис. 12. Звіт у режимі Конструктора

2. Розділ *заголовка* служить для друку загального заголовка звіту.

3. Розділ *верхнього колонтитула* можна використовувати для друку підзаголовків, якщо звіт має складну структуру і займає багато сторінок. Тут можна також поміщати і *колонцифри* (номера сторінок), якщо це не зроблено в нижньому колонтитулі.

4. В *області даних* розміщують елементи керування, зв'язані з умістом полів таблиць бази. У ці елементи керування видаються дані з таблиць для друку на принтері.

5. Розділ *нижнього колонтитула* використовують для тих самих цілей, що і розділ верхнього колонтитула. У нашому випадку в ньому розміщені два елементи керування.

6. У першому елементі керування виводиться поточна дата. Для цього використана убудована в Access 97 функція Now(). Вона повер-тає поточну дату і поміщає її в поле, а звіт відтворює її під час друку.

7. У другому елементі керування виводиться номер сторінки і загальна кількість сторінок. Для їхнього визначення використані вбудовані функції Pages(). Той текст, що записаний у лапках, від-творюється "буквально", а оператор & служить для "склеювання" тексту, укладеного в лапки, із значеннями, що повертаються функціями. Оператор & називається *оператором конкатенації.*

8. Розділ *примітки* використовують для розміщення додаткової інформації. У нашому прикладі він не використаний.

### **Режим перегляду звіту**

У режимі перегляду звіту можна переглянути всі сторінки готового звіту, налагодити параметри сторінки друку (п-т меню **Файл/ Параметры страницы**), змінити масштаб області, що переглядається, перейти в режим Конструктора звіту,

На панелі інструментів режиму Перегляду звіту присутня кнопка **Связь с Office**. Отриманий звіт можна експортувати в текстовий редактор Word або табличний процесор Excel.

Установки принтера зберігаються разом із звітом, тобто опції для установки кількості стовпчиків і т.д. знаходяться саме в діалого-вому вікні для налагодження друку. Це важливо при необхідності друку звітів на принтерах різних типів. .

Як правило, Access автоматично виконує розбивку по сторінках. Правила розбивки встановлюються у властивостях звіту. Однак, використовуючи піктограму **Конец страницы**, можна здійснювати перехід на нову сторінку вручну, тобто виконати розбивку на сторінки відповідно до вимог користувача.

Кожна з областей звіту має свої властивості. **Не разрывать/Да** - намагається надрукувати все на одній сторінці. **Вывод на экран** - відображає на екран дану область звіту. **Расширение й Сжатие/Да** - автоматично підганяється розмір відповідно керуючого елемента.

### **Розробка форм**

Форма являє собою електронний бланк, у якому містяться поля для введення даних. Користувач уводить дані в ці поля, і дані автоматично заносяться в таблиці бази. Форми дуже схожі на звіти, у них однакові:

• панелі інструментів;

• панелі елементів;

• засоби для розміщення й роботи з елементами керування;

• можливість використовувати ті ж області, що і при створенні звітів: заголовка, примітки, області верхнього й нижнього колонтиту-лів, області даних можливість включати області для полів, за якими здійснюється угруповання записів.

# *Створення форм*

Як і інші об'єкти Access 97, форми можна створювати за допомогою майстра форми або вручну, відкривши порожню форму і перетягнувши елементи форми в потрібне місце. Можна сполучити автоматизовану і ручну розробку. Майстер форми задає ряд питань про створювану форму, а потім будує форму в залежності від відпо-відей. У Access 97 існують наступні можливості створення форм:

- Конструктор;
- Майстер форм;
- Автоформа: у стовпець;
- Амоформа: стрічкова;
- Автоформа: таблична;
- Діаграма (2-х чи багатомірні кругові, лінійні чи штрихові діаграми);

• Зведена таблиця.

Розглянемо послідовність дій для створення форми за допомо-гою Майстра. Такі форми в основному використовується для введення даних у таблицю. Перейдіть до вкладинки **Формы**, натисніть кнопку **Создать***,* виберіть режим **Мастер Форм** зі списку, що розгортається, виберіть джерело даних для форми. За допомогою Майстра форма створюється в чотири етапи:

1) вибір полів, до яких можна буде вводити дані у формі;

2) вибір зовнішнього вигляду форми (в один стовпець, стрічко-вий, табличний, вирівняний);

3) вибір фонового малюнка форми (один із десяти);

4) завдання імені форми.

### *Завдання*

1. Створити запити за зв'язаними таблицями своєї бази даних: вибірковий за текстовими та числовими даними, у тому числі за складними умовами, видалення, розрахунковий, підсумковий, заміни. Зберегти запити для подальшої роботи з базою даних.

2. Створити звіти за своєю базою даних: автозвіт, звіт за допомо-гою Майстра, Конструктора. Виконати необхідні угрупування даних, розрахунки підсумків за даними. Зберегти звіти для подальшого використання.

3. Створити форму за своєю базою даних, що служить для редагування й додавання записів даних, використовуючи автоформу.

### 1. Для чого призначені запити?

# **Контрольні питання:**

2. У результаті роботи запиту утвориться таблиця. Як називається ця таблиця?

3. Як називається категорія запитів, призначена для вибору даних із таблиць бази?

4. Як називається бланк, заповненням якого створюється структура запиту?

5. Як називається поле, в якому розміщуються результати розрахунку за участю даних, що містяться в інших полях?

6. Як називається категорія запитів, що виконують підсумкові обчислення?

7. Які підсумкові функції ви знаєте?

8. Як зробити чотири підсумкові обчислення за одним полем, наприклад, визначити сумарну, середню, максимальну і мінімальну ціну товарів у деякій групі?

9. Як за допомогою запиту провести сортування записів у таблиці за яким-небудь полем?

- 10. Для чого призначені звіти?
- 11. З чого складаються звіти?
- 12. Які розділи звітів ви знаєте?
- 13. Які способи автоматичної генерації звітів ви знаєте?
- 14. Які методи автоматичного створення форм ви знаєте?
- 15. З чого складаються форми?
- 16. Які розділи форм ви знаєте?
- 17. Які елементи керування форм ви знаєте?

### **Лабораторна робота №5**

# **CorelDraw: Малювання базових фігур та установлення їх властивостей**

### **Довідкові відомості:**

### **Створення прямокутників**

Для швидкого створення прямокутників застосовується один із двох пропонованих програмою CorelDRAW інструментів:

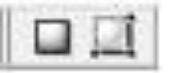

**Прямоугольник** (Прямокутник) – простий інструмент, ш,о дає змогу створювати прямокутники та квадрати будь-яких пропорцій і розмірів, зокрема зі скругленими кутами;

**Прямоугольник через 3 точки** (Прямокутник через 3 точки) — призначений для створення

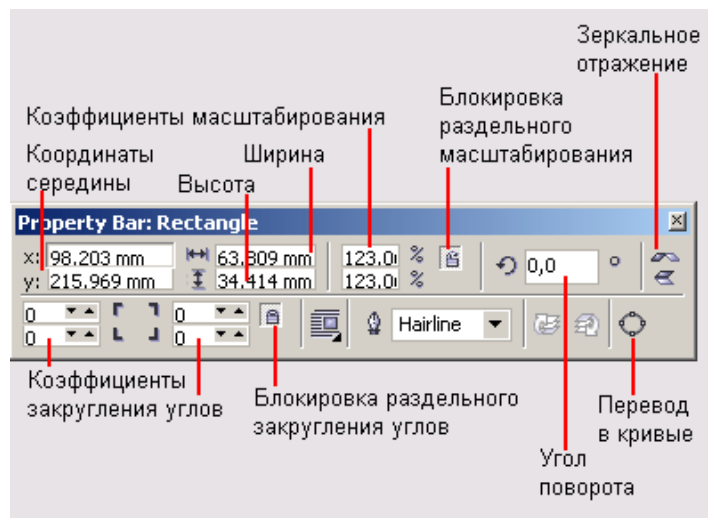

прямокутників і квадратів за трьома точками; дає змогу створювати фігури, нахилені під довільним кутом.

У разі використання другого інструменту спочатку потрібно клацнути на кінцях діагоналі прямокутника, потім у його третій вершині. Четверту вершину буде добудовано автоматично.

Якщо в процесі малювання прямокутника утримувати натиснутою клавішу Ctrl, програма створить квадрат (правильний прямокутник), а якщо клавішу Shift, то положення центра створюваного об'єкта залишиться незмінним.

Щоб створити прямокутник зі округленими кутами, намалюйте звичайний прямокутник за допомогою інструмента **Прямоугольник** (Прямокутник) і на панелі властивостей введіть для кожного його кута радіус округлення.

Згідно малюнка самостійно розгляньте властивості при побудові малюнка.

**Створення еліпсів, секторів і дуг**

Для малювання еліпса та його похідних — сектора й дуги, які також належать до групи графічних примітивів, використовують інструмент **Эллипс** (Еліпс) чи Эллипс через 3 точки (Еліпс через 3 точки). Кола за допомогою інструмента

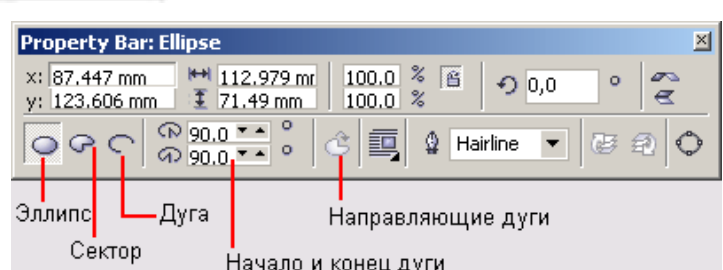

**Эллипс** (Еліпс) створюють у звичайний спосіб. А інструментом Еліпс через 3 точки (Еліпс через 3 точки) користуються так: виберіть його, натисніть кнопку миші, щ;об зафіксувати початкову точку першої діагоналі еліпса, і починайте переміщувати вказівник. У процесі перетягування можна, змінюючи нахил діагоналі, підібрати кут нахилу еліпса. Коли перша діагональ матиме потрібну довжину, відпустіть кнопку миші. Тепер, переміщуючи вказівник, ви побачите еліпс, крива якого проходить крізь початкову і кінцеву точки першої діагоналі, а також поточну позицію вказівника, яка визначає довжину другої діагоналі еліпса. Клацніть мишею, і процес побудови фігури буде завершено.

Щоб створити сектор або дугу, виберіть інструмент Эллипс (Еліпс), на панелі властивостей клацніть кнопку **Сектор** (Сектор) чи **Дуга С** (Дуга) і намалюйте об'єкт.

**Створення багатокутників, зірок і спіралей**

○☆0冊◎

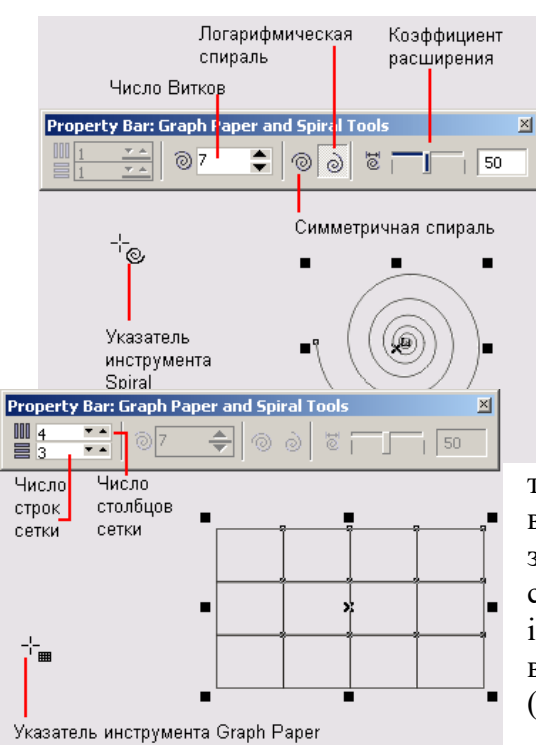

У групі **Многоугольник** (Багатокутник) об'єднано інструменти, призначені для створення більш складних геометричних об'єктів: **Многоугольник** (Багатокутник), **Звезда** (Зірка) **Сложная звезда** (Складна зірка) **Разлинованная бумага** (Розлінований папір) і **Спираль** (Спіраль) На рис. наведено приклади зображень, створених за допомогою цих інструментів.

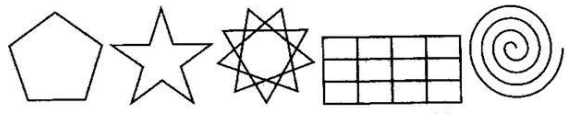

За допомогою спіралі ви можете ефектно оформити свою композицію, розташувавши, наприклад, вздовж неї текст. Є два види спіралей: симетричні (відстань між витками однакова) і логарифмічні (відстань між витками збільшується від центра до зовнішньої межі). Симетричну спіраль можна легко і швидко намалювати, скориставшись інструментом **Спираль** (Спіраль). За допомогою властивостей можна задати кількість витків, вид спіралі (симетрична чи логарифмічна), коефіцієнт розширення.

На малюнку показана можливість застосування модифікаторів інструменту для зміни зовнішнього вигляду зірки та сітки.

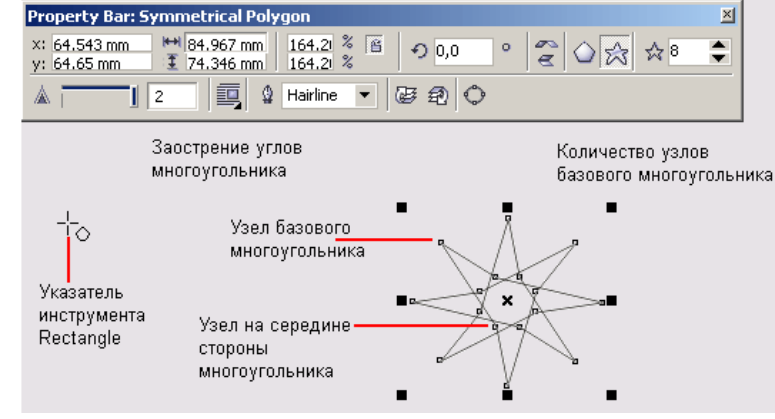

### **Створення авто фігур**

Автофігури — це об'єкти, зовнішній вигляд яких можна змінювати, переміщуючи одну чи кілька точок (вузлів). На противагу зміненню розмірів об'єкта як єдиного цілого контрольні точки автофігури дають змогу динамічно перетворювати

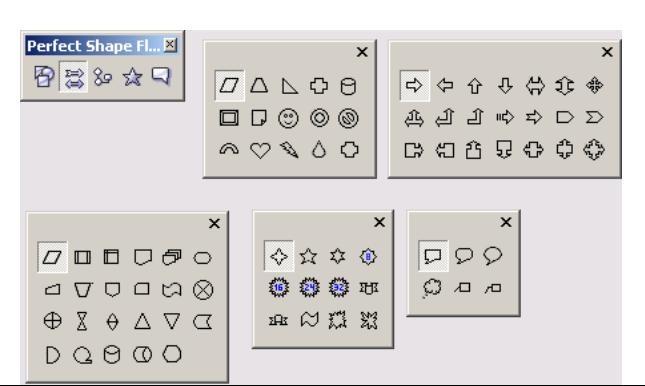

будь-яку її частину.

Для створення автофігур використовують інструменти групи **Основные фигуры** (Основні фігури), а саме Основні фігури, Фігури стрілки, Блок-схеми, Фігури банера, Фігури виносок.

### **Вибір, переміщення і видалення об'єктів**

Робота з векторною графікою в програмі CorelDRAW передбачає переміщення, масштабування, розтягування, нахиляння, обертання, зафарбовування, видалення об'єктів.

Перш ніж виконати будь-яку з перелічених дій, об'єкти слід вибрати (виділити). Зробити це можна за допомогою двох засобів.

Інструмент Указатель (Вибір). Хоча цей інструмент не призначений для створення графічних об'єктів, він, безумовно, є одним із найважливіших у CorelDRAW. Коли запускається програма, інструмент активізується за умовчанням і залишається в такому стані, доки користувач не вибере інший. Щоб застосувати інструмент Указатель (Вибір), установіть його вказівник на об'єкті та клацніть мишею. Виділений об'єкт буде охоплено невидимою прямокутною рамкою, за периметром якої розташовано вісім чорних квадратиків (чотири бокових і чотири кутових) маркерів виділення. Їх наявність свідчить про те, що з об'єктом можна виконувати подальші дії.

**Рамка для виділення.** Щоб створити рамку для виділення, активізуйте інструмент Указатель (Вибір), натисніть ліву кнопку миші та, не відпускаючи, переміщуйте вказівник. Відобразиться пунктирна рамка. Після того як ви відпустите кнопку, об'єкти, що потрапили всередину рамки, стануть виділеними. Зверніть увагу: всередині виділеного об'єкта є хрестик, який позначає геометричний центр об'єкта. Клацнувши цей значок і утримуючи кнопку миші натисну тою, ви можете перетягнути об'єкт будь-куди.

**Клавіші-модифікатори**. Ще один спосіб вибору об'єктів полягає у використанні клавішмодифікаторів (чи їх комбінацій).

*Клавіша Shift.* Щоб виділити відразу кілька об'єктів, клацніть по черзі кожний із них, утримуючи натисну тою клавішу Shift. Якш;о об'єкт потрібно виключити з набору виділених, клацніть його ш;е раз, знову-таки утримуючи клавішу Shift.

*Клавіша Alt.* Утримуючи цю клавішу натиснутою в процесі вибору за допомогою рамки, можна виділити не лише ті об'єкти, які повністю охоплені нею, а й ті, які ця рамка перетинає і яких дотикається.

*Клавіша Tab.* Натиснення клавіш Tab+Shift забезпечує вибір об'єктів у порядку їх створення, а натиснення лише клавіші Tab — у зворотній послідовності.

Переміщення об'єктів — одна з тих дій, що виконуються найчастіше. За потреби змінити розташування об'єкта на сторінці слід, скориставшись інструментом Указатель (Вибір), перетягти об'єкт у потрібному напрямку або вказати його нове місцеположення на панелі властивостей.

У будь-якій програмі однією з найпростіших операцій вважається видалення об'єктів достатньо лише виділити «зайві» об'єкти і натиснути клавішу Delete.

### **Порядок виконання роботи:**

1. Завантажити редактор CorelDRAW.

2. Задайте альбомну орієнтацію сторінки.

3. Побудувати плакат із зразками у вигляді таблиці, рядки якої відповідають розглянутим в теоретичній частині інструментам, а в комірках розташовуються зразки об'єктів, які можна з їх допомогою побудувати (зразок).

Сітку для самої таблиці побудуйте за допомогою інструменту Graph Paper (**Діаграмна сітка**) у всю ширину сторінки, залишивши деяке місце вгорі під заголовок.

У заголовку вкажіть клас та своє прізвище.

4. Після закінчення роботи збережіть документ CorelDRAW з назвою ПР1\_corel.cdr у папці з вашими практичними завданнями.

5. Результат роботи покажіть вчителю та дайте відповідь на контрольні запитання.

### **Зразок плакату**

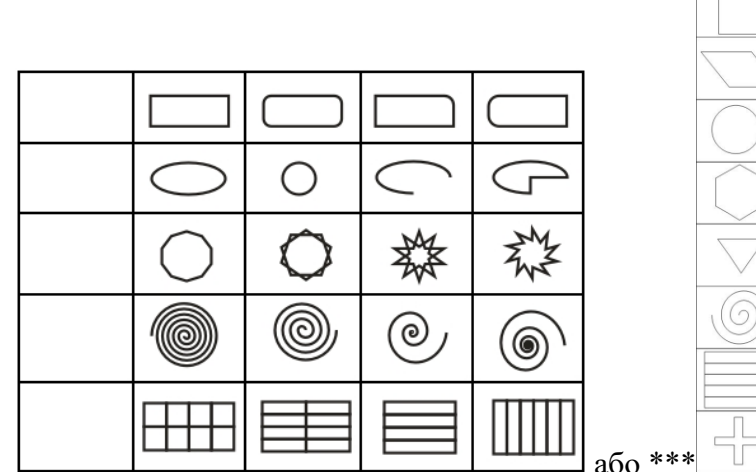

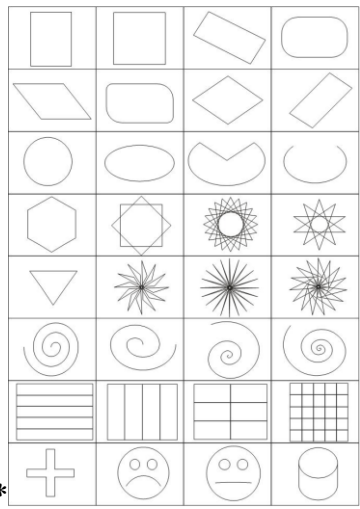

# **Контрольні запитання**

- 1. Назвіть види комп'ютерної графіки.
- 2. Дайте характеристику векторній графіці.
- 3. Назвіть всі складові інтерфейсу програми Corel.Draw.
- 4. Назвіть складові об'єкта векторної графіки.
- 5. Назвіть інструменти, що відповідають таким піктограмам:

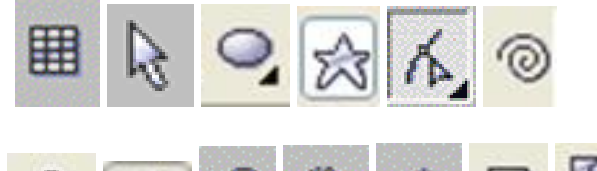

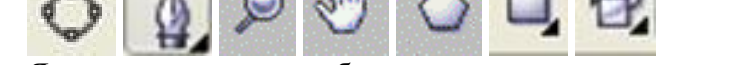

- 6. Яким чином можна побудувати прямокутник з заокруглими кутами.
- 7. Сформулюйте алгоритм побудови фігур:

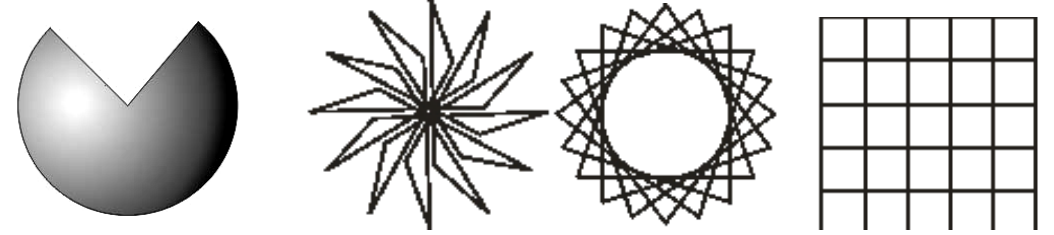

- 8. Сформулюйте алгоритм переміщення об'єкта по полю редактора.
- 9. Які додаткові властивості можна задавати при побудові еліпсоподібних тіл за допомогою докера атрибутів.
- 10. Назвіть призначення клавіш модифікаторів.

# **Лабораторна робота №6**

# **CorelDraw: Створення ділової графіки**

# Завдання:

1. Створити стандартну рамку креслення (рис. а) та штамп (рис. б) згідно до приведених розмірів.

2. Установити вілповідну товщину ліній.

3. Внести до штампу потрібні надписи шрифтом Arial курсив. Пілібрати розміп шрифту.

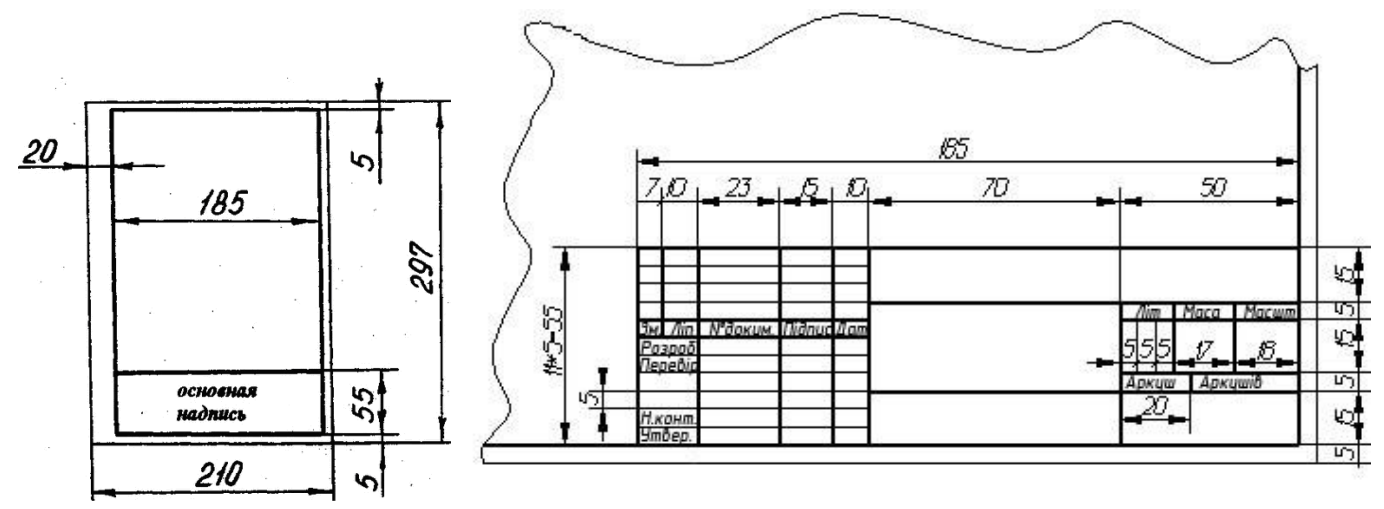

#### **Лабораторна робота №7**

#### **CorelDraw: Робота з таблицями та текстом**

Довідкові відомості:

#### **Створення таблиці**

Таблицю в Corel Draw можна створити шляхом стикування однотипних прямокутників. Бажано до копіювання установити властивості (розмір, товщина ліній, колір та інше) для першого прямокутника.

Починаючи з версії X5 з'явилася можливість створення складних таблиць, точно така ж, як в будь-якому професійному текстовому редакторі.

Для створення нової таблиці виконайте команду Table → Create New Table (Таблиця → Створити нову таблицю). Після цього відкривається вікно Create New Table (Створити нову таблицю) (Рис. 112). Лічильник Number of Rows (Число рядків) визначає число рядків в таблиці. Лічильник Number of Columns (Число стовпців) визначає число стовпців в таблиці. Лічильники Height (Висота) і Width (Ширина) визначають висоту і ширину таблиці. При створенні нової таблиці будь-які параметри точно вказувати не обов'язково, так як їх можна визначити потім за допомогою панелі властивостей Property Bar (Панель властивостей). Розміри таблиці, місце розташування розділових ліній можна змінити за допомогою інструменту Shape (Форма). Натисніть на кнопку ОК. Створювати таблицю можна в будь-якому місці документа, так як потім її можна перемістити за допомогою інструменту Pick (Покажчик). Текст може обтікати таблицю точно так же, як і зображення.

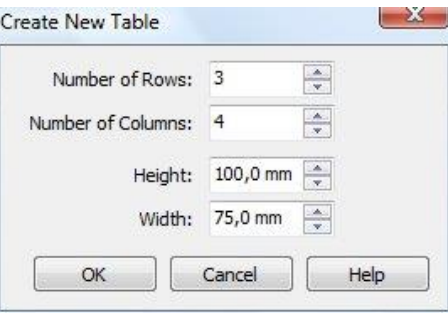

#### **Робота з текстом**

Для введення тексту скористайтесь кнопкою із **Панели инструментов**. Вивчіть призначення кнопок **Панели свойств: Текст**

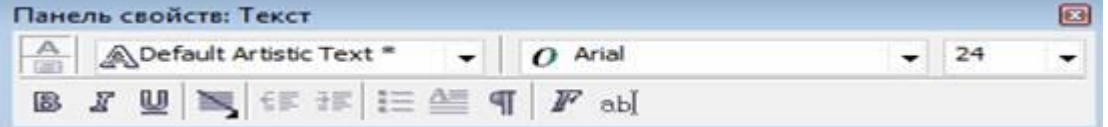

## **Робота із звичайним (простим) текстом**

1. Виділіть на аркуші текстову рамку та введіть нижче подану текстову інформацію.

Для швидшого введення тексту використайте вікно *Edit Text* , що розкривається при натисненні на кнопку із **Панели свойств.**

Існують *два класи* текстових об'єктів:

**звичайний ( простий) текст** (Paragraph Text frame) — дозволяє працювати з великими за об'ємом текстами ( 32 000 абзаців, у кожному може розміщуватися до 32000 символів). Такий текст може бути структурований по абзацах, колонках і рамках.

**фігурний текст** (Artistic Text) — блоки призначені для створення відносно невеликих текстів – до 32 000 символів та можуть піддаватися всім видам перетворень, що доступні в CorelDRAW

2. Відформатуйте текст, використовуючи Панель інструментів **Текст** та діалогове вікно **Форматировать текст**

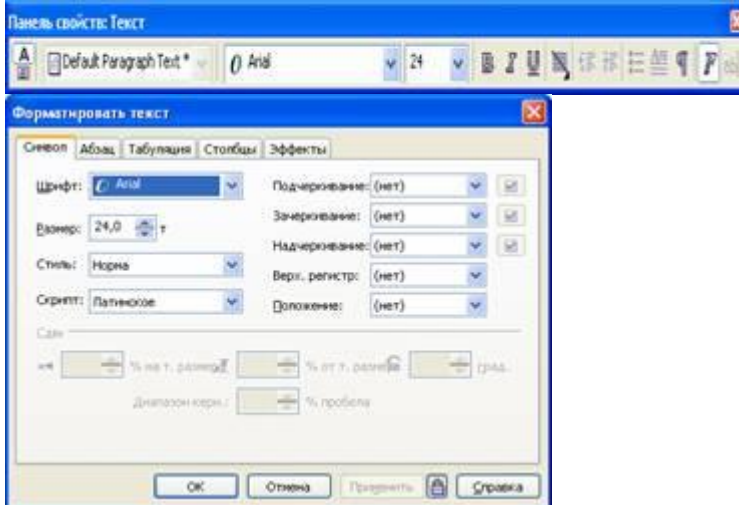

3. Розташуйте другий та третій абзаци тексту у дві колонки

- 4. Пронумеруйте два абзаци, перетворіть їх на маркований список
- 5. Літеру «І» перетворіть на буквицю

# **Розташування тексту вздовж кривої**

1. Задайте деяку криву і розмістіть текст вздовж заданої кривої.

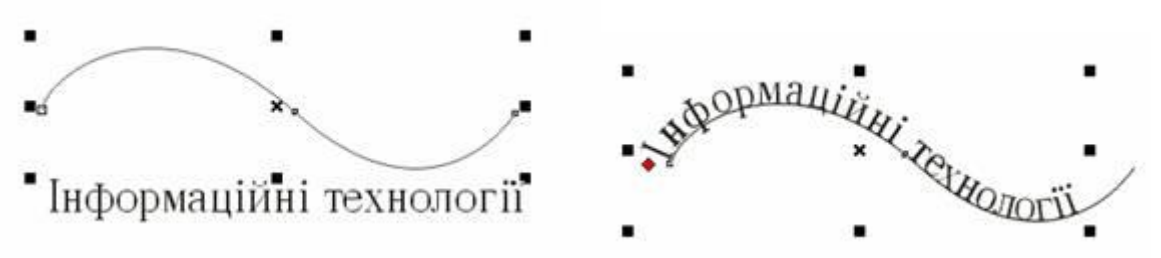

2. Які властивості розміщення тексту вздовж кривої можна помітити? Скористайтеся панеллю інструментів **Свойства** для настройки зображення.

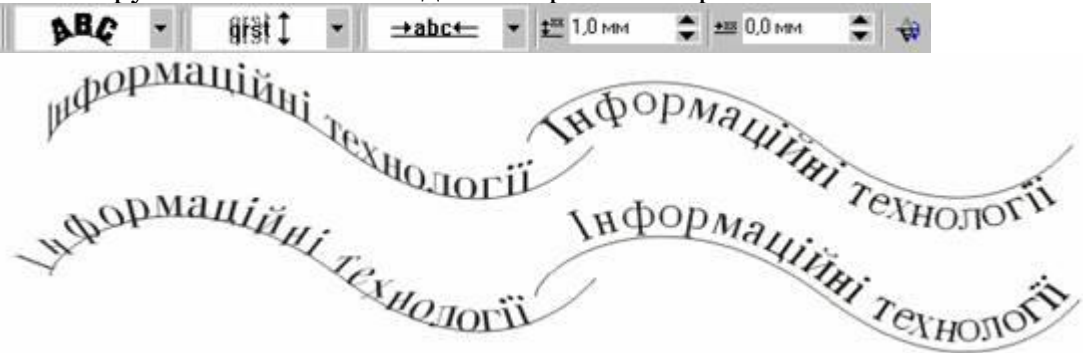

3. Зробіть для тексту зелений колір, а для кривої — жовтий.

4. Від'єйднайте текст від кривої( **Компоновать — Разбить текст вдоль кривой на части …).** Знищіть криву.

5. Продублюйте відокремленй текст необхідну кількість разів з поворотом на 15°, що отримати малюнок :

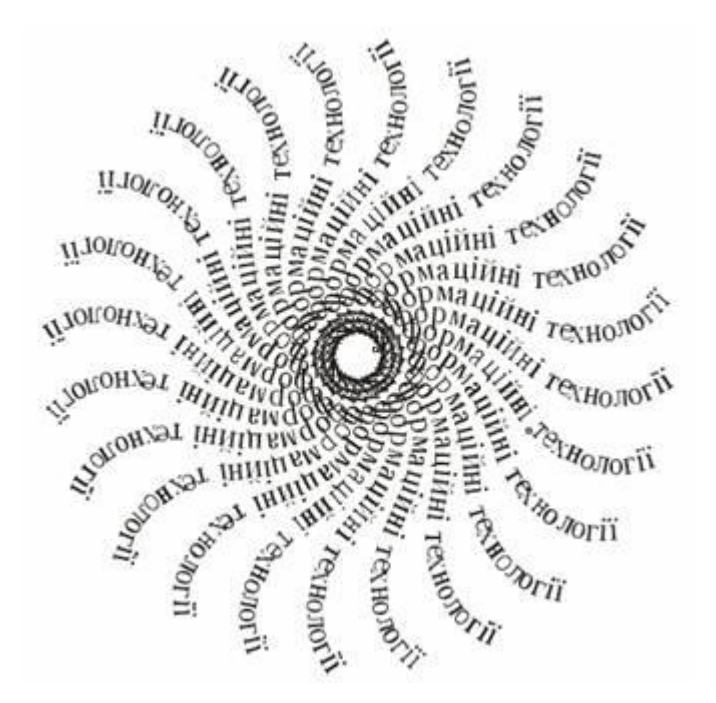

6. Намалюйте еліпс та розмістіть на ньому текст Для цього виберіть інструмент **Текст** та зафіксуйте курсор на кривій. Спробуйте різні варіанти розміщення тексту вздовж кривої (див. рис. подані нижче). Вивчіть елементи керування на панелі властивостей тексту **Панель свойств** (щоб її вивести, потрібно виділити криву, на якій розміщений текст)

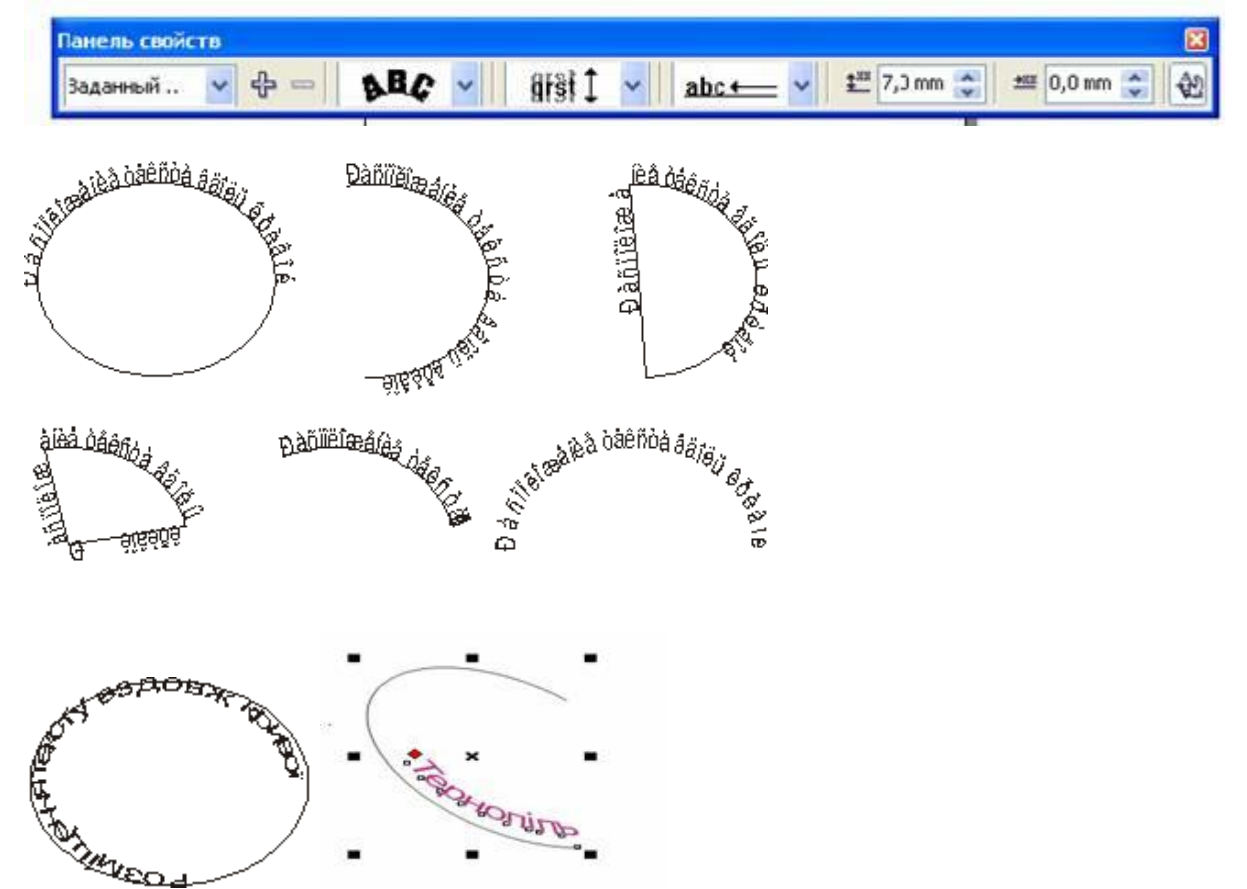

### **Розташування тексту всередині об'єкту**

4. Намалюйте еліпс розміром 180х70 мм скопіюйте текст із Завдання 1 та вставте його в середину еліпса. Для цього виберіть інструмент Текст та зафіксуйте курсор всередині об'єкту максимально наблизивши його до контуру. Зверніть увагу, що на кривій створюється фігурний текст, а всередині об'єкту — звичайний (простий). Відформатуйте текст згідно зразку ( див. мал. нижче)

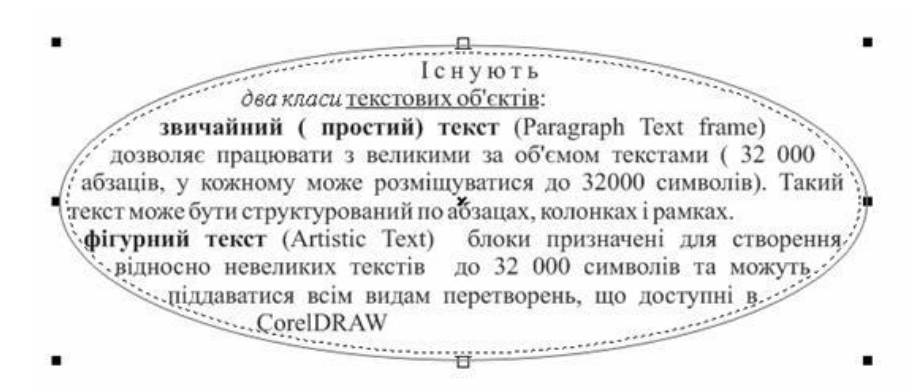

## **Створення ланцюжка фреймів**

1. Зменшіть розміри еліпсу із **Завдання 4** подібно до зразку і намалюйте ще три додаткові фігури із поданих. Виберіть еліпс **Указателем** та клацніть мишкою по нижньому середньому маркеру відсікаючи приховану частину тексту. Перелийте текст поступово в створені вами фігури

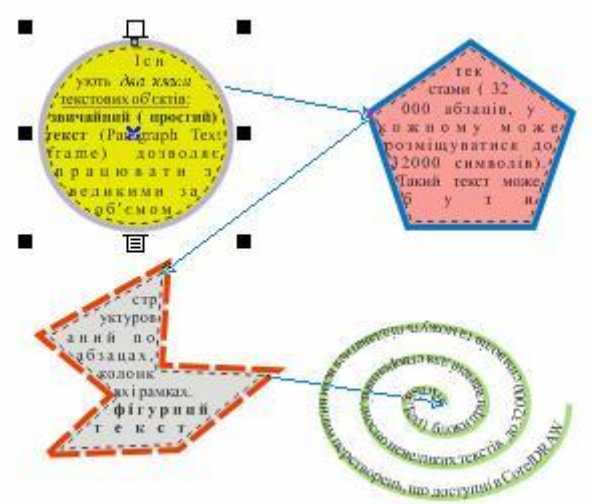

**Лабораторна робота №8 PhotoShop: Створення растрових зображень Перелік інструментів програми і їх призначення**

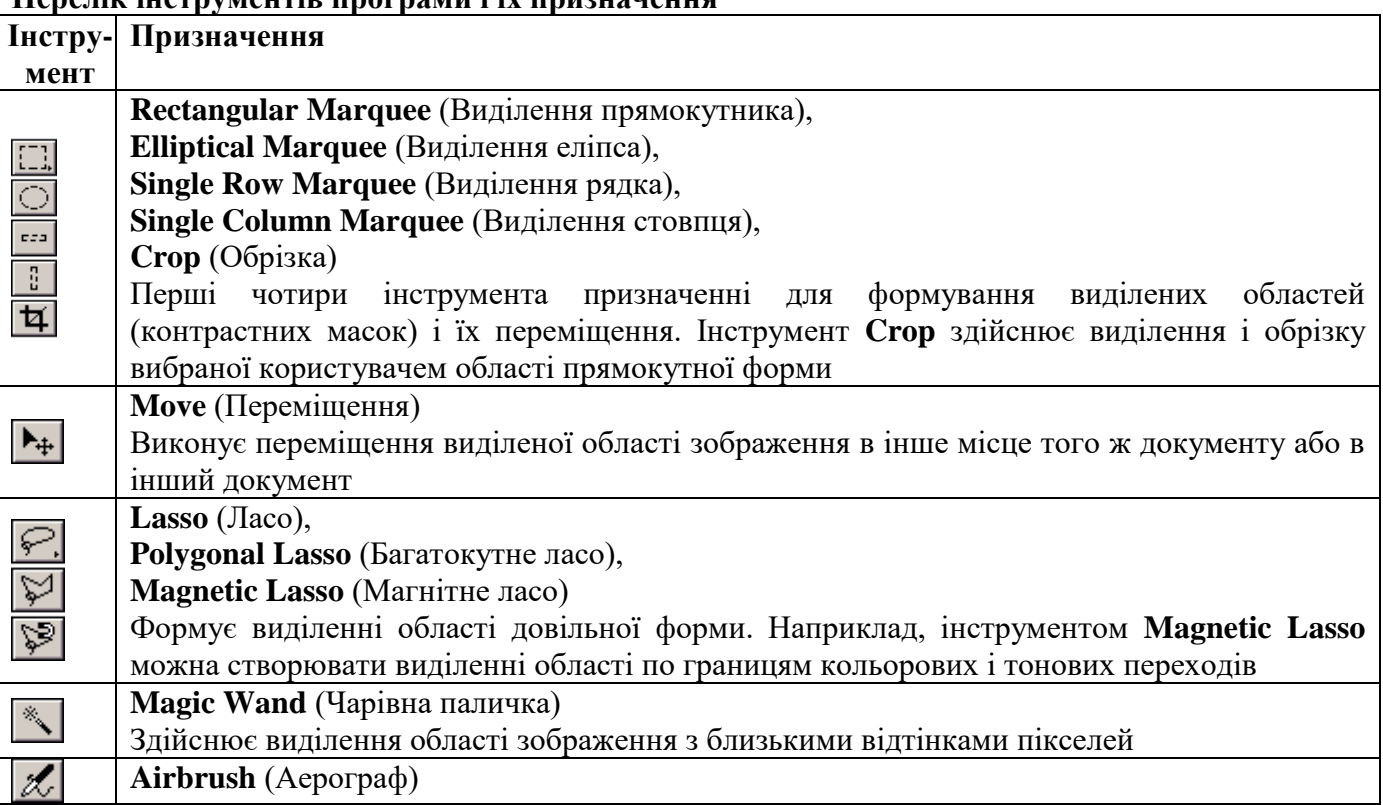

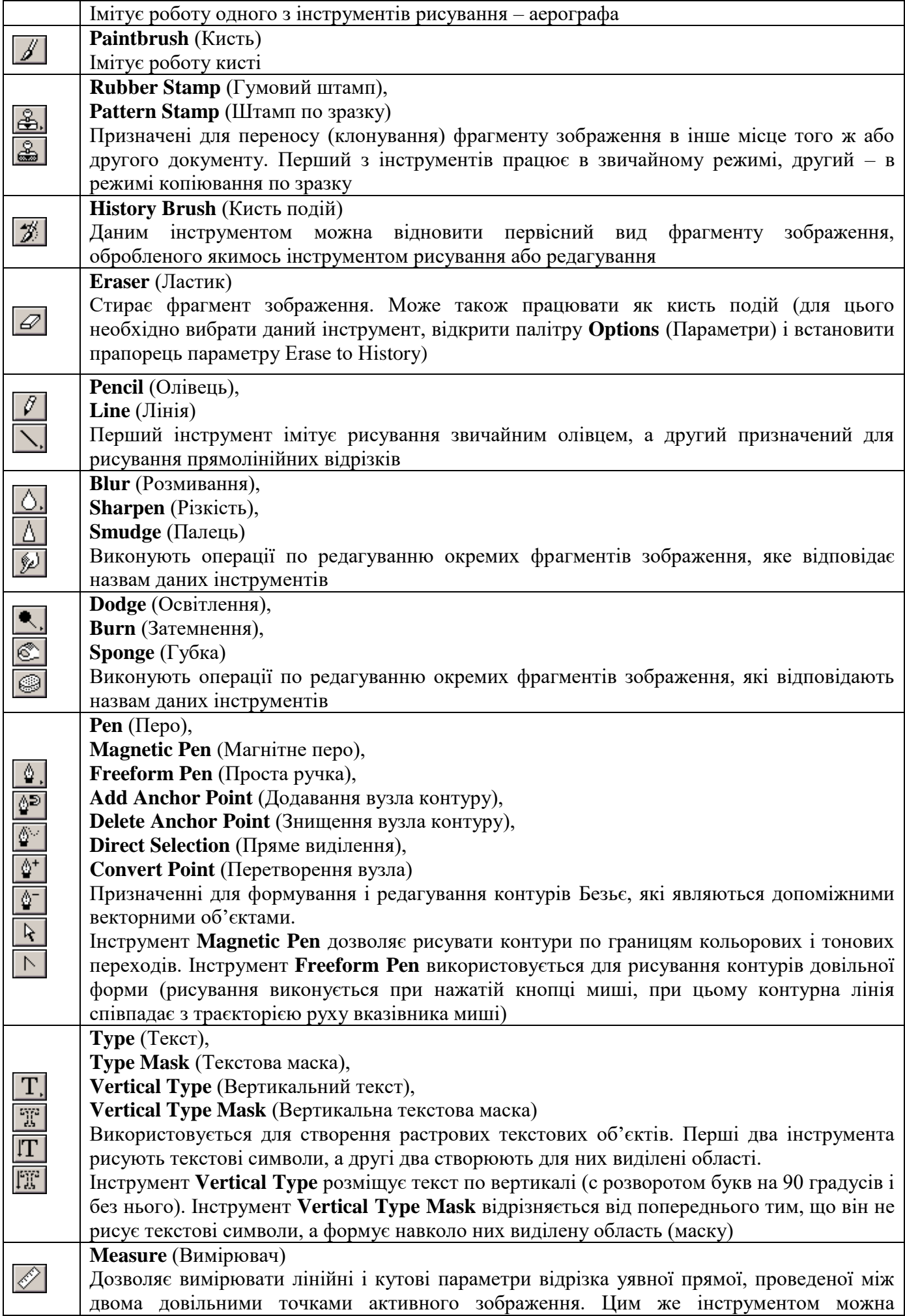

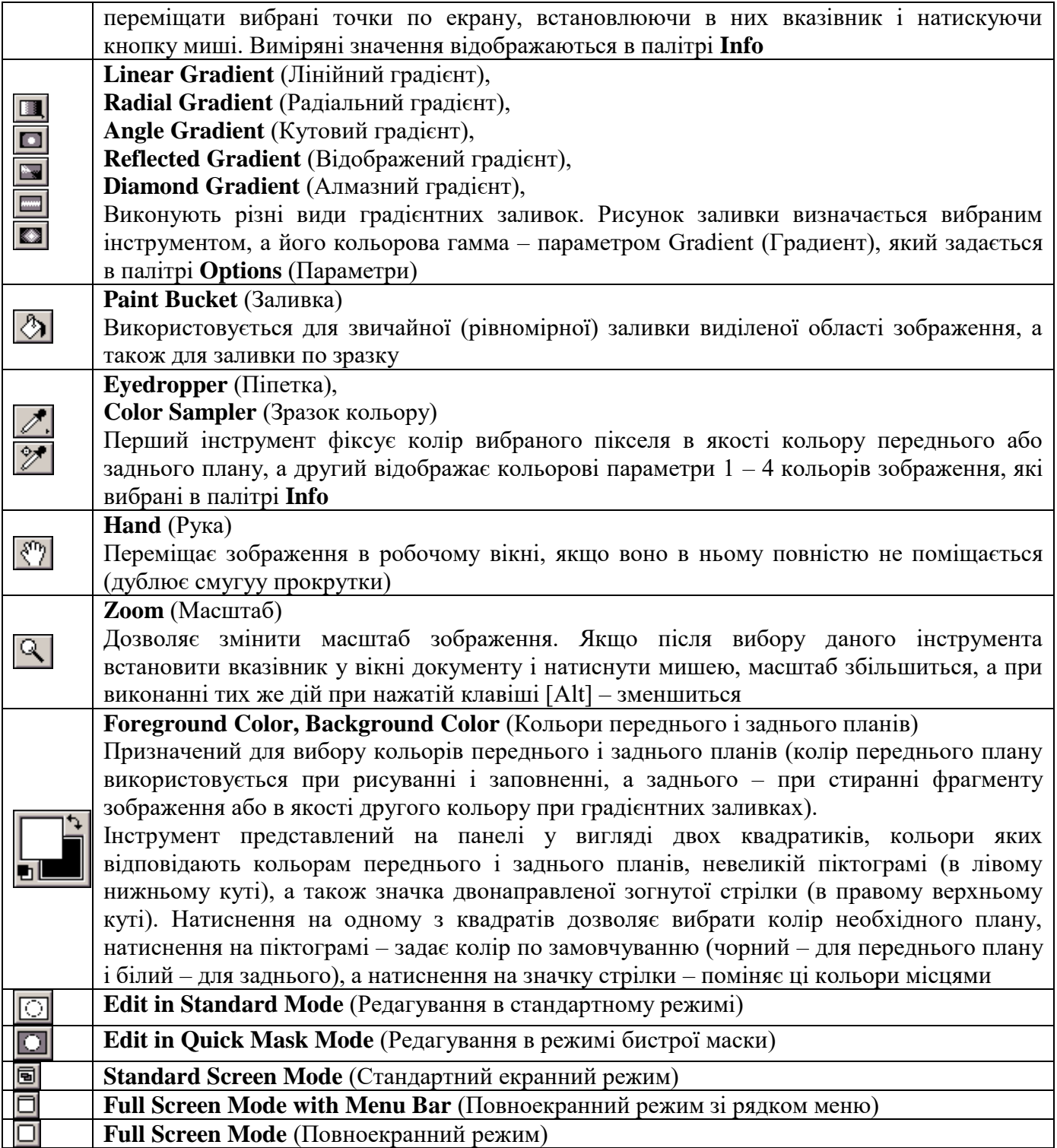

Палітра – засіб програми Adobe Photoshop, який призначений для виконання різних операцій по обробці зображення, для настройки параметрів інструментів, а також для відображення відповідної інформації. Палітра представляє собою різновидність діалогового вікна; вона відрізняється від звичайного вікна тим, що може знаходитися на екрані в розгорнутому або згорнутому стані, які не заважають виконанню операцій, що не мають до неї відношення.

На рис.1 зображені три сумісні палітри, які використовуються в програмі. Кожна з них складається з декількох окремих палітр. В першу групу (на рисунку вона розміщена вверху) входять три палітри: **Navigator** (Навігатор), **Info** (Інфо) і **Options** (Параметри); в другу (посередині) – також три: **Color** (Синтез), **Swatches** (Каталог) і **Brushes** (Кисті), а в третю (внизу) – п'ять палітр: **Layers** (Шари), **Channels** (Канали), **Paths** (Контури), **History** (Події) і **Actions** (Операції).

#### **Завдання**

Необхідно нарисувати прості малюнки, приклади яких представленні на рисунку нижче:

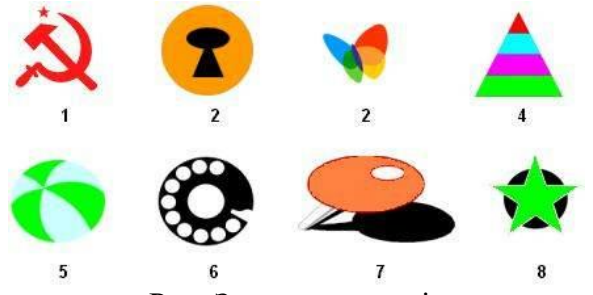

### Рис. Зразки малюнків

Підказка: Щоб побудувати пряму лінію, виберіть будь-який інструмент, що рисує і натисніть мишею в початковій точці. Потім утримуючи натиснутою клавішу Shift, натисніть мишею в кінцевій точці.

Ви можете імітувати мазки кисті, задавши режим поступового "знебарвлення" фарби при русі інструмента. Для цього необхідно встановити на панелі властивостей цього інструмента режим Dissolve (Перехід).

Для створення ефекту акварелі задайте параметр Wet Edges (Мокрі краї). В цьому випадку фарба буде "розтікатися" до границь мазка.

Для інструмента Олівець існує спеціальний режим Auto Erase (Автоматичне витирання), який дозволяє рисувати фоновим кольором по кольору переднього плану.

Основні атрибути Кисті, включаючи діаметр, форму, жорсткість і інтервал між волосками, можна змінювати.

### **Лабораторна робота №9**

### **PhotoShop: Редагування графічних зображень**

#### *Заміна кольорів*

## **Заміна кольору об'ктів в зображенні**

Програма Photoshop надає кілька методів, які дають змогу заміняти кольори об'єктів. Для оптимальної гнучкості та найкращих результатів застосуйте до виділених об'єктів параметр «Налаштування тону/насиченості». Для меншої гнучкості, проте зручного групування параметрів скористайтеся діалоговим вікном «Замінити колір». Для швидкості, але меншої точності спробуйте використати інструмент «Заміна кольору».

# **Застосування до виділених об'єктів параметра «Налаштування тону/насиченості»**

Здебільшого цей гнучкий метод є найкращим способом для заміни кольорів. Оскільки маски й коригуючі шари не руйнуються, результати можна настроїти пізніше без жодних обмежень. Унікальний параметр «Колірність» забезпечує абсолютну, а не відносну зміну кольорів (уникаючи тонування з початкових кольорів).

1. Виділіть об'єкти, які потрібно змінити. Використання інструменту «Швидке виділення» часто має хороші результати. Для отримання інформації про додаткові методи див. розділи [Вибір колірного діапазону](https://helpx.adobe.com/ua/photoshop/using/making-selections.html) й [Уточнення меж виділення.](https://helpx.adobe.com/ua/photoshop/using/adjusting-pixel-selections.html)

2. На панелі «Коригування» клацніть значок «Тон/насиченість».

Виділення перетворюється на маску на коригуючому шарі.

3. На панелі Коригування» (CS5) або «Властивості» (CS6) змініть параметри тону й насиченості, щоб замінити колір об'єкта. Якщо початковий колір надає новому відтінок, виберіть пункт «Колірність» і повторно відкоригуйте параметри. (Див. розділ [Налаштування тону та](https://helpx.adobe.com/ua/photoshop/using/adjusting-hue-saturation.html)  [насиченості .](https://helpx.adobe.com/ua/photoshop/using/adjusting-hue-saturation.html))

Щоб зберегти контраст, залиште значення нуль для параметра «Яскравість». Щоб зберегти і контраст, і насиченість, виберіть для коригуючого шару режим «Накладання тону».

4. За потреби збільште або зменште задіяну область, малюючи на масці білим або чорним. (Див. розділ [Редагування шару-маски.](https://helpx.adobe.com/ua/photoshop/using/masking-layers-vector-masks.html))

Для отримання докладніших відомостей див. розділ [Огляд панелі коригування.](https://helpx.adobe.com/ua/photoshop/using/color-adjustments.html)

**Використання діалогового вікна «Замінити колір»**

Діалогове вікно «Замінити колір» поєднує інструменти для виділення колірного діапазону з повзунками HSL для заміни потрібного кольору. Колір для заміни можна також вибрати в палітрі кольорів.

У діалоговому вікні «Замінити колір» не вистачає параметра «Колірність» із меню

«Налаштування тону/насиченості», який може знадобитися для повної зміни кольору. Метод коригуючого шару може бути зручнішим для змінення окремих об'єктів. Однак команда «Замінити колір» зручна для глобальних змін кольору, особливо зміни кольорів, які виходять за межі гами, для друку.

1. Виберіть «Зображення» > «Коригування» > «Замінити колір».

2. (Додатково) Якщо ви вибираєте на зображенні кілька схожих кольорів, виберіть «Локалізовані колірні кластери», щоб створити точнішу маску.

3. Виберіть параметр попереднього перегляду:

Виділення

Показує маску в полі попереднього перегляду. Області маски — чорні, а області, що не входять в маску, — білі. Області, що входять в маску частково (області, покриті напівпрозорою маскою), мають вигляд різних рівнів сірого в залежності від прозорості.

Зображення

Показує зображення в полі попереднього перегляду. Цей параметр корисний при роботі зі збільшеним зображенням або, якщо простір екрану обмежений.

4. Щоб вибрати кольори, які потрібно замінити, клацніть зображення або поле попереднього перегляду інструментом «Піпетка» , щоб виділити області, не закриті маскою.

5. Для коригування виділеної області, виконайте одну з нведених нижче дій:

o Клацніть, утримуючи клавішу Shift, або використайте пункт інструмента «Піпетка» «Додати до зразка», щоб додати області.

o Клацніть, утримуючи клавішу Alt (Windows)/Option (Mac OS), або використайте пункт інструмента «Піпетка» «Вилучити зі зразка» 4, щоб вилучити області.

Клацніть зразок вибраного кольору, щоб відкрити палітру кольорів. Щоб виділити колір, який потрібно замінити, скористайтеся палітрою кольорів. Під час вибору кольору в палітрі кольорів маска оновлюється у полі попереднього перегляду.

6. Перетягніть повзунок або введіть значення параметра «Розкид», щоб відрегулювати ступіть додавання суміжних кольорів у вибраний фрагмент.

7. Вкажіть колір для заміни. Для цього виконайте одну з наведених нижче дій.

o Перетягніть повзунки «Тон», «Насиченість» та «Освітлення» (або введіть значення в текстові поля).

o Двічі клацніть зразок «Результат» та скористайтеся палітрою кольорів, щоб вибрати новий колір.

Важливо! Чистий сірий, чорний або білий кольори не можна замінити на інший колір. Однак можна змінити параметр «Яскравість». (Параметри тону й насиченості пов'язані з наявним кольором, тому вони не матимуть ефекту.)

8. (Додатково) Натисніть кнопку «Зберегти», щоб зберегти параметри, які завантажуватимуться пізніше для інших зображень.

Відеоролик про освітлення та випалювання за допомогою команди «Замінити колір» див. на сайті [www.adobe.com/go/lrvid4119\\_ps\\_ua.](http://www.adobe.com/go/lrvid4119_ps_ua) (Обговорення дії «Замінити колір» починається з позначки часу 5:30.)

### **Використання інструмента «Заміна кольору»**

Інструмент «Заміна кольору» зафарбовує цільовий колір новим. Хоча цей інструмент зручний для швидких правок, він часто надає незадовільні результати під час використання з чорним і темними кольорами. Якщо після експерименту з параметрами інструмента не отримано хороших результатів, див. розділ [Застосування до виділених об'єктів параметра «Налаштування](https://helpx.adobe.com/ua/photoshop/using/matching-replacing-mixing-colors.html)  [тону/насиченості».](https://helpx.adobe.com/ua/photoshop/using/matching-replacing-mixing-colors.html)

Інструмент «Заміна кольору» не працює в колірних режимах «Бітове зображення», «Індексований колір» або «Багатоканальний».

1. Виберіть інструмент «Заміна кольору» <sup>3</sup>. (Якщо інструмент невидимий, його можна вибрати натисканням інструмента «Пензель»)

2. На смужці параметрів виберіть кінчик пензля. Зазвичай ви маєте зберігати режим накладання «Колір».

3. Налаштовуючи параметр «Вибірка», виберіть одне зі значень: Безперервна

Вибирає кольори безперервно вздовж контуру перетягування.

Один раз

Заміняє зазначений колір лише на ділянках, що містять колір, на якому ви клацнули вперше. Колір тла

Заміняє лише ділянки, що містять поточний колір тла.

4. Виконайте в меню «Межі» одну з таких дій:

Несуміжний

Заміняє вибраний колір, коли він трапляється під курсором.

Суміжний

Заміняє кольори, суміжні до кольору безпосередньо під курсором

Виділення країв

Заміняє зв'язані ділянки, що містять вибраний колір, краще зберігаючи різкість різких країв.

5. Для параметра «Допуск »виберіть низький відсоток, щоб заміняти кольори, дуже подібні до кольору пікселя, який ви клацнули, або збільште відсоток, щоб заміняти ширший діапазон кольорів.

6. Щоб створити згладжений край на корегованій ділянці, виберіть пункт «Зі згладжуванням».

7. Виберіть колір переднього плану, що замінятиме небажаний колір. (Див. розділ [Вибір кольору у панелі інструментів\)](https://helpx.adobe.com/ua/photoshop/using/choosing-colors.html).

8. Клацніть колір, який необхідно замінити на зображенні.

9. Потягніть мишею на зображенні, щоб замінити цей колір.

# **Лабораторна робота №10 Програмування алгоритму лінійної структури**

# Довідкові дані

Таблиця 1

Короткий список типів даних, передбачених у мові Object Pascal

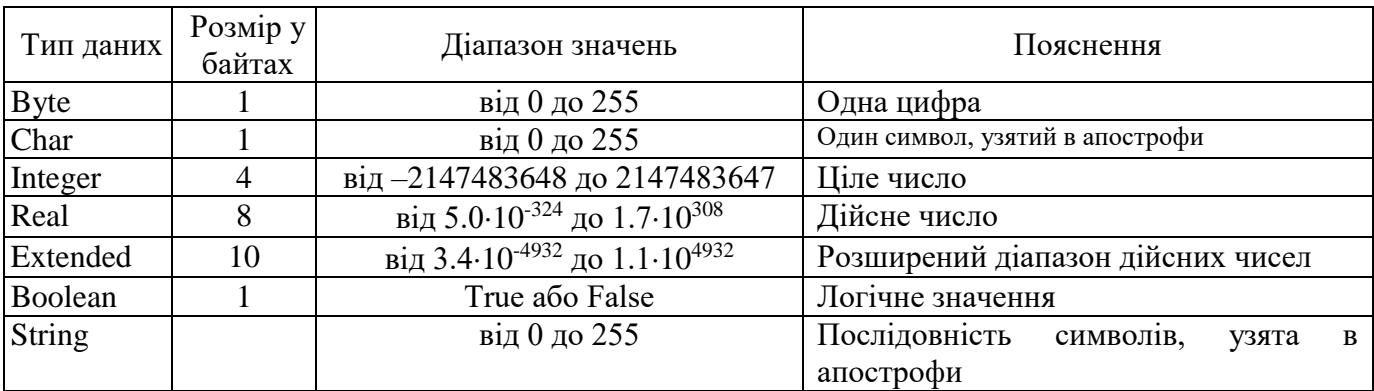

Таблиця 2

Короткий список операцій мови Object Pascal

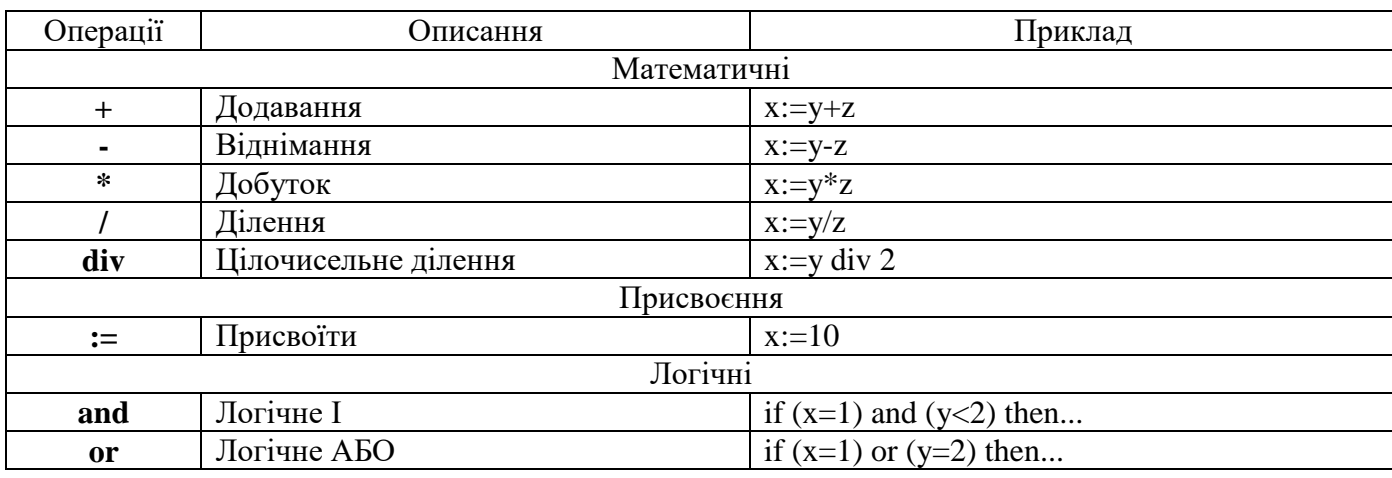

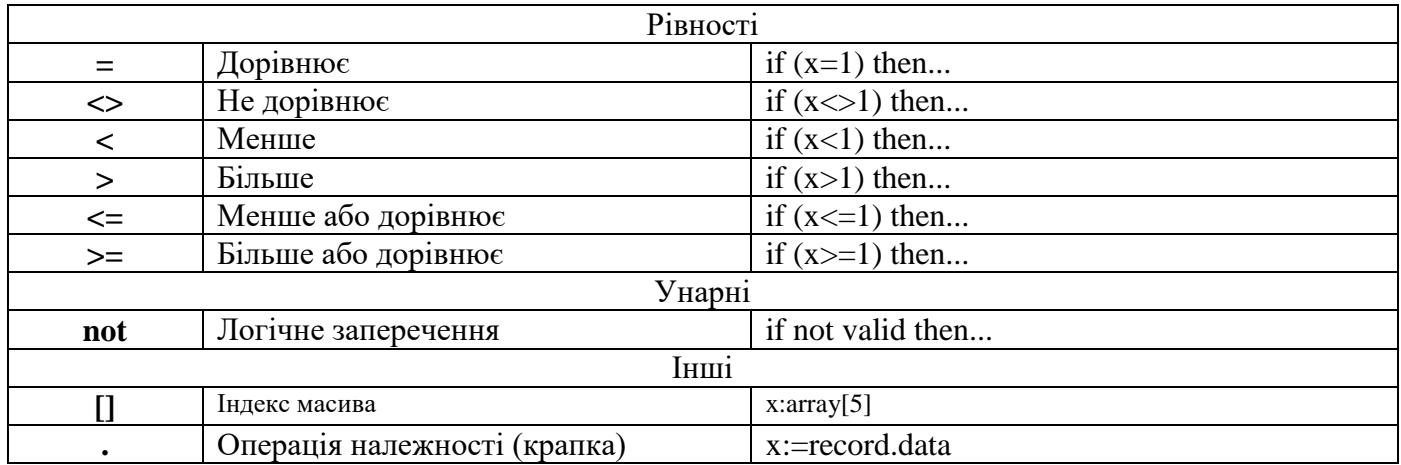

Таблиця 3

Стандартні функції мови Object Pascal, що використовуються при обчисленні математичних виразів

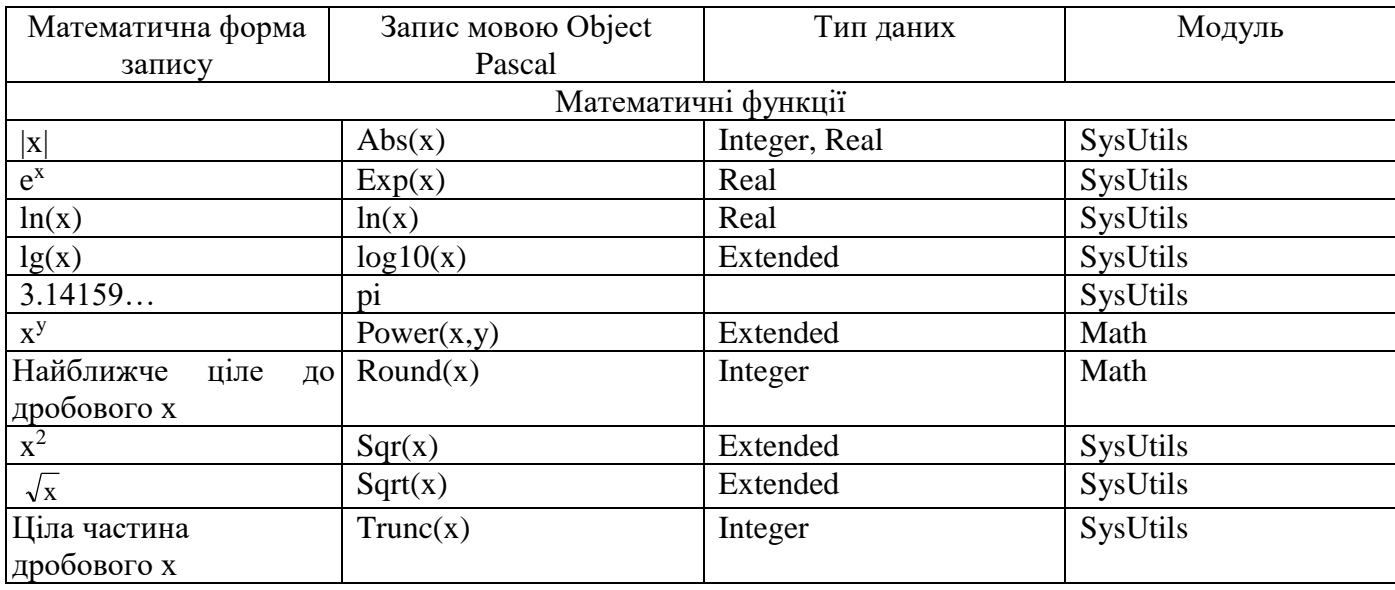

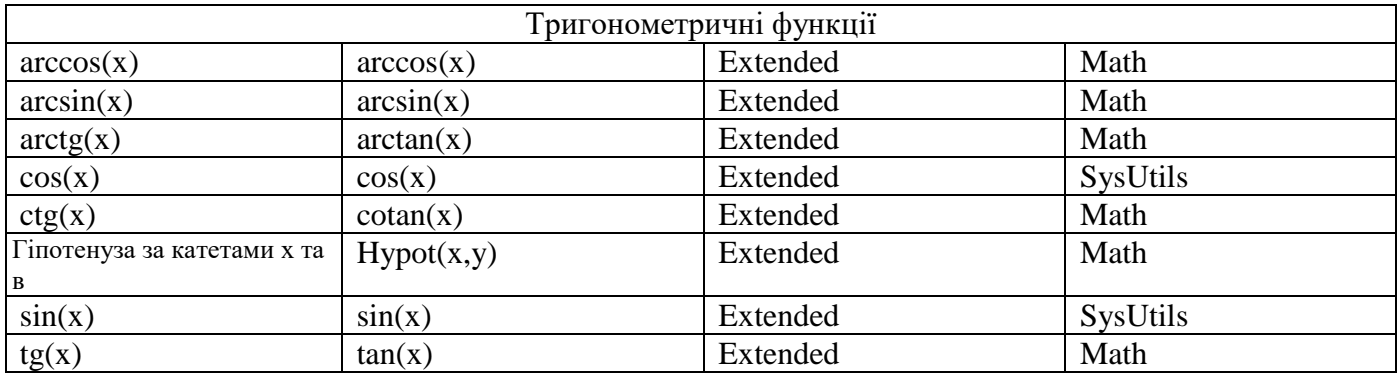

Таблиця 4

Приклади запису математичних виразів

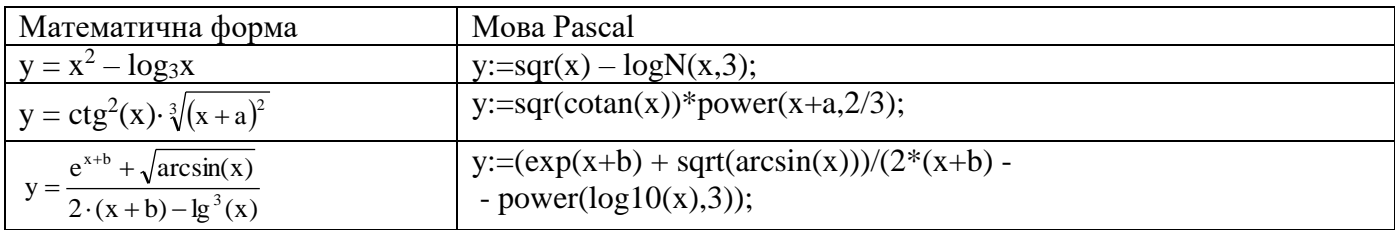

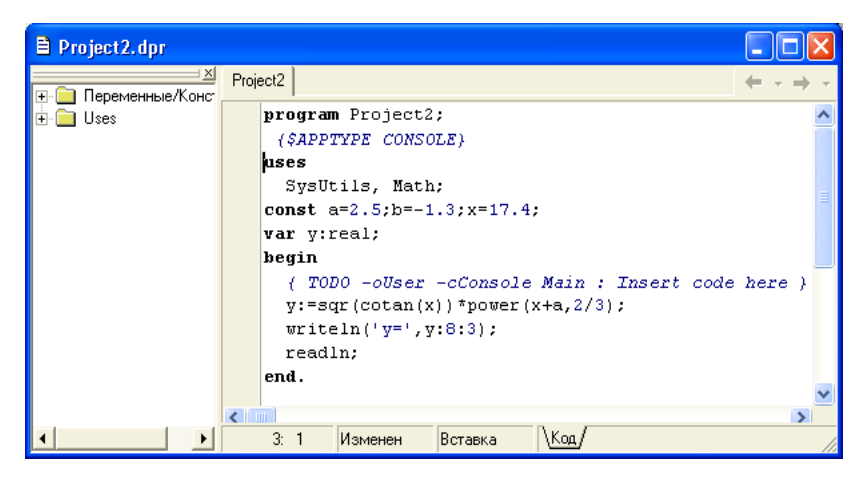

Рисунок 1 – Приклад програми

### Завдання:

Ввести початкові дані шляхом: а) описання у розділі констант; б) уведення з клавіатури. Обчислити значення математичних виразів, вивести початкові дані та результати на екран, використовуючи оператори Write і Writeln та форматне виведення. Початкові дані та вигляд виразу прийняти за своїм варіантом з таблиці 5.

Таблиця 5

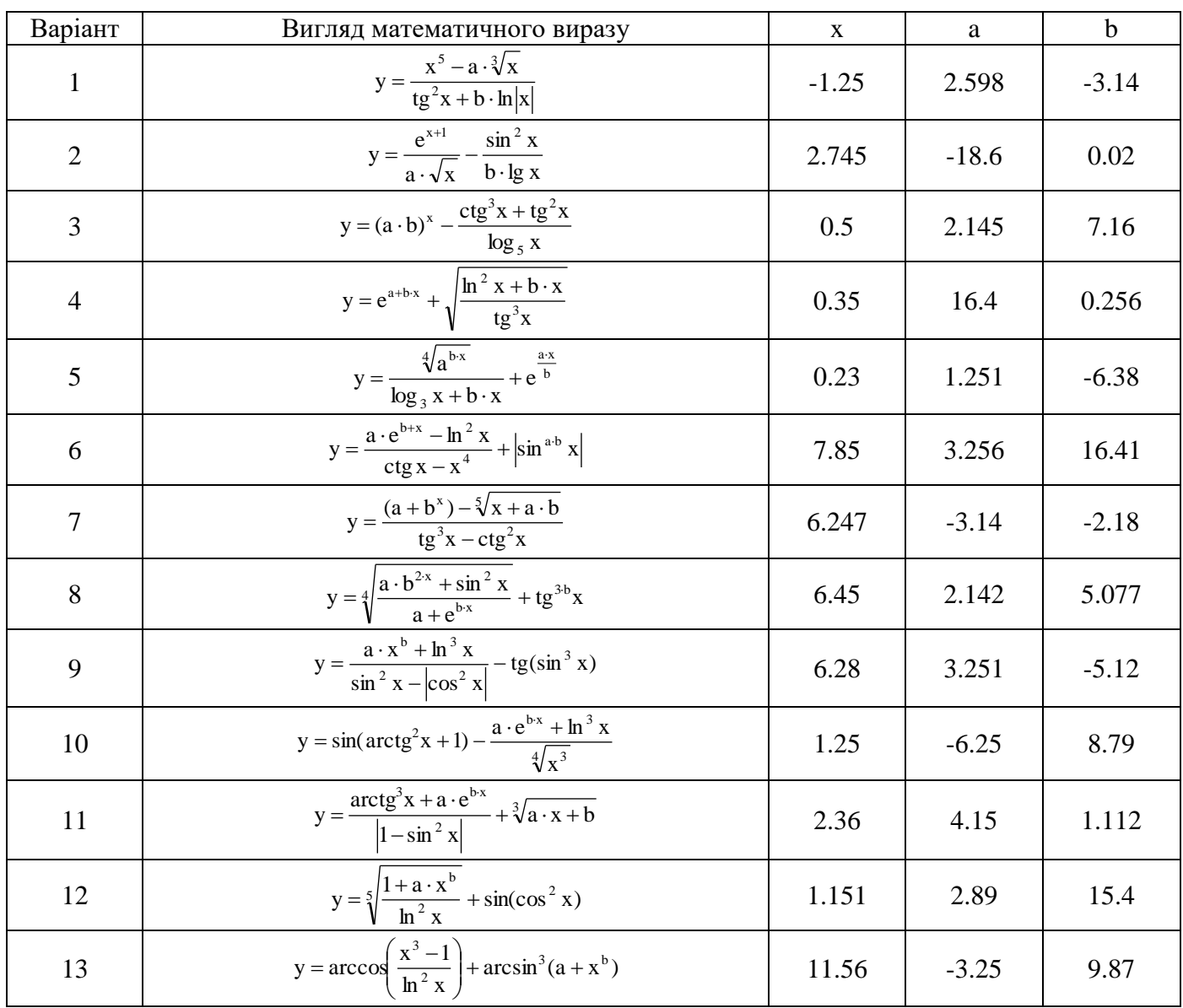

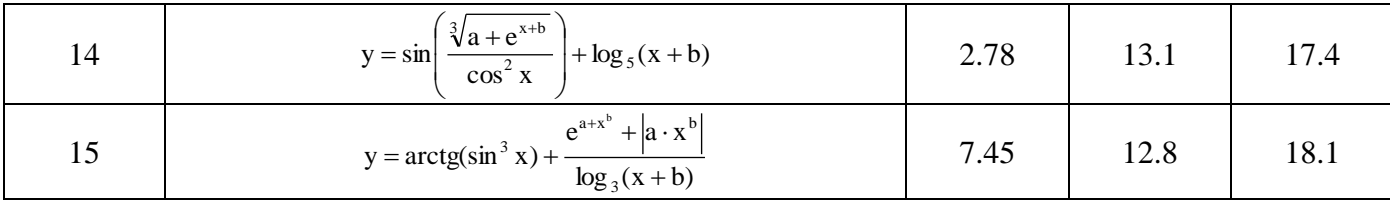

### Контрольні питання:

1. Що називається алгоритмом?

2. Що називається комп'ютерною програмою?

3. Чим відрізняються мови програмування низького та високого рівнів?

4. Що таке компілятор і компіляція?

5. Чим відрізняються константи і змінні?

6. Які є типи даних у мові Pascal? Які особливості цих типів даних?

7. Якими операторами здійснюється виведення даних на екран?

8. Які бувають способи введення даних? Якими операторами ці способи здійснюються?

9. З яких основних розділів складається програма, написана мовою Pascal?

10. Які правила написання імен констант, змінних та модулів існують у мові Pascal?

### Лабораторна робота №11 Розгалужений обчислювальний процес.

Довідкові дані

Приклад програми з операторами розгалуження:

```
program Project2;
uses SysUtils, Math;
const a=2.5; b=-1.3;var x,y,z:real;
begin
 writeln('Enter x:');
 readln(x):
 if x>a then begin
  y:=sqr(cotan(x))*power(x+a,2/3);
  writeln('y=',y:8:3);
 end
 else begin
  z:=\text{sqr}(x)-\text{log}N(3,x);writeln('z=',z:8:3);
 end:
 readln:
end.
```
Приклад програми з операторами вибору:

```
program Project1;
uses SysUtils;
const x=1.14;a=3.58;b=8.12;
var
  y,z,v:real;
 key:char;
begin
writeln ('Enter a or b or c');
readln (key);
case key of
'a':begin
```

```
y:=a*sqrt(sin(x))-exp((1/b)*ln(x));writeln ('y=', y: 8:3); end;
'b':begin
    z:=\sin(\sqrt{\sqrt{g}}t)(\ln(x)))+\sqrt{\sqrt{g}}t(x+b);writeln (2z=1, z:8:3); end;
'c':begin
    v:=(b*exp((x+b)*ln(2.71)))/(a+sqrt(ar(arctan(x)));writeln ('v=', v: 8:3); end;
end;
readln
end.
```
### Завдання:

Задача 1. Обчислити значення виразу, вигляд якого вибрати в залежності від значення

змінної Х за допомогою операторів IF...THEN... (табл. 6). Передбачити можливість введення

значення Х з клавіатури. Вивести на екран значення Х та результат розрахунку.

Задача 2. Розробити програму для обчислення значень виразів у залежності від вибраного ключа a, b або с за допомогою оператора CASE (табл. 6). Вивести на екран значення ключа та результат обчислень.

### Контрольні питання:

1. Що називається алгоритмом розгалуженої структури?

2. Як порівняти між собою дані в програмі, написаній мовою Pascal?

3. Які існують способи організації розгалуження у програмах?

4. Навести оператори розгалуження.

5. Навести структуру оператора вибору.

6. Для чого і за яких умов використовується складений оператор begin ... end?

7. Що називається логічним виразом? Використання логічних виразів у мові Pascal.

8. Які значення можуть повертати змінні логічного типу?

9. В яких випадках використовуються логічні операції And, Or, Not?

# Таблиця 6

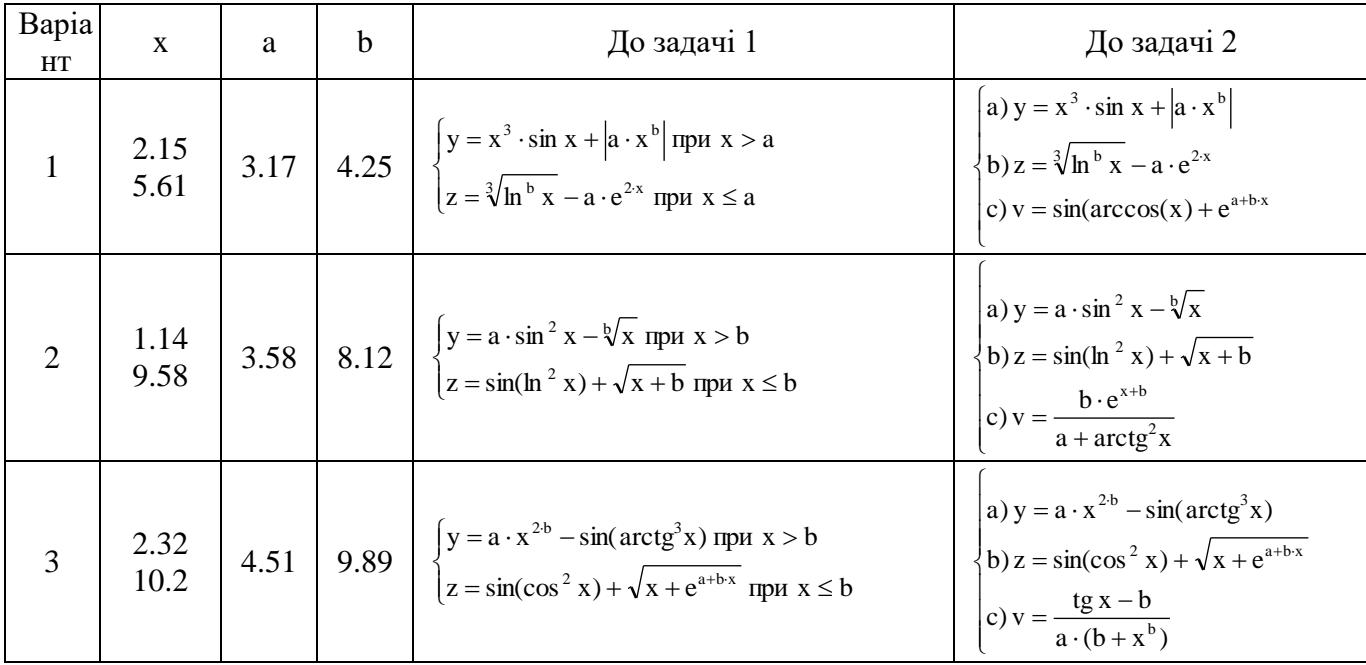

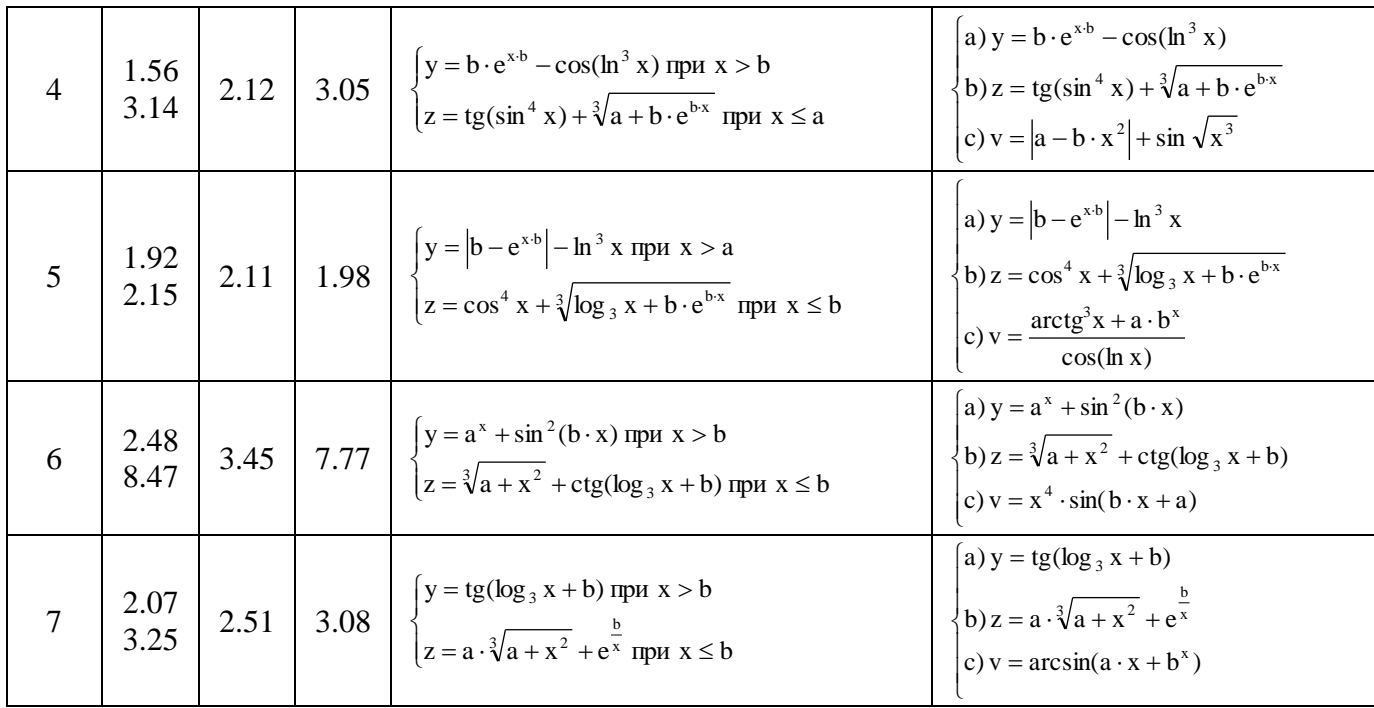

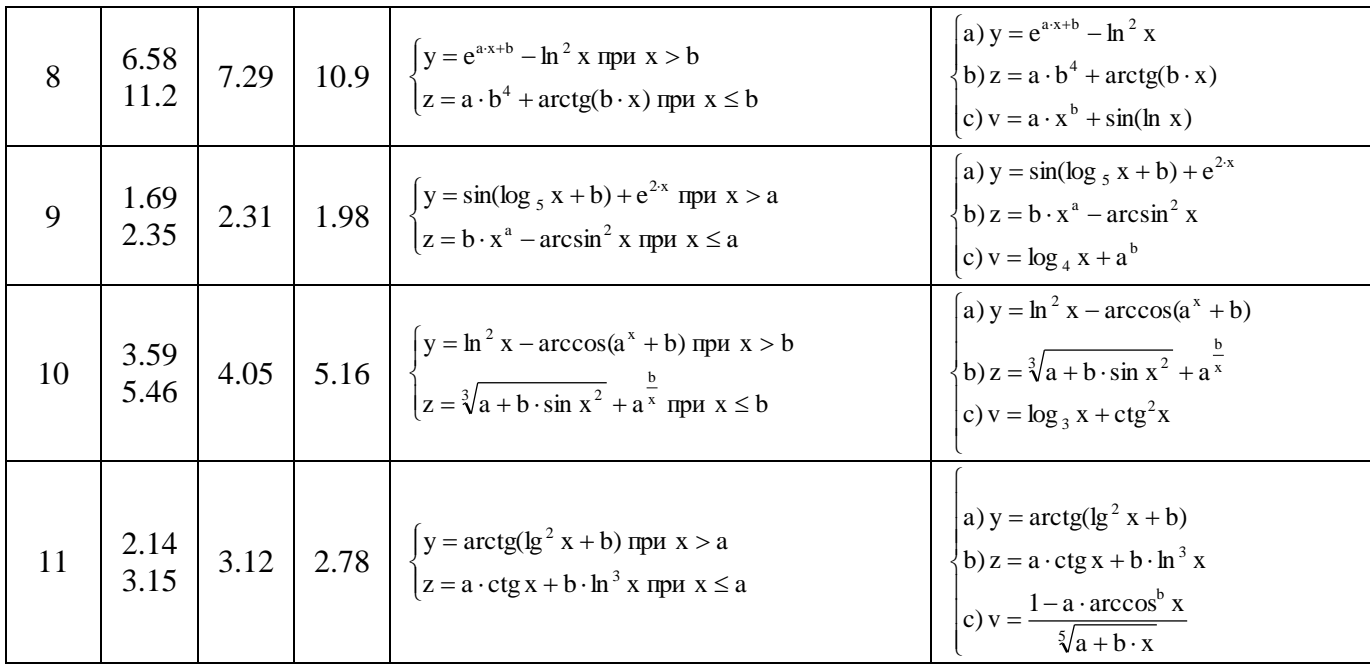

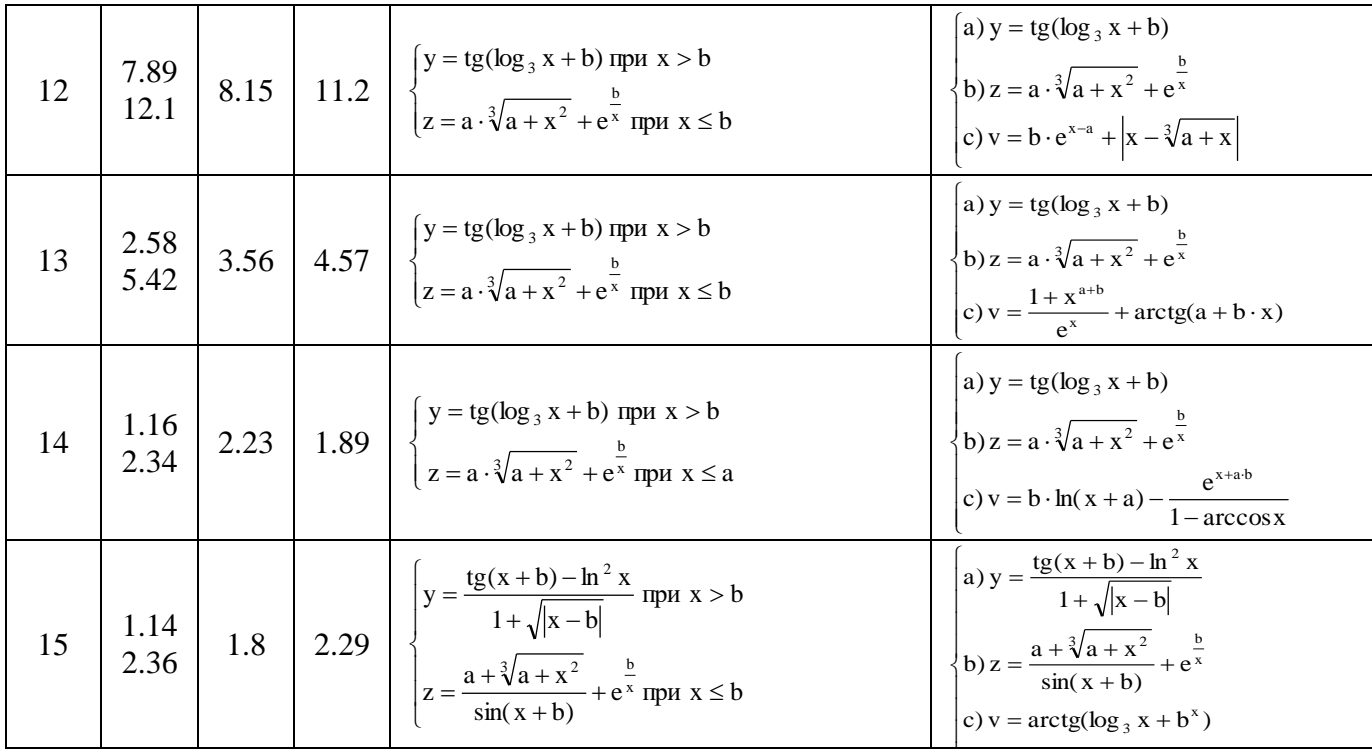

# **Лабораторна робота №12 Програмування алгоритмів циклічної структури**

Довідкові дані

Приклад програми з застосуванням лічильного циклу:

```
program Pr1;
uses SysUtils, Math;
const n=5;
var x,y:real;i:integer;
begin
  writeln('Enter x');
 for i=1 to n do begin
  write(x',i,'=);
  readln(x);
  y:=power(x,3)*sin(x);writeln('x=',x:5:2,'y=',y:8:3);
  end;
  readln;
end.
```
Приклад програми з застосуванням циклу з передумовою:

```
program Project2;
uses SysUtils, Math;
const xn=1;xk=5;dx=0.3;
var x,y:real;
begin
 x:=xn;while x \leq xk do begin
  y:=power(x,3)*sin(x);
  writeln('x=',x:5:2,'y=',y:8:3);
  x:=x+dx;
  end;
  readln
end.
```
### Завдання:

1. Ввести задані значення х з клавіатури і розрахувати відповідні їм значення функції (табл. 7, задача 1). Вивести на екран значення х та у.

2. Протабулювати функцію на заданому інтервалі змінної  $x \in [xn; xk]$ , яка приймає значення із заданим кроком dx (табл. 7, задача 2). Вивести на екран значення х та у.

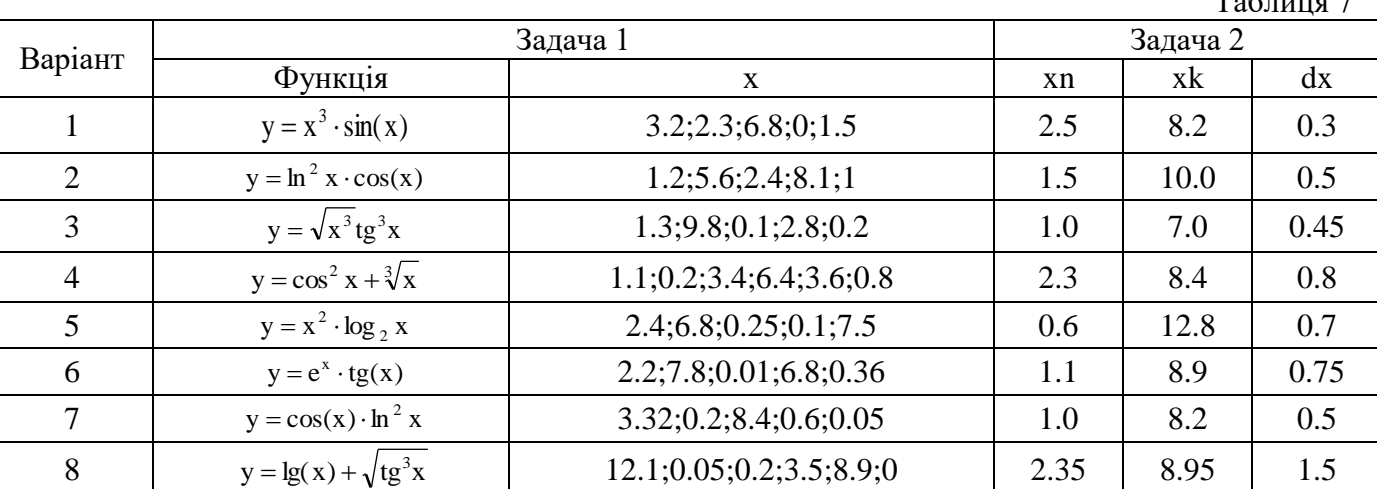

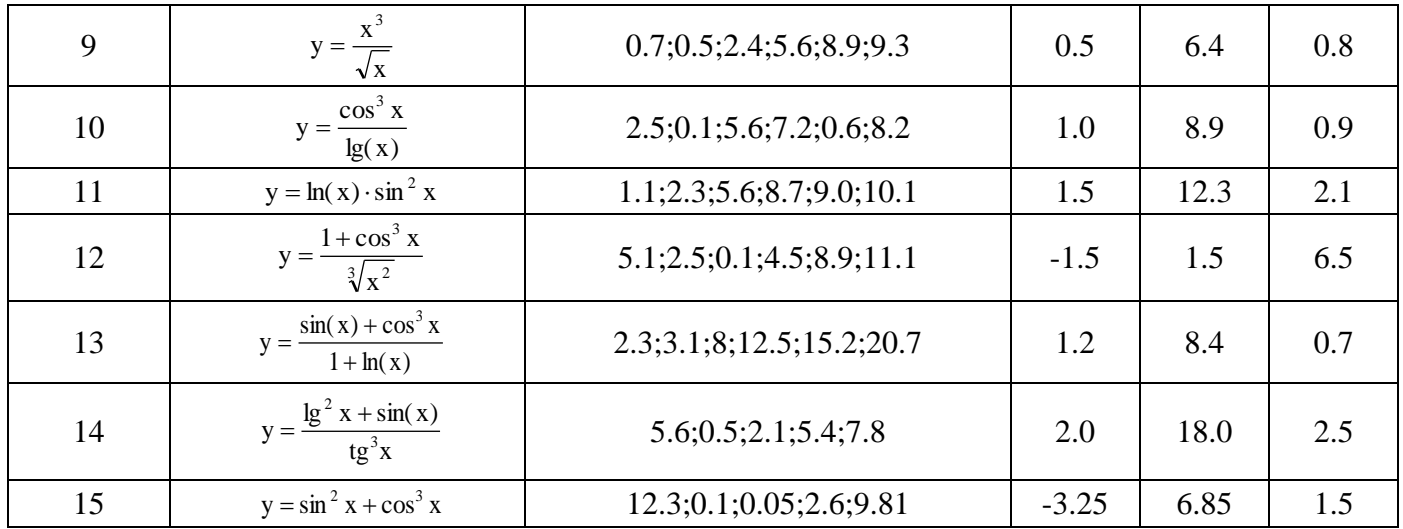

### Контрольні питання:

1. Що називається циклом?

2. Які типи циклів використовуються у програмуванні?

3. Які є способи організації циклів? Які оператори мови Pascal використовують для кожного з цих способів?

4. У яких випадках використовуються лічильний цикл, цикл з передумовою?

5. Особливості використання циклів із післяумовою.

6. Що називається параметром лічильного циклу? Який тип даних може приймати параметр циклу?

7. Яка умова завершення лічильного циклу?

8. Яка умова завершення циклів з передумовою та післяумовою?

9. Що називається вкладеним циклом? Яка кількість вкладень циклів дозволяється мовою Pascal?

# Лабораторна робота №13 Обробка та аналіз масивів даних.

Довідкові дані:

Приклад1. Знайти середнє значення додатніх елементів в одномірному масиві х(2.5, 0, -5.3, 0.05,  $10.2, -1, 0, 4.08$ :

```
program Project1;
uses SysUtils;
const n=8:
      x:array[1..n] of real=(2.5, 0, -5.3, 0.05, 10.2, -1, 0, 4.08);
var i: integer; s, sr: real;
begin
 for i:=1 to n do
  write('x',i,'=',x[i]:5:2);
 writeln:
 s:=0:
 for i:=1 to n do
  if x[i] > 0 then s:=s+x[i];
 sr:=s/n;
 writeln('sr=',sr:7:2);
 readln
end
```
Приклад 2. Знайти максимальне та мінімальне значення за стовпчиками двомірного масива:

 $\overline{3}$  $\begin{bmatrix} 4.5 & 2.2 & -7.1 \\ 0 & 5.6 & -3 \\ 1.3 & -9.2 & 0 \end{bmatrix}$  $x =$  $-6.9$  7.4 5.8 program Project2; uses SysUtils; const  $n=5$ ;  $m=3$ ; x:array[1..n,1..m] of real= $((3,0,1),(4.5,2.2,-7.1),(0,5.6,-3))$ ,  $(1.3,-9.2,0), (-6.9,7.4,5.8))$ ; var i,j:integer; min, max: real; begin writeln('Initial data:'); for  $i=1$  to n do begin for  $i=1$  to m do write $(x[i,j]:6:2)$ ; writeln: end; for  $j:=1$  to m do begin  $min:=x[1,i]:max:=x[1,i];$ for i:=  $2$  to n do begin if  $x[i,j]$ <min then min:= $x[i,j]$ ; if  $x[i,j] > max$  then  $max:=x[i,j]$ ; end: writeln('In column ',j,' min=',min:5:2,' max=',max:5:2); end: readln end.

Приклад 3. Увести та упорядкувати масив х(2.5, 0, -5.3, 0.05, 10.2, -1, 0, 4.08) у порядку зростання значень його елементів:

```
program Project1;
uses SysUtils;
const n=8;
     x:array[1..n] of real=(2.5, 0, -5.3, 0.05, 10.2, -1, 0, 4.08);
var b:real;
   i,j:integer;
begin
writeln('Initial data:'):
for i:=1 to n do
 write(x[i]:6:2);
  for j:=1 to n do begin
  for i=1 to n-i do
    if x[i] > x[i+1] then begin
     b:=x[i];x[i]:=x[i+1];x[i+1]:=b;end:
 end:
writeln('Result of sorting:');
 for i=1 to n do
 writeln('x',i,'=',x[i]:7:2);
 readln
end.
```
# Завдання:

Задача 1. Виконати аналіз одномірного масиву даних за умовою табл. 8.

Таблиця 8

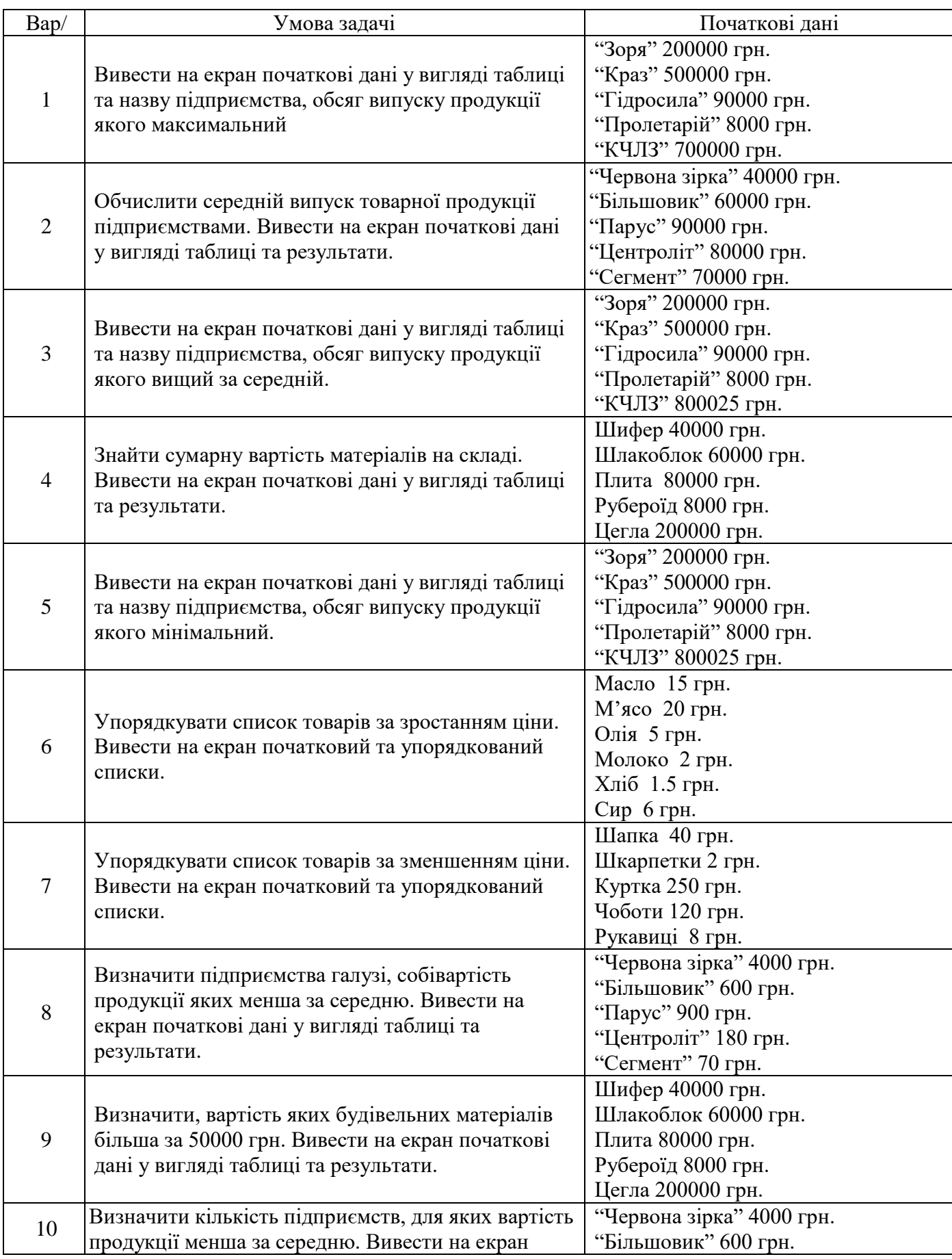

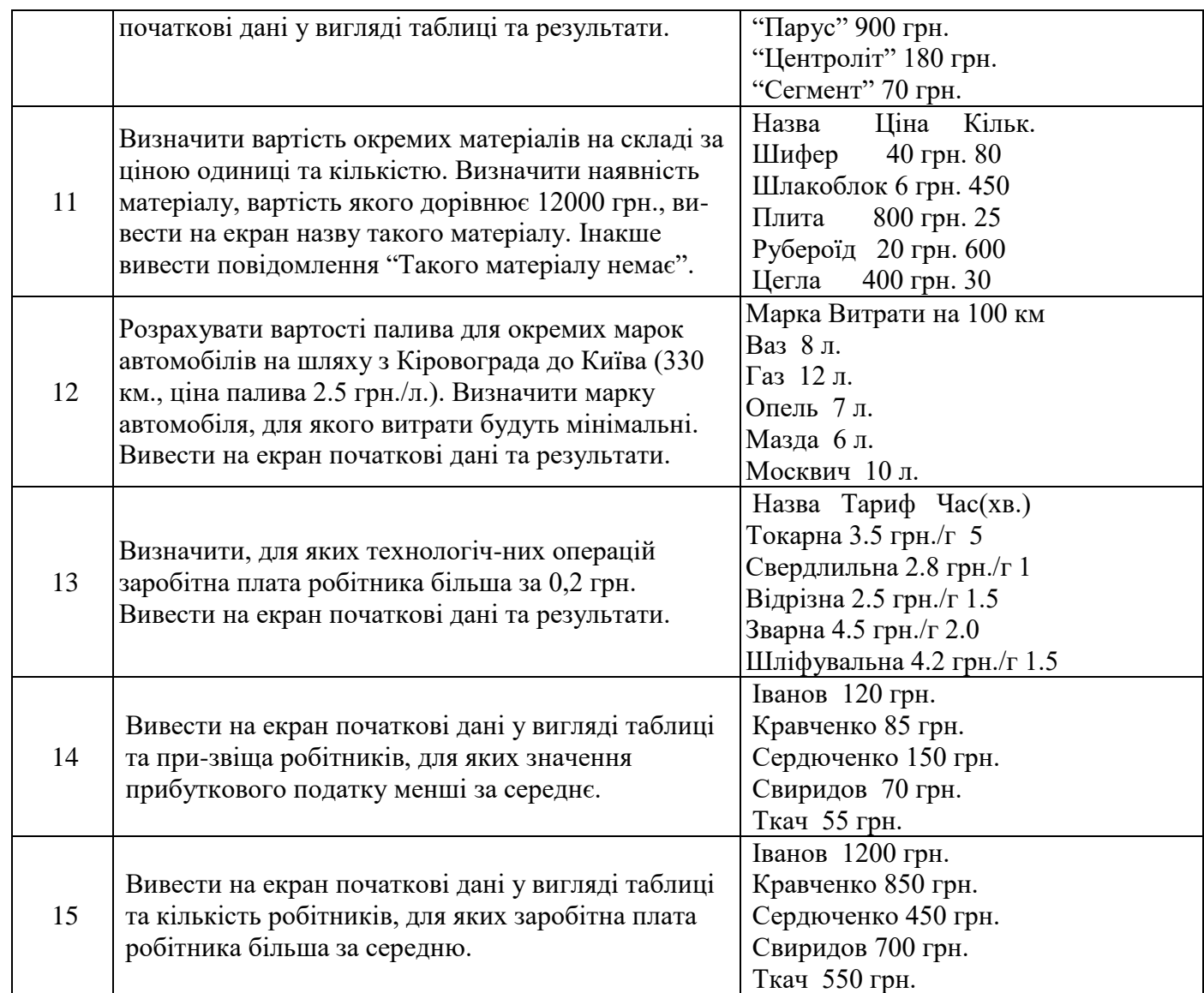

Задача 2. Виконати аналіз двомірного масиву даних за умовою табл. 9.

Таблиця 9

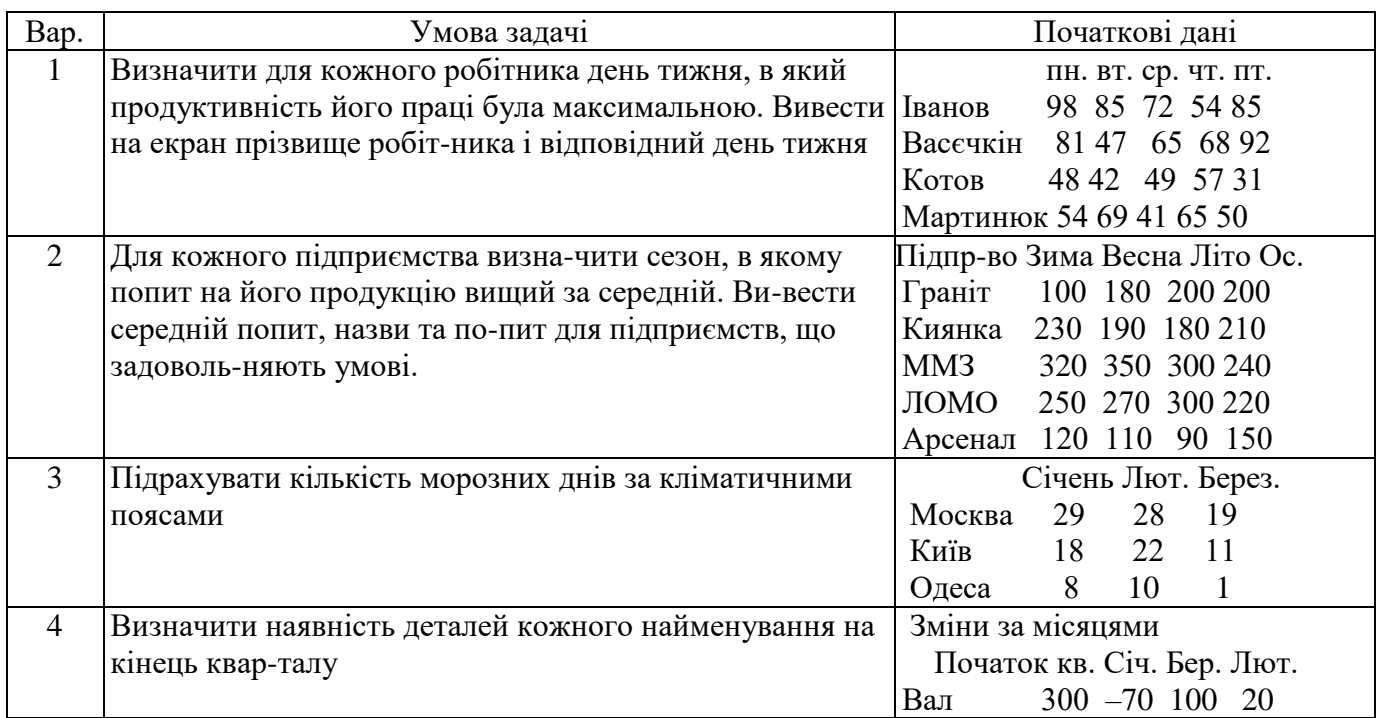

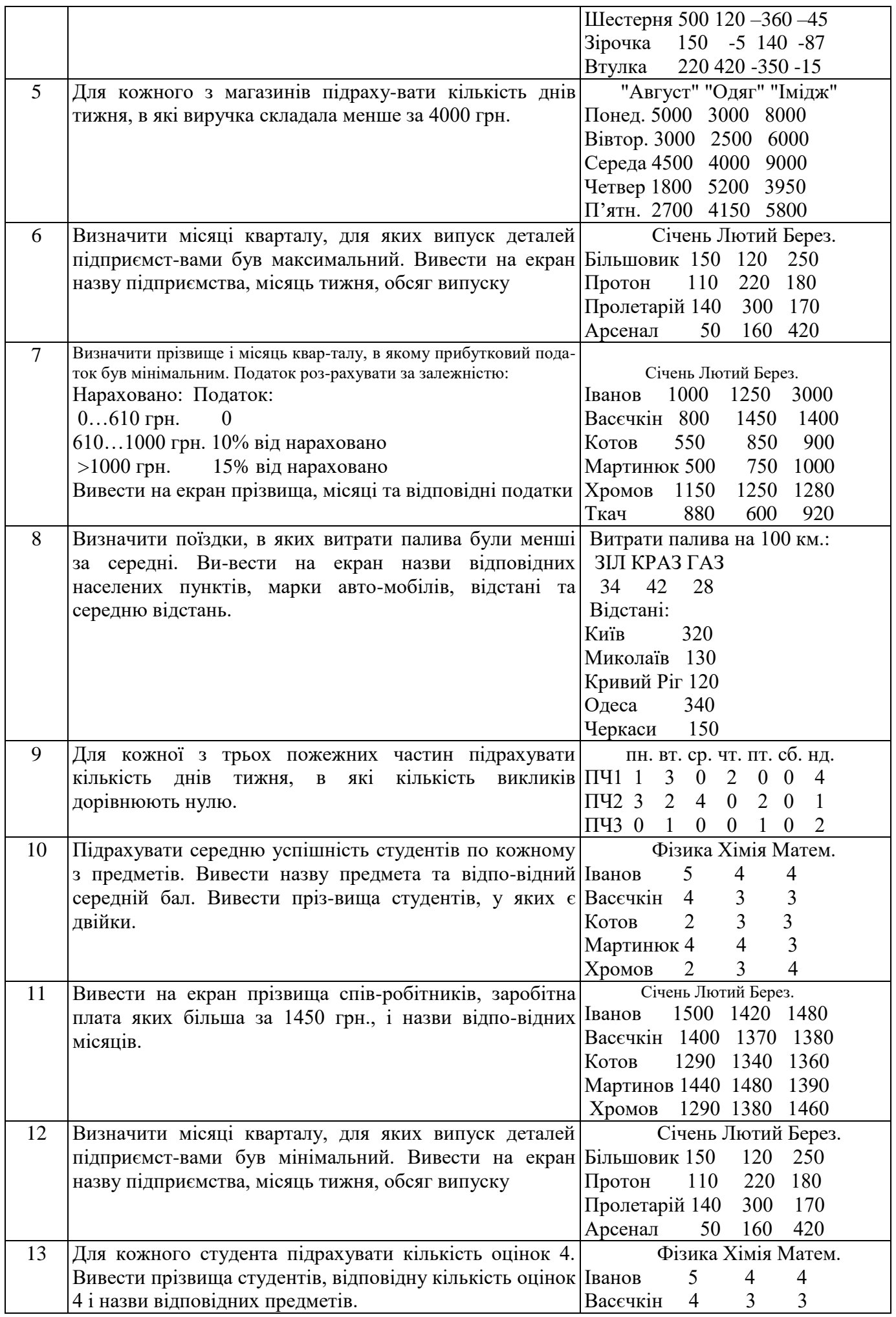

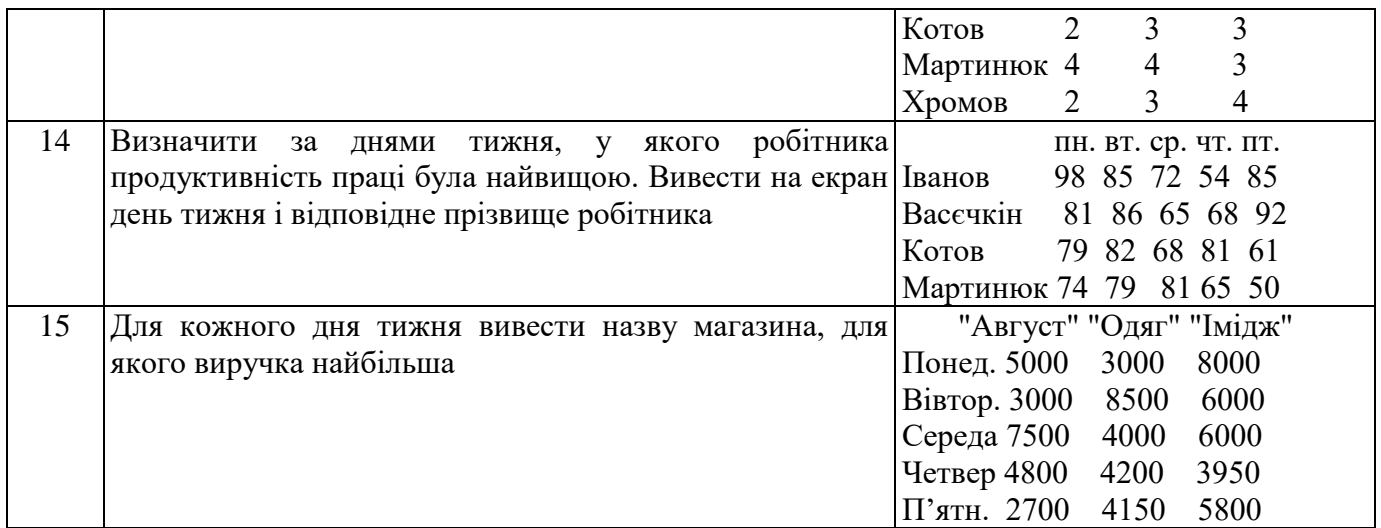

# **Контрольні питання:**

1. Що називається масивом даних?

2. Чим ідентифікується та характерізується масив даних?

3. Які бувають способи введення даних до масивів?

4. Як вивести дані масива на екран?

5. Що таке упорядкування масива даних? Які є способи упорядкування даних у масивах?

6. Як класифікуються масиви?

7. Як визначити мінімальне та максимальнем значення елементів масива?

8. Як знайти суму і добуток елементів масива?

9. Як визначити кількість елементів масива, що задовольняють певній умові?

10. Як визначити суму елементів двомірного масива, розташованих на головній діагоналі?

# **Лабораторна робота №14**

# **Використання діалоговиз вікон. Створення меню команд**

### Довідкові дані

Приклад 1. Увести одномірний масив поелементно через ореме вікно та вивести масив у мітку на формі:

Procedure TForm1.N2Click(Sender: TObject); var x: array[1..n] of real; i:integer;

Begin

For i:=1 to n do

```
x[i] := StrToFloat(InputBox('YBE)дення елементів масива', 'Елемент' + IntToStr(i), '');
```

```
For i=1 to n do
```

```
Label1.Caption:= Label1.Caption + FloatToStr(x[i]) + #13;
```

```
End;
```
Приклад 2. таблицю за допомогою компонента StringGrid.

Procedure TForm1.N2Click(Sender: TObject);

var x: array[1..n] of real; i:integer;

Begin

For i:=1 to n do

x[i]:=StrToFloat(StringGrid1.Cells[i-1,0]);

Приклад 3. Увести дані рядкового масива та вивести масив на форму як рядки поля Memo:

procedure TForm1.Button1Click(Sender: TObject); const

```
SIZE=5; // Розмір масива
var
 a:array[1..SIZE] of string[30];n: integer; // Кількість рядків, уведених у поле Мето
 i:integer;
 st:string;
begin
 n:=Memo1.Lines.Count;
 if n = 0 then
   begin
    ShowMessage('Початкові дані не введені!');
    Exit:
   end:
 // у полі Мето є текст
 if n > SIZE then
   begin
    ShowMessage (Кількість уведених рядків перевищує розмір
      масива'):
    n:=SIZE; // Залишаємо лише SIZE рядків
   end:
 for i:=1 to n do
   a[i]:=Form1.Memo1.Lines[i-1];// Виведення масива у вікно повідомлення
 if n > 0 then
   begin
     st:='Уведений масив:'+#13;
     for i:=1 to n do
       st:=st+IntToStr(i)+' '+ a[i]+#13;
     ShowMessage(st);
   end:
end;
end.
Приклад 4. Створити програму для обліку вартості матеріалів.
var n: array[1..100] of string;
  k: array[1..100] of real;
  c:array[1..100] of real;
  v:array[1..100] of real;
  s:real:
  m:integer;
procedure TForm1.N6Click(Sender: TObject);
begin
 close
end:
procedure TForm1.N2Click(Sender: TObject);
 var i: integer;
begin
 m:=StrToInt(Edit1.Text);
 for i:=1 to m do
  n[i]:=InputBox('Уведіть назви матеріалів:',
   'Матеріал'+IntToStr(i),");
 for i=1 to m do
   k[i]:=StrToInt(InputBox('Уведіть кількості матеріалів:',
```

```
 'Матеріал '+n[i],''));
  for i:=1 to m do
    c[i]:=StrToInt(InputBox('Уведіть ціни матеріалів:',
    'Матеріал '+n[i],''));
end;
procedure TForm1.N3Click(Sender: TObject);
  var i:integer;
begin
  for i:=1 to m do
   v[i]:=k[i]*c[i];for i=1 to m do begin
   Label5.Caption:=Label5.Caption+n[i]+#13;
   Label6.Caption:=Label6.Caption+FloatToStr(v[i])+#13;
  end;
end;
procedure TForm1.N4Click(Sender: TObject);
  var i:integer;
begin
 s:=0;
  for i:=1 to m do
   s:=s+v[i];Label3.Caption:=FloatToStrF(s,fffixed,6,2);
end;
end.
```
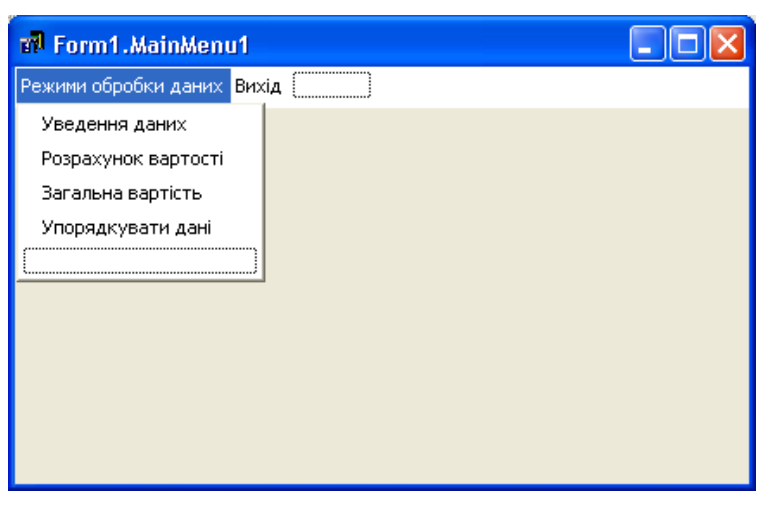

Рисунок 9 – Вікно конструктора меню

| <b>Ф</b> Облік матеріалів  |          |                                                                  |                                                    |  |
|----------------------------|----------|------------------------------------------------------------------|----------------------------------------------------|--|
| Режими обробки даних Вихід |          |                                                                  |                                                    |  |
|                            |          | Кількість найменувань:                                           | 17                                                 |  |
|                            |          | Найменування                                                     | Вартість                                           |  |
|                            |          | Шифер<br>Пісок<br>Цегла<br>Дошки<br>Цемент<br>Рубероїд<br>Щебінь | 3000<br>1600<br>6000<br>2800<br>800<br>1050<br>800 |  |
| Загальна сума              | 16050,00 |                                                                  |                                                    |  |

Рисунок 10 – Вікно виконаної програми

### Завдання:

1. Створити форму для виконання завдання 1 з лабораторної роботи № 3.

2. Створити у формі рамку, всередину якої помістити фоновий рисунок.

3. Передбачити у формі компоненти для вводу значень масиву чисел, виведення на екран початкового масиву, та результату обробки даних.

4. Передбачити можливість виведення на екран пояснюючої інформації, директив тощо.

5. Створити у формі головне меню для роботи з формою. Передбачити в головному меню: 1) підменю для вибору альтернативного варіанта аналізу даних у масиві; 2) підменю для забезпечення закриття програми; 3) підменю, яке виводить на екран вікно повідомлення з інформацією про розробника програми.

6. Створити підпрограми для обробки команд, що містяться в меню.

### **Контрольні питання:**

1. Як створити головне меню команд?

2. Як зв'язати рядок меню команд з відповідною йому програмою?

3. Для чого призначений компонент StringGrid?

4. Як увести масив даних за допомогою компонента Memo?

5. Як вивести елементи масива у вікно форми?

6. Як відбувається упорядкування масива методом обміну?

7. Яке призначення має компонент Memo?

8. Як вставити розподілюючу лінію між рядками меню команд?

9. Які компоненти служать для введення елементів масиву з клавіа-тури?